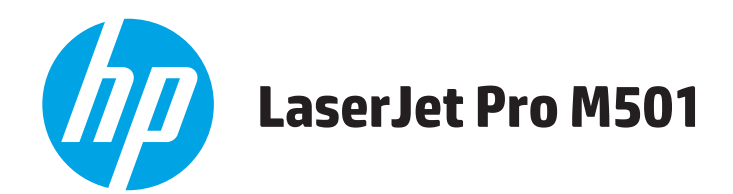

## **Руководство пользователя**

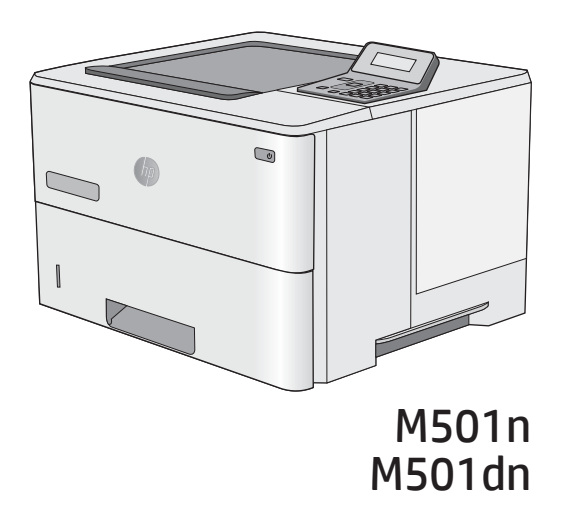

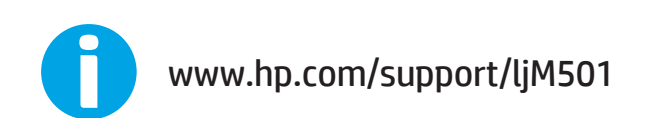

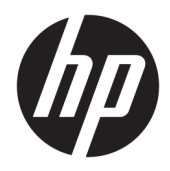

HP LaserJet Pro M501

Руководство пользователя

#### Авторские права и лицензия

© Copyright 2017 HP Development Company, L.P.

Копирование, адаптация или перевод без предварительного письменного разрешения запрещены, за исключением случаев, разрешенных законом об авторских правах.

Информация, содержащаяся в этом документе, может быть изменена без предварительного уведомления.

Гарантии на изделия и услуги HP устанавливаются в специальных гарантийных положениях, прилагаемых к таким изделиям и услугам. Ничто из сказанного в настоящем документе не должно истолковываться как дополнительная гарантия. HP не несет ответственности за технические или редакторские ошибки или упущения, содержащиеся в настоящем документе.

Edition 3, 1/2019

#### Информация о товарных знаках

Adobe® , Adobe Photoshop® , Acrobat® и PostScript® являются зарегистрированными товарными знаками Adobe Systems Incorporated.

Название Apple и логотип Apple являются товарными знаками компании Apple Computer, Inc., зарегистрированными в США и других странах/регионах. iPod являются товарным знаком компании Apple Computer, Inc. Устройства iPod предназначены только для легального копирования с разрешения правообладателя. Не воруйте музыку!

Microsoft®, Windows®, Windows XP® и Windows Vista® являются зарегистрированными в США товарными знаками Microsoft Corporation.

UNIX® является зарегистрированным товарным знаком Open Group.

## Содержание

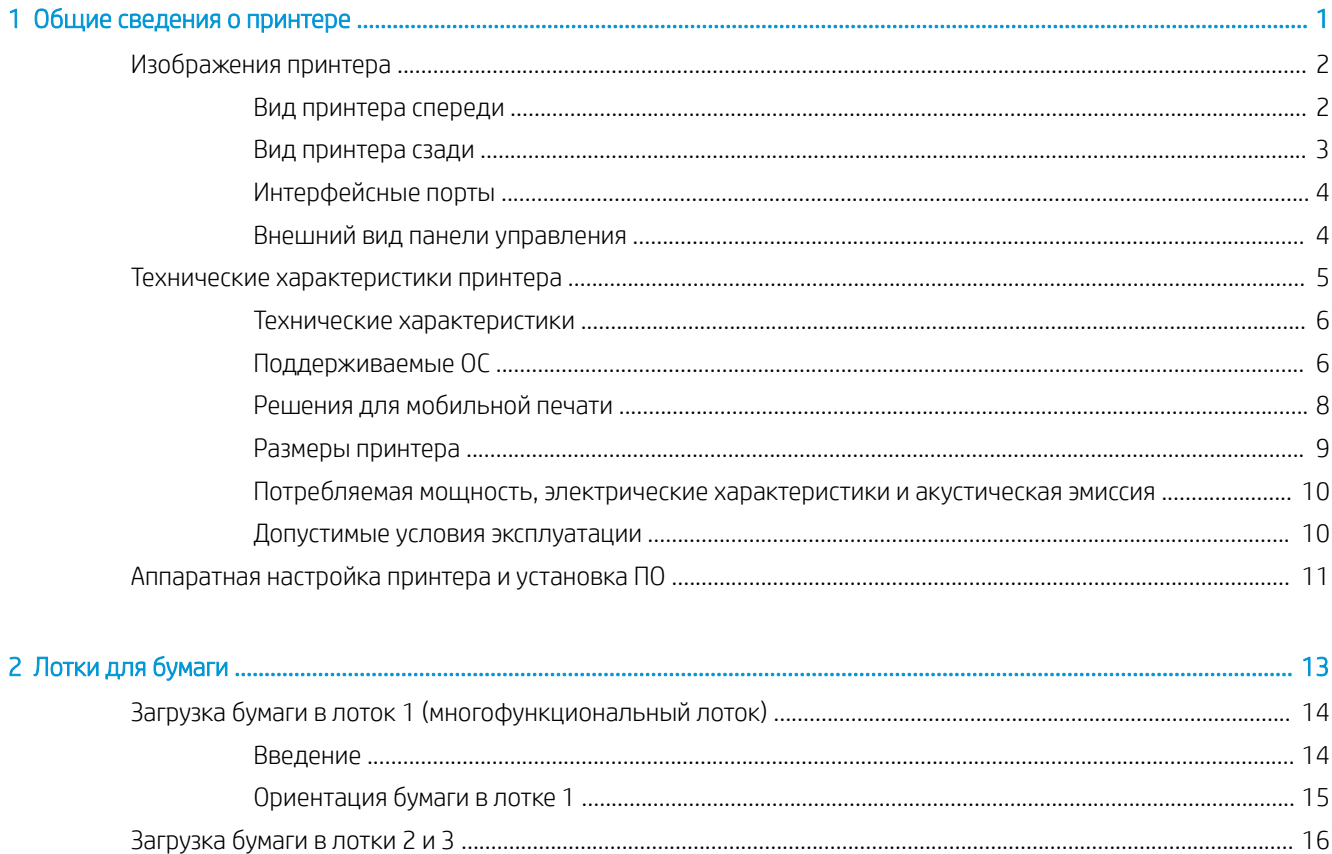

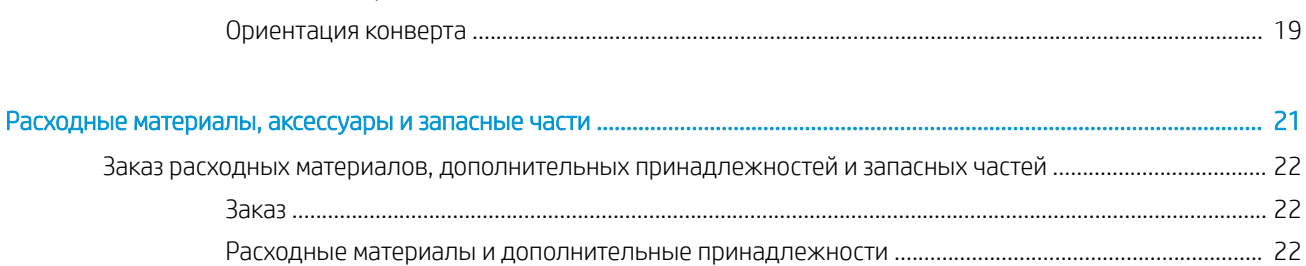

 $\overline{\mathbf{3}}$ 

h

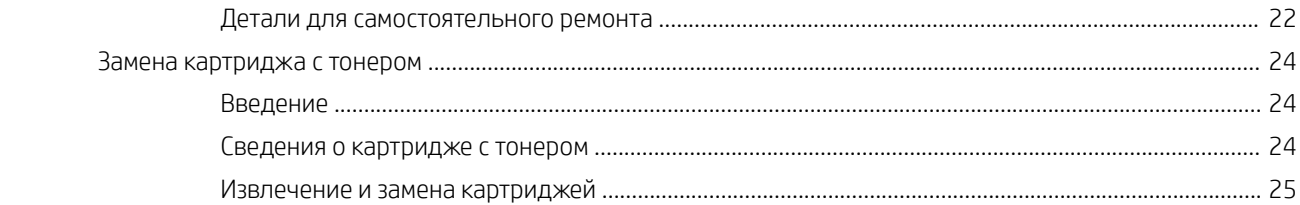

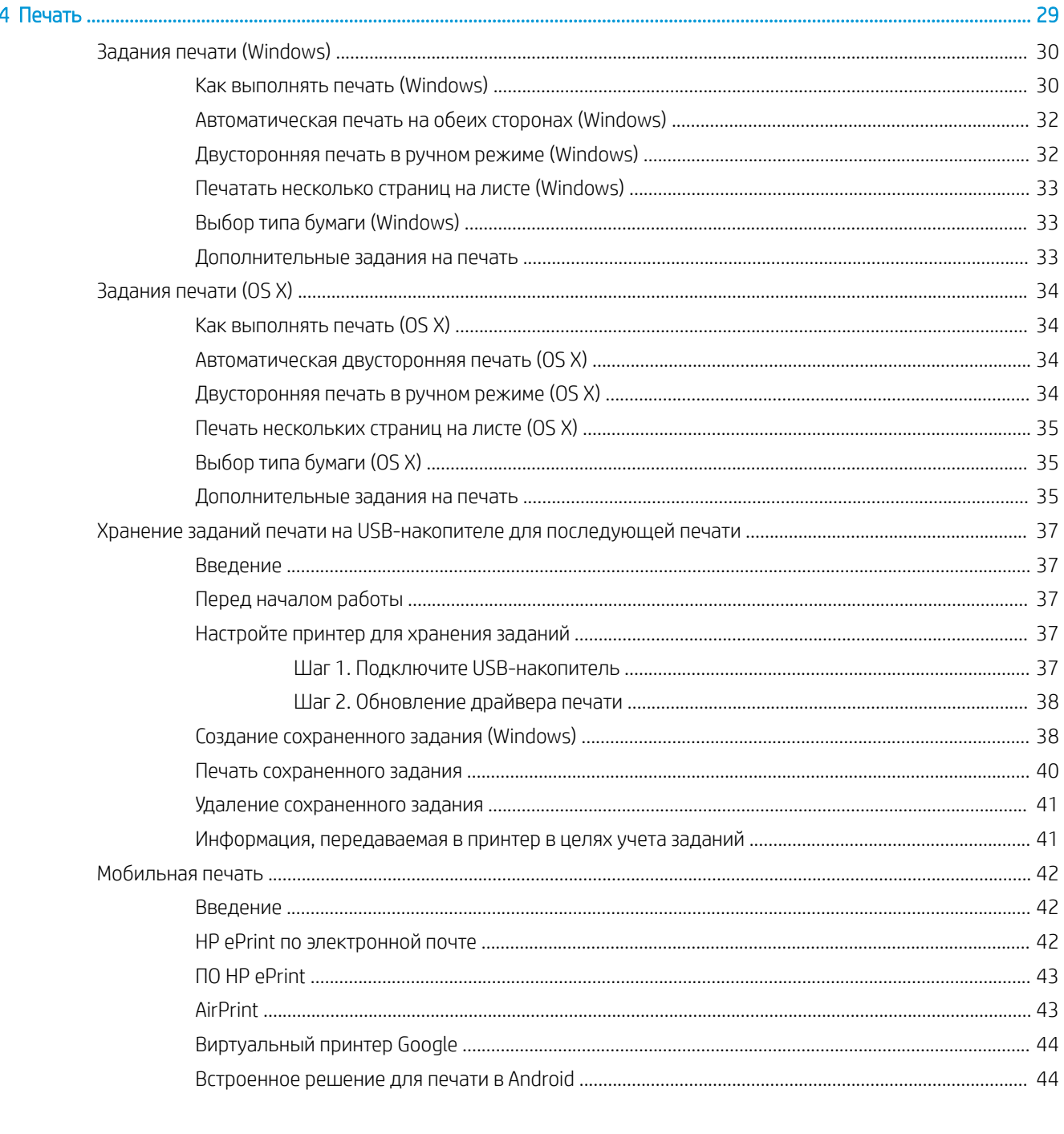

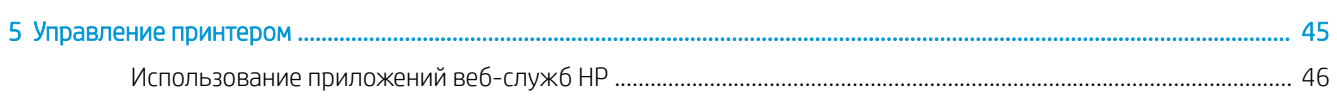

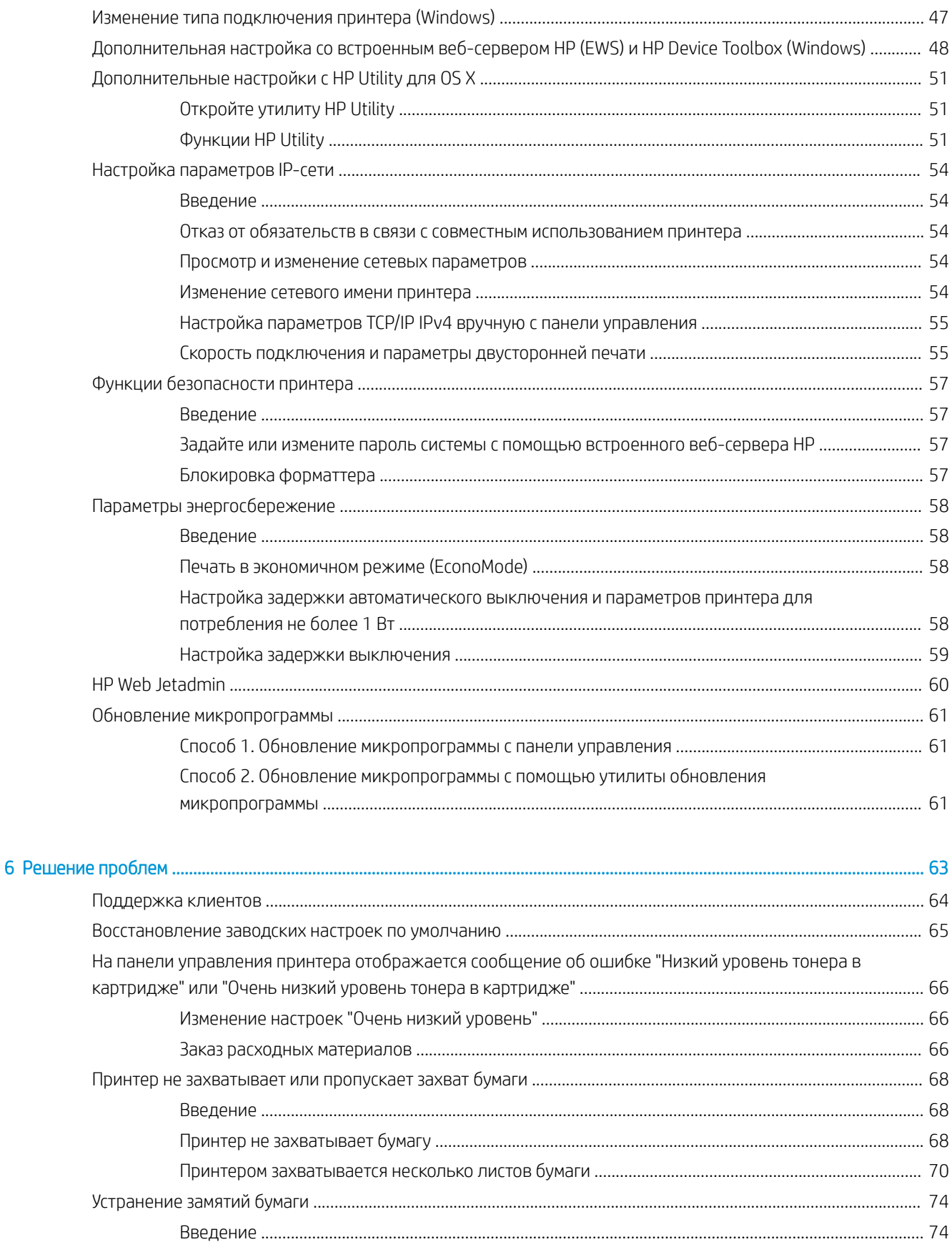

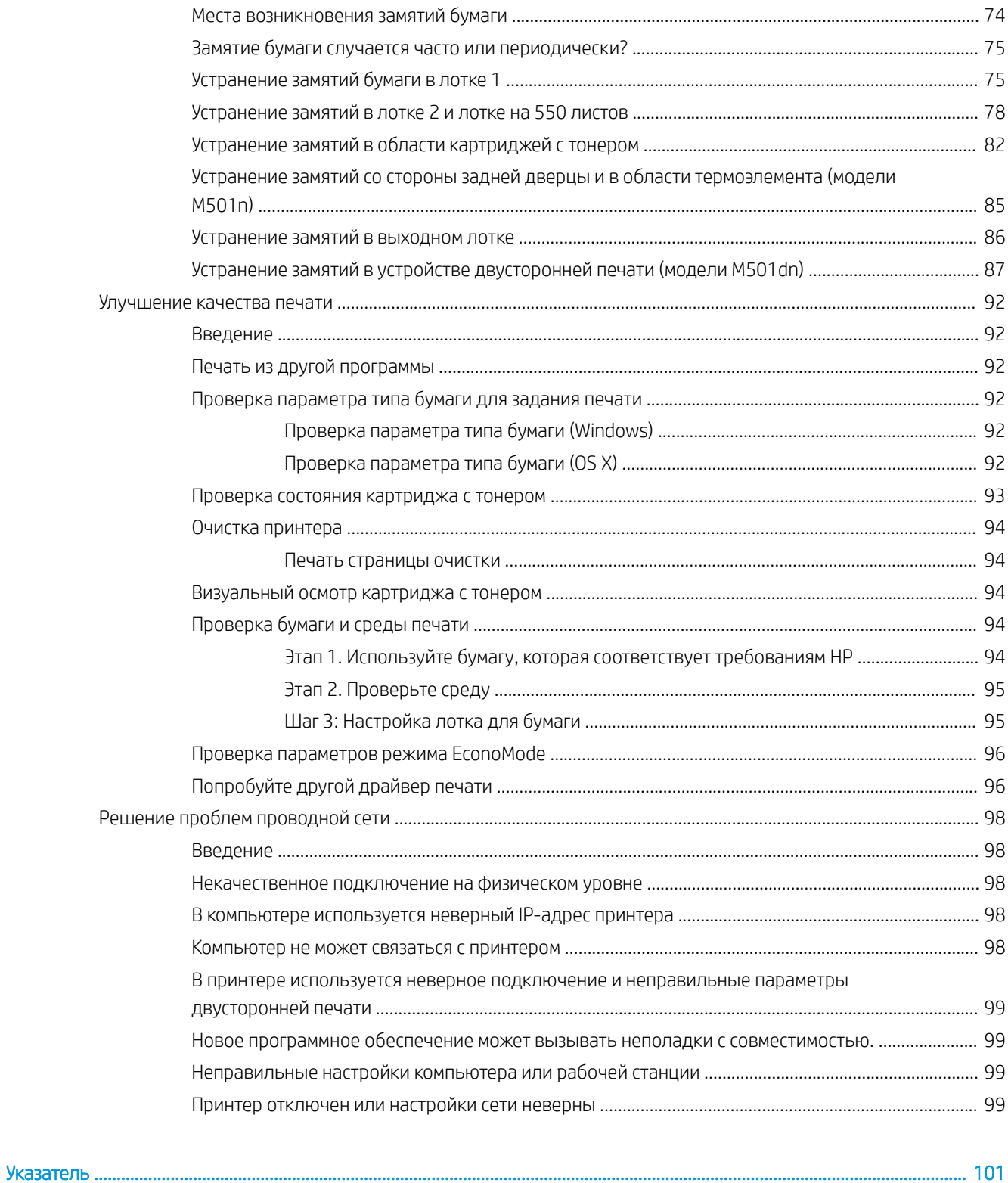

## <span id="page-8-0"></span>1 Общие сведения о принтере

- [Изображения принтера](#page-9-0)
- [Технические характеристики принтера](#page-12-0)
- [Аппаратная настройка принтера и установка ПО](#page-18-0)

#### Для получения дополнительной информации см.:

Следующая информация является верной на момент публикации. Дополнительные сведения см. в разделе [www.hp.com/support/ljM501](http://www.hp.com/support/ljM501).

В полной справке от HP для этого принтера представлена следующая информация:

- Установка и настройка
- Обучение и использование
- Решение проблем
- Загрузка обновлений ПО и микропрограммы
- Участие в форумах технической поддержки
- Поиск информации по гарантии и нормативной информации

## <span id="page-9-0"></span>Изображения принтера

- Вид принтера спереди
- [Вид принтера сзади](#page-10-0)
- [Интерфейсные порты](#page-11-0)
- [Внешний вид панели управления](#page-11-0)

### Вид принтера спереди

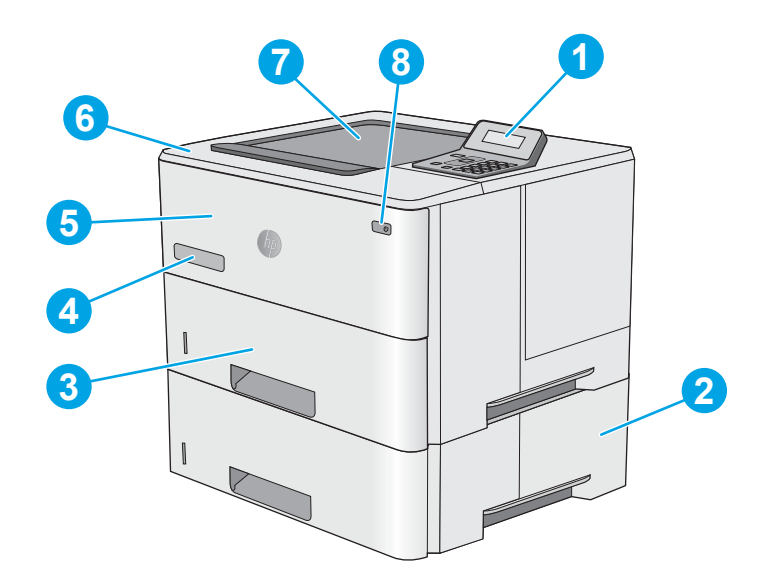

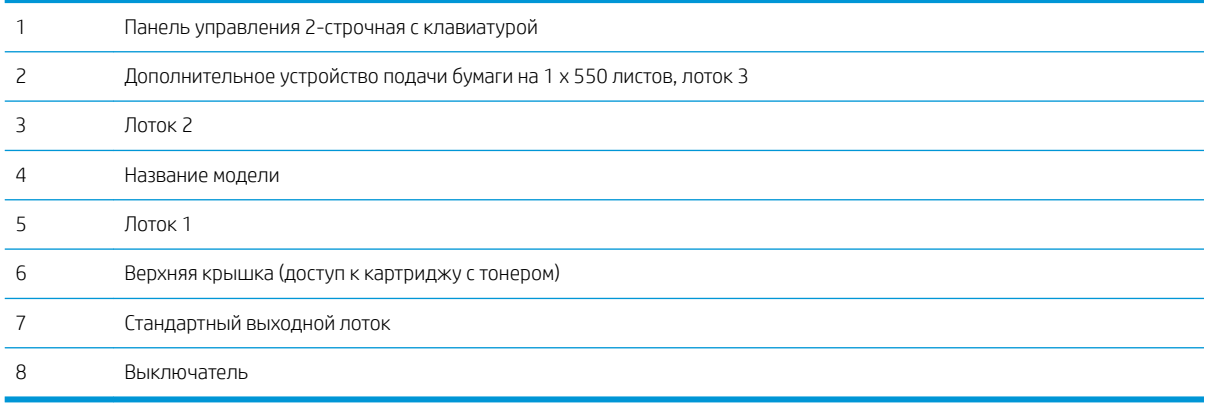

### <span id="page-10-0"></span>Вид принтера сзади

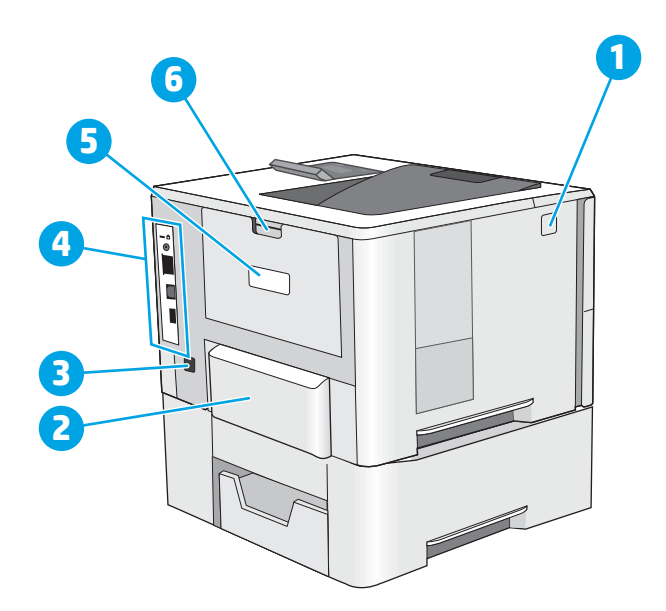

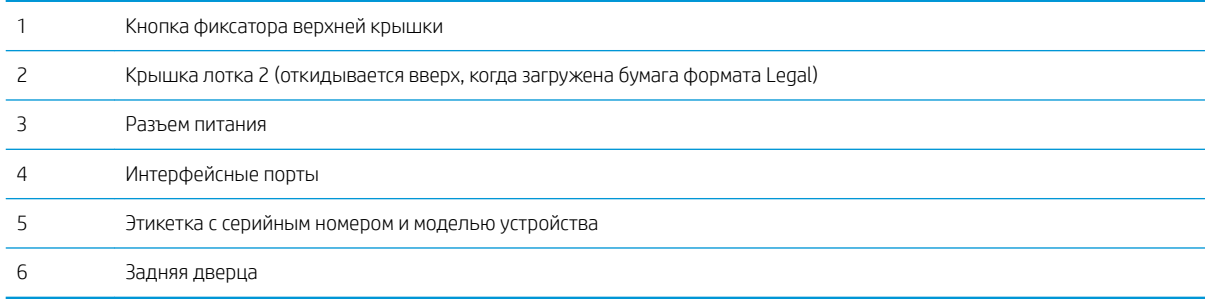

### <span id="page-11-0"></span>Интерфейсные порты

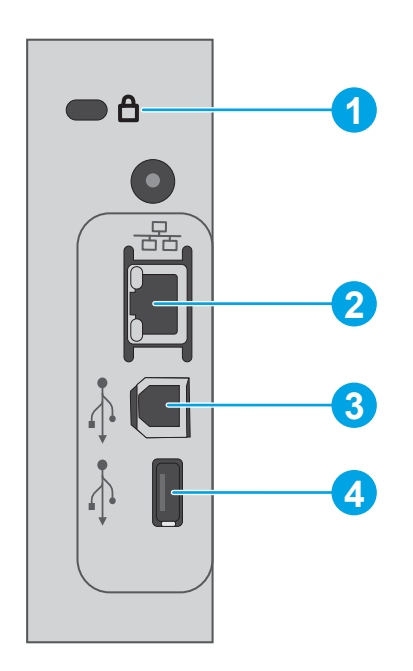

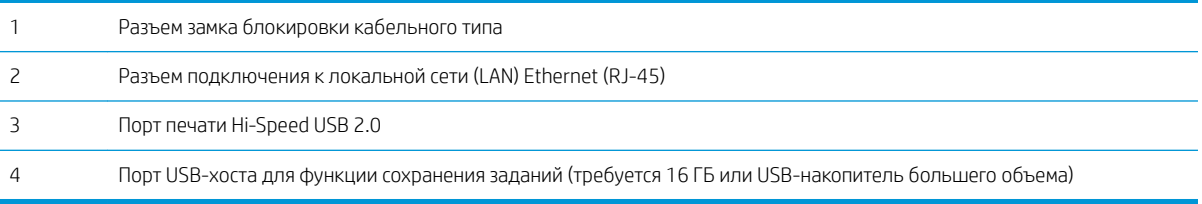

### Внешний вид панели управления

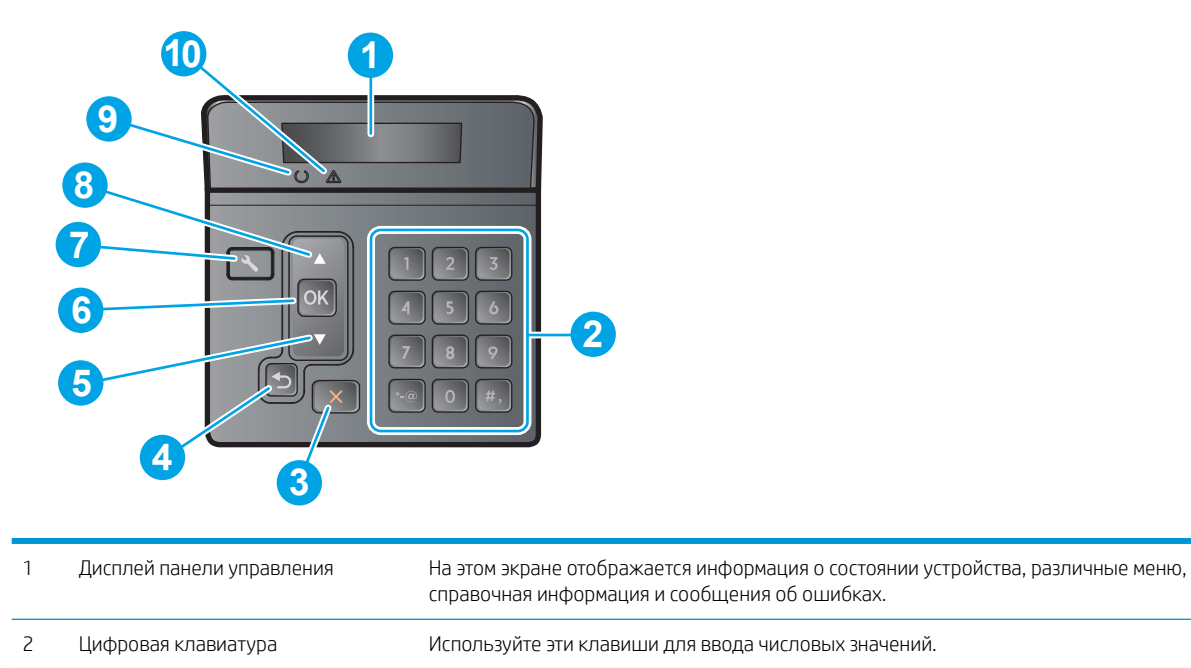

<span id="page-12-0"></span>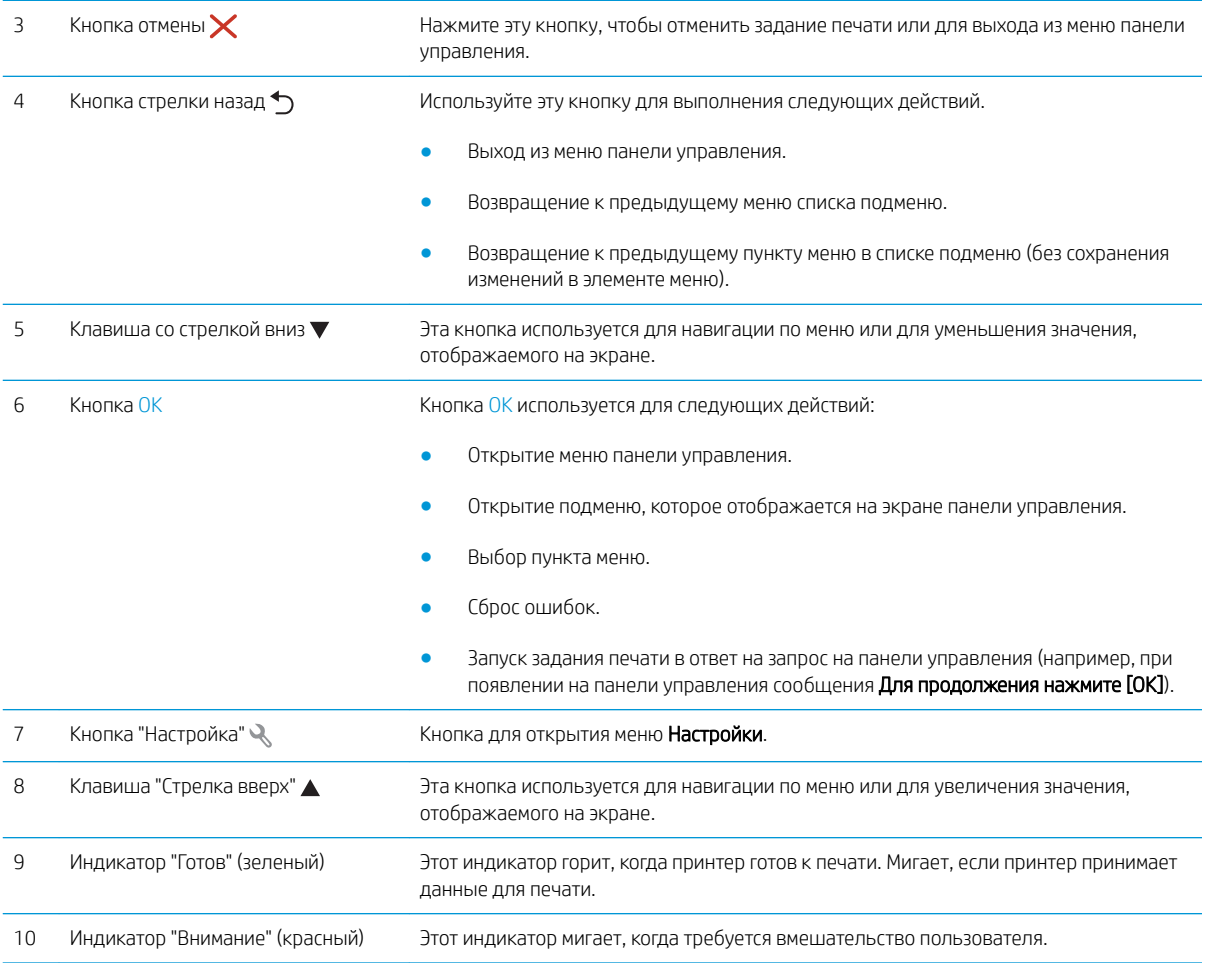

### Технические характеристики принтера

ВАЖНО! Следующие характеристики верны на момент публикации, но могут измениться. Дополнительные сведения см. в разделе [www.hp.com/support/ljM501](http://www.hp.com/support/ljM501).

- [Технические характеристики](#page-13-0)
- [Поддерживаемые ОС](#page-13-0)
- [Решения для мобильной печати](#page-15-0)
- [Размеры принтера](#page-16-0)
- [Потребляемая мощность, электрические характеристики и акустическая эмиссия](#page-17-0)
- [Допустимые условия эксплуатации](#page-17-0)

### <span id="page-13-0"></span>Технические характеристики

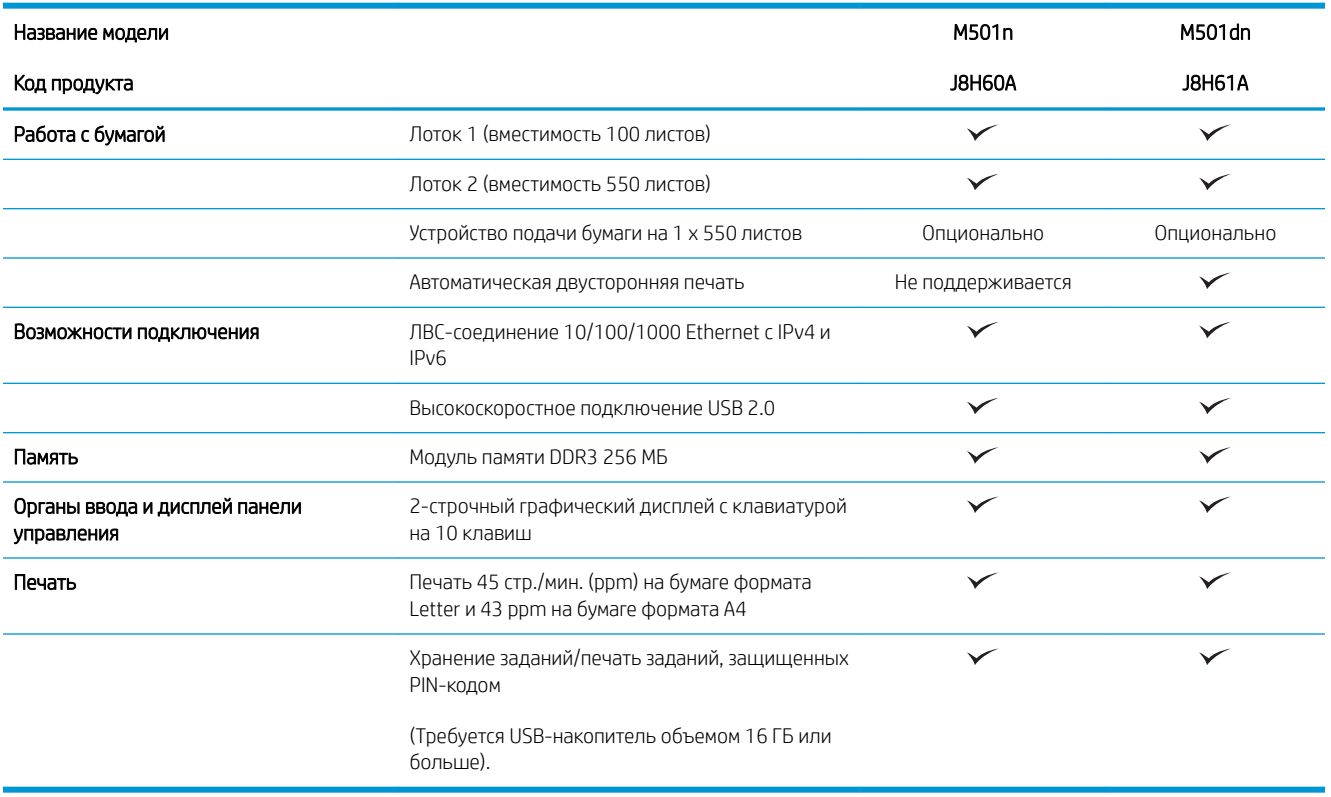

#### Поддерживаемые ОС

Следующая информация относится к драйверам печати Windows PCL 6 и OS X для конкретных принтеров.

Windows: Установщик программного обеспечения HP устанавливает драйвер HP PCL.6 или HP PCL-6 или HP PCL 6 в зависимости от операционной системы Windows, вместе с дополнительным программным обеспечением при использовании полной версии установщика программного обеспечения. Дополнительные сведения см. в примечаниях по установке ПО.

**OS X.** Данный принтер поддерживает компьютеры Mac. Загрузите HP Easy Start с 123.hp.com или со страницы службы поддержки печати, а затем с помощью HP Easy Start установите драйвер и утилиты печати HP. HP Easy Start отсутствует на компакт-диске из комплекта поставки.

- $1<sub>1</sub>$ Перейдите на страницу 123.hp.com.
- $2.$ Выполните указанные действия для загрузки программного обеспечения принтера.

Linux: Для получения информации и загрузки драйверов печати для Linux перейдите по адресу hplipopensource.com/hplip-web/index.html.

**UNIX:** Для получения информации и драйверов печати для UNIX® перейдите по адресу www.hp.com/go/ unixmodelscripts.

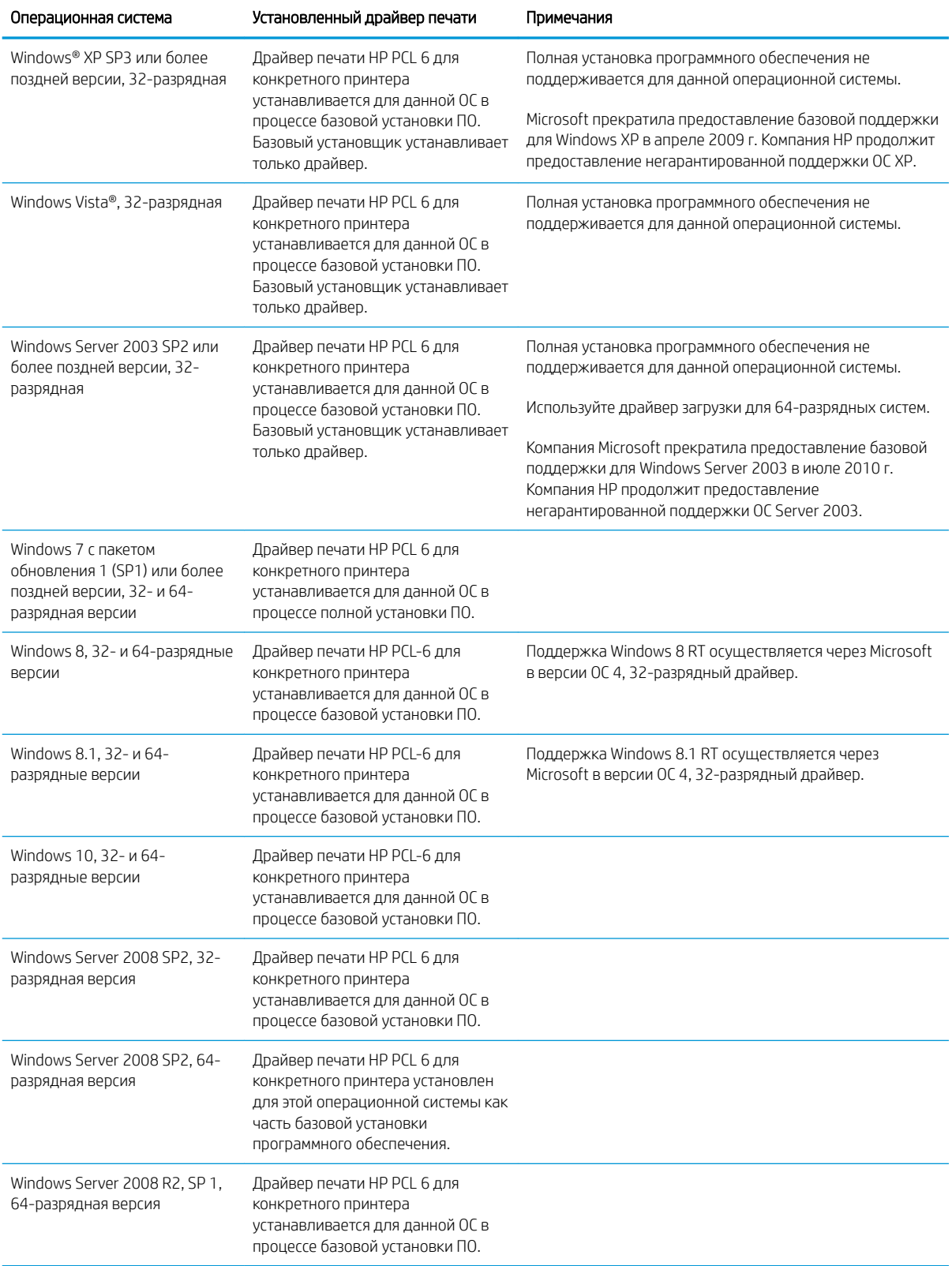

<span id="page-15-0"></span>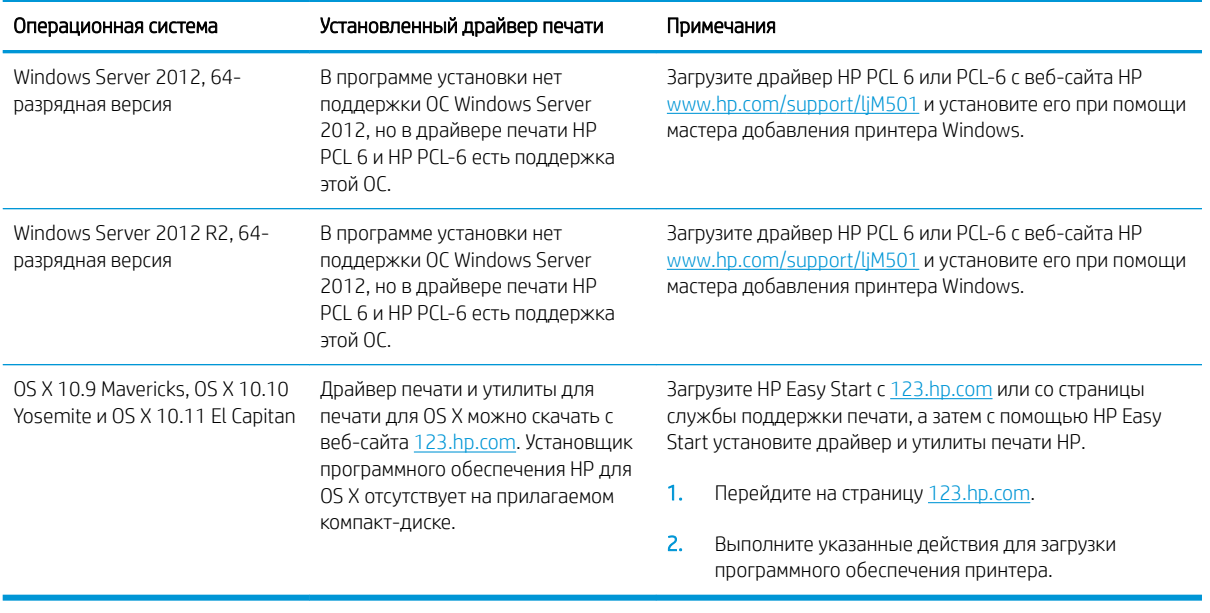

<mark>学 примечание.</mark> Для поддерживаемых в настоящее время ОС на сайте [www.hp.com/support/ljM501](http://www.hp.com/support/ljM501) можно получить исчерпывающие сведения по принтеру.

**Э ПРИМЕЧАНИЕ.** Подробнее о клиентских и серверных ОС и поддержке драйверов HP UPD PCL6, UPD PCL 5 и UPD PS для данного принтера см. на сайте [www.hp.com/go/upd](http://www.hp.com/go/upd) (вкладка **Технические характеристики**).

#### Решения для мобильной печати

В принтере есть поддержка следующего ПО для мобильной печати:

П<sub>O</sub> HP ePrint

**ЭМ ПРИМЕЧАНИЕ.** ПО HP ePrint Mobile работает со следующими операционными системами: Windows 7 SP 1 (32- и 64-разрядные версии); Windows 8 (32- и 64-разрядные версии); Windows 8.1 (32- и 64 разрядные версии); Windows 10 (32- и 64-разрядные версии); OS X версий 10.9 Mavericks, 10.10 Yosemite и 10.11 El Capitan.

- HP ePrint по электронной почте (требуется подключение к веб-службам HP и регистрация устройства в HP Connected)
- Приложение HP ePrint (доступно для Android, iOS и Blackberry)
- Приложение HP All-in-One Remote для устройств iOS и Android
- Google Cloud Print (печать через облачный сервис)
- **AirPrint**
- **Android Printing**

#### <span id="page-16-0"></span>Размеры принтера

Рисунок 1-1 Размеры основания принтера

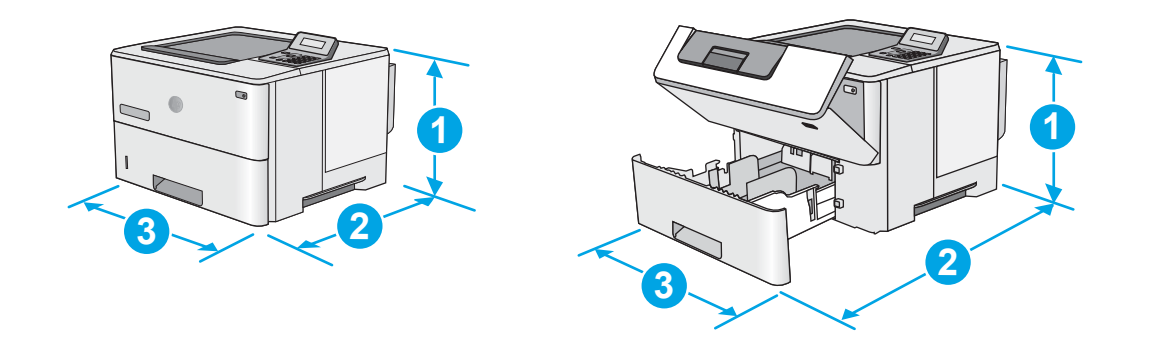

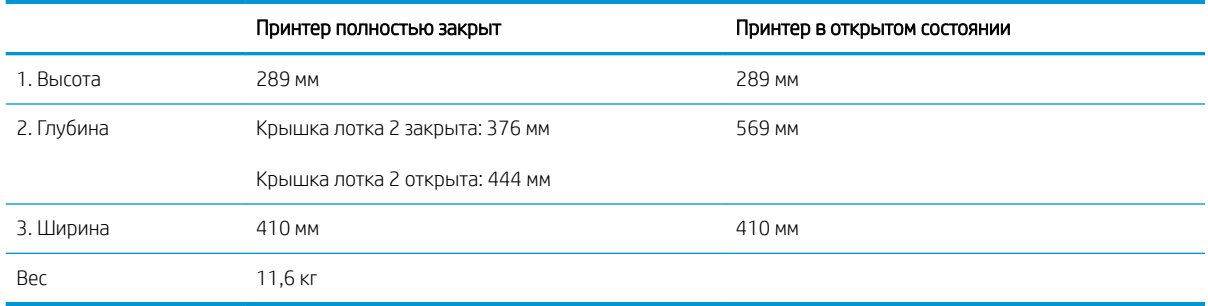

Рисунок 1-2 Размеры для принтера с устройством подачи бумаги на 1 x 550 листов

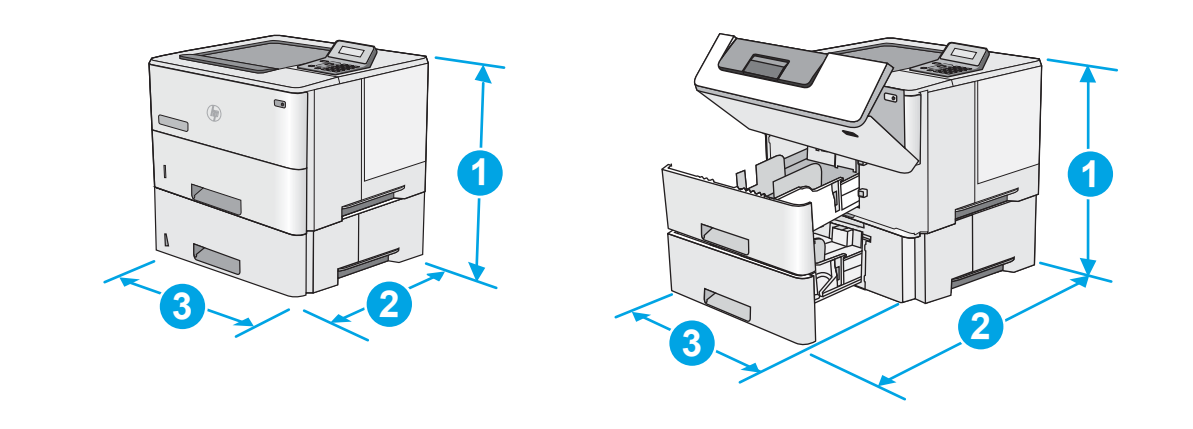

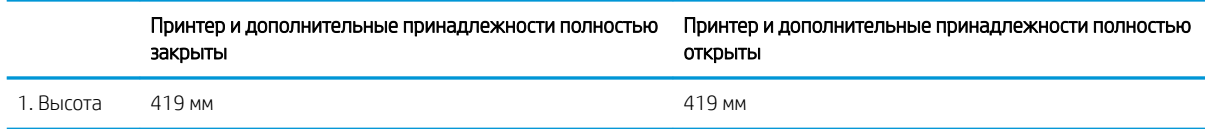

<span id="page-17-0"></span>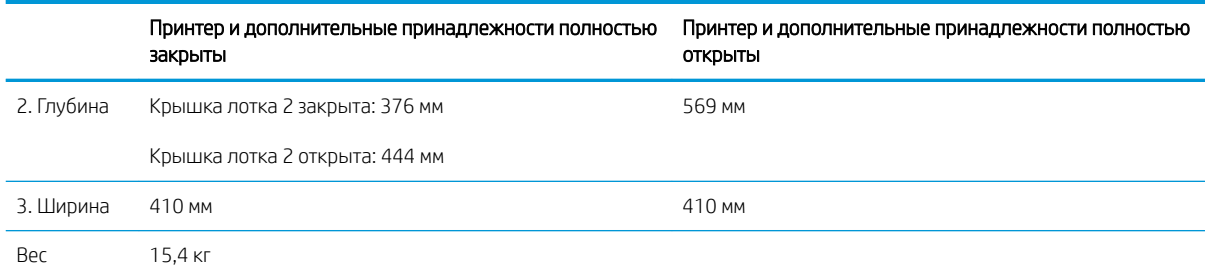

<sup>1</sup> Данные значения могут быть изменены. Актуальная информация доступна по адресу [www.hp.com/support/ljM501.](http://www.hp.com/support/ljM501)

# Рисунок 1-3 Габариты для устройства подачи бумаги на 550 листов

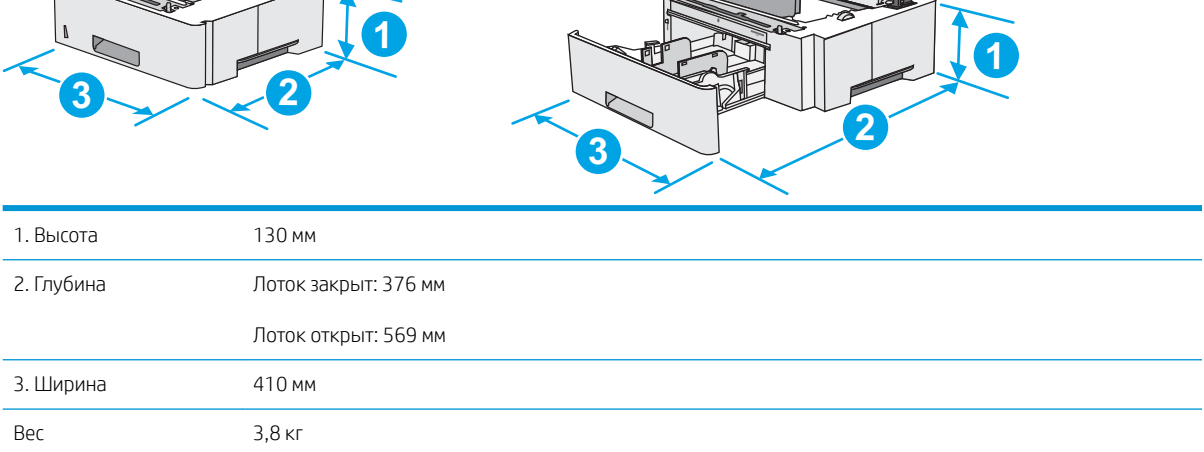

#### Потребляемая мощность, электрические характеристики и акустическая эмиссия

Последние сведения см. по адресу [www.hp.com/support/ljM501](http://www.hp.com/support/ljM501).

ПРЕДУПРЕЖДЕНИЕ. Требования к электропитанию зависят от страны/региона, где продается данный принтер. Не изменяйте рабочее напряжение. Это может вывести принтер из строя и послужить причиной аннулирования гарантийных обязательств.

#### Допустимые условия эксплуатации

#### Таблица 1-1 Характеристики рабочей среды

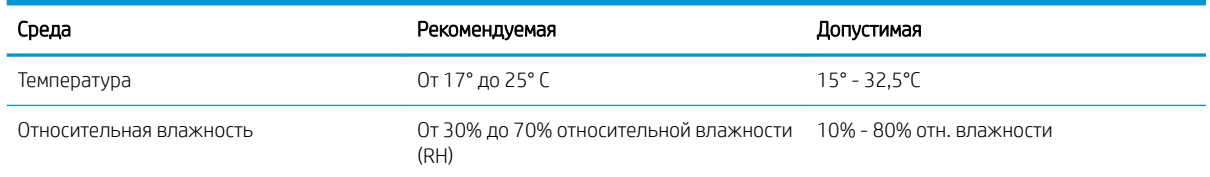

### <span id="page-18-0"></span>Аппаратная настройка принтера и установка ПО

Основные инструкции по настройке см. на плакате по установке и в руководстве по началу работы из комплекта поставки принтера. Дополнительные инструкции см. на веб-сайте поддержки HP.

См. [www.hp.com/support/ljM501](http://www.hp.com/support/ljM501) для получения полной справки от HP для этого принтера: Выполните поиск следующей записи:

- Установка и настройка
- Обучение и использование
- Решение проблем
- Загрузка обновлений ПО и микропрограммы
- Участие в форумах технической поддержки
- Поиск информации по гарантии и нормативной информации

# <span id="page-20-0"></span>2 Лотки для бумаги

- [Загрузка бумаги в лоток 1 \(многофункциональный лоток\)](#page-21-0)
- [Загрузка бумаги в лотки 2 и 3](#page-23-0)
- [Загрузка бумаги и печать конвертов](#page-26-0)

#### Для получения дополнительной информации см.:

Следующая информация является верной на момент публикации. Дополнительные сведения см. в разделе [www.hp.com/support/ljM501](http://www.hp.com/support/ljM501).

В полной справке от HP для этого принтера представлена следующая информация:

- Установка и настройка
- Обучение и использование
- Решение проблем
- Загрузка обновлений ПО и микропрограммы
- Участие в форумах технической поддержки
- Поиск информации по гарантии и нормативной информации

## <span id="page-21-0"></span>Загрузка бумаги в лоток 1 (многофункциональный лоток)

#### Введение

Далее приводится описание загрузки бумаги в лоток 1. Этот лоток вмещает до 100 листов бумаги плотностью 75 г/м<sup>2</sup>.

**Э ПРИМЕЧАНИЕ.** Перед печатью выберите правильный тип бумаги в драйвере печати.

ПРЕДУПРЕЖДЕНИЕ. Чтобы избежать замятий, не добавляйте и не извлекайте бумагу из лотка 1 во время печати.

1. Возьмитесь за ручки по обеим сторонам лотка 1 и выдвиньте его вперед, чтобы открыть его.

- 2. Вытяните расширение лотка, используемое для поддержки бумаги.
- 3. Разведите в стороны направляющие бумаги до нужного формата, а затем загрузите бумагу в лоток. Подробнее об ориентации бумаги см. [Ориентация бумаги в лотке 1](#page-22-0) на стр. 15.

Стопка бумаги не должна превышать ограничительную линию на направляющих бумаги.

ПРИМЕЧАНИЕ. Максимальная высота стопки – 10 мм или примерно 100 листов бумаги плотностью 75 г.

4. Установите боковые направляющие так, чтобы они слегка касались бумаги, но не сгибали ее.

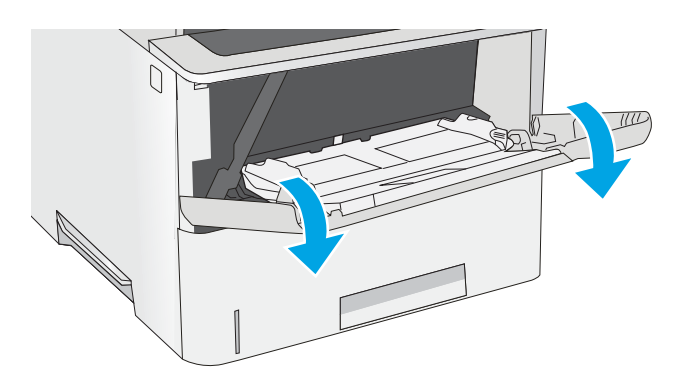

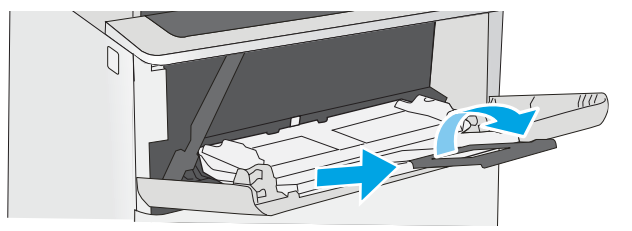

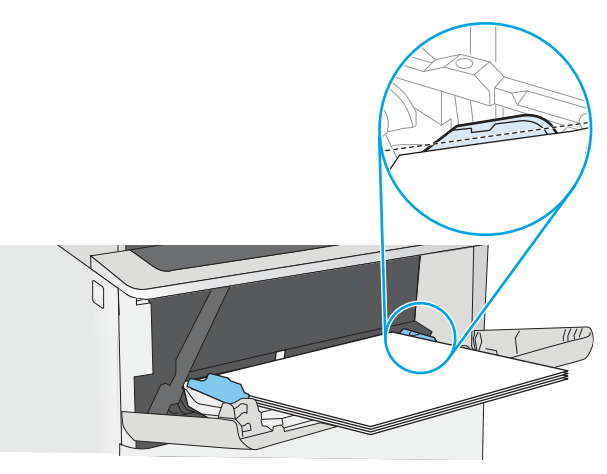

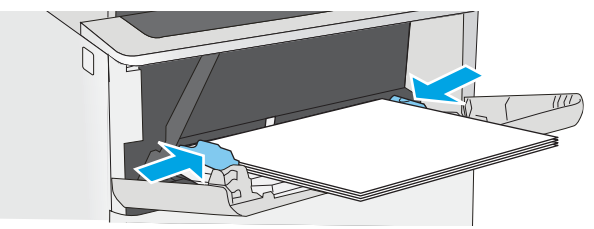

### <span id="page-22-0"></span>Ориентация бумаги в лотке 1

При использовании бумаги, которая требует определенной ориентации, загружайте ее в соответствии с данными из следующей таблицы.

#### Тип бумаги Односторонняя печать Двусторонняя печать Фирменный бланк, печатный бланк или перфорированная Лицевой стороной вверх Верхним краем внутрь принтера

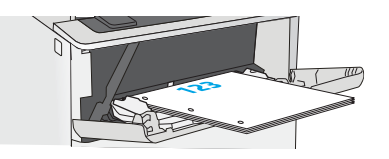

Лицевой стороной вниз

Нижним краем по направлению к принтеру

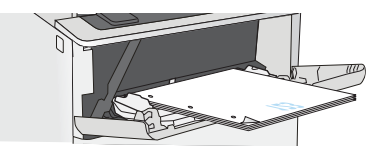

## <span id="page-23-0"></span>Загрузка бумаги в лотки 2 и 3

#### Введение

В настоящем документе приводится описание загрузки бумаги в лоток 2, а также дополнительный лоток 3 на 550 листов (номер детали F2A72A). Дополнительный лоток вмещает до 550 листов бумаги плотностью 75 г/м 2 .

 $\mathbb{B}^{\!\!*}$  ПРИМЕЧАНИЕ. Процедура загрузки бумаги в лоток 3 на 550 листов та же, что и для лотка 2. Здесь показан только лоток 2.

ПРЕДУПРЕЖДЕНИЕ. Не выдвигайте одновременно более одного лотка.

1. Откройте лоток.

ПРИМЕЧАНИЕ. Не открывайте этот лоток во время использования.

2. Перед загрузкой бумаги отрегулируйте направляющие ширины бумаги: нажмите на регулировочные защелки и переместите ограничители согласно формату используемой бумаги.

3. Отрегулируйте направляющие длины бумаги: нажмите на регулировочные защелки и переместите ограничители согласно формату используемой бумаги.

> ПРИМЕЧАНИЕ. При выдвинутом лотке индикатор формата бумаги изменится с A4 на 14.

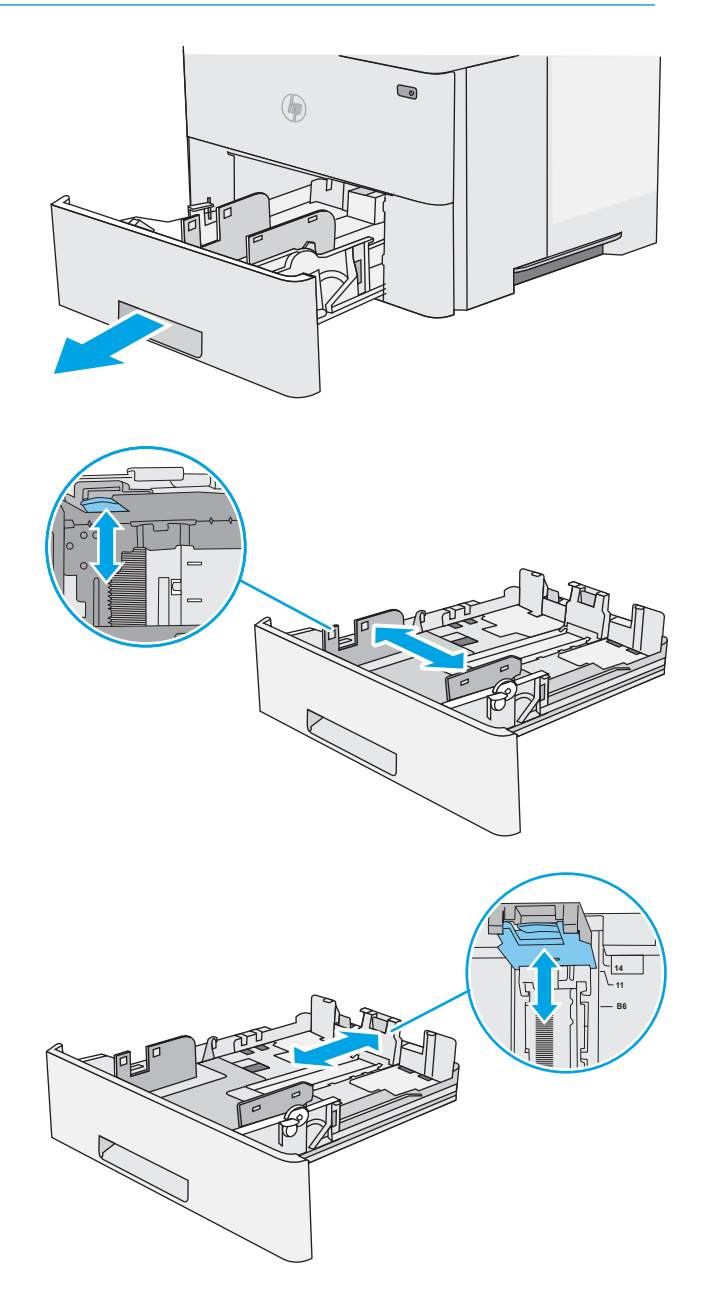

<span id="page-24-0"></span>4. Чтобы загрузить бумагу формата Legal в лоток, сожмите рычаг на задней стороне лотка, который находится слева от центра, затем задвиньте лоток обратно по формату бумаги.

ПРИМЕЧАНИЕ. Это действие не требуется для других форматов бумаги.

5. Загрузите бумагу в лоток. Подробнее об ориентации бумаги см. Ориентация бумаги в лотке 2 и лотке на 550 листов на стр. 17.

> ПРИМЕЧАНИЕ. Не сдвигайте направляющие слишком плотно по стопке бумаги. Сдвиньте их по указателям или по меткам лотка.

ПРИМЕЧАНИЕ. Для предотвращения замятий отрегулируйте направляющие бумаги на правильный формат и не загружайте в лоток слишком много бумаги. Верхний край стопки должен располагаться ниже индикатора заполнения лотка, как показано на увеличенном рисунке иллюстрации.

6. Закройте лоток.

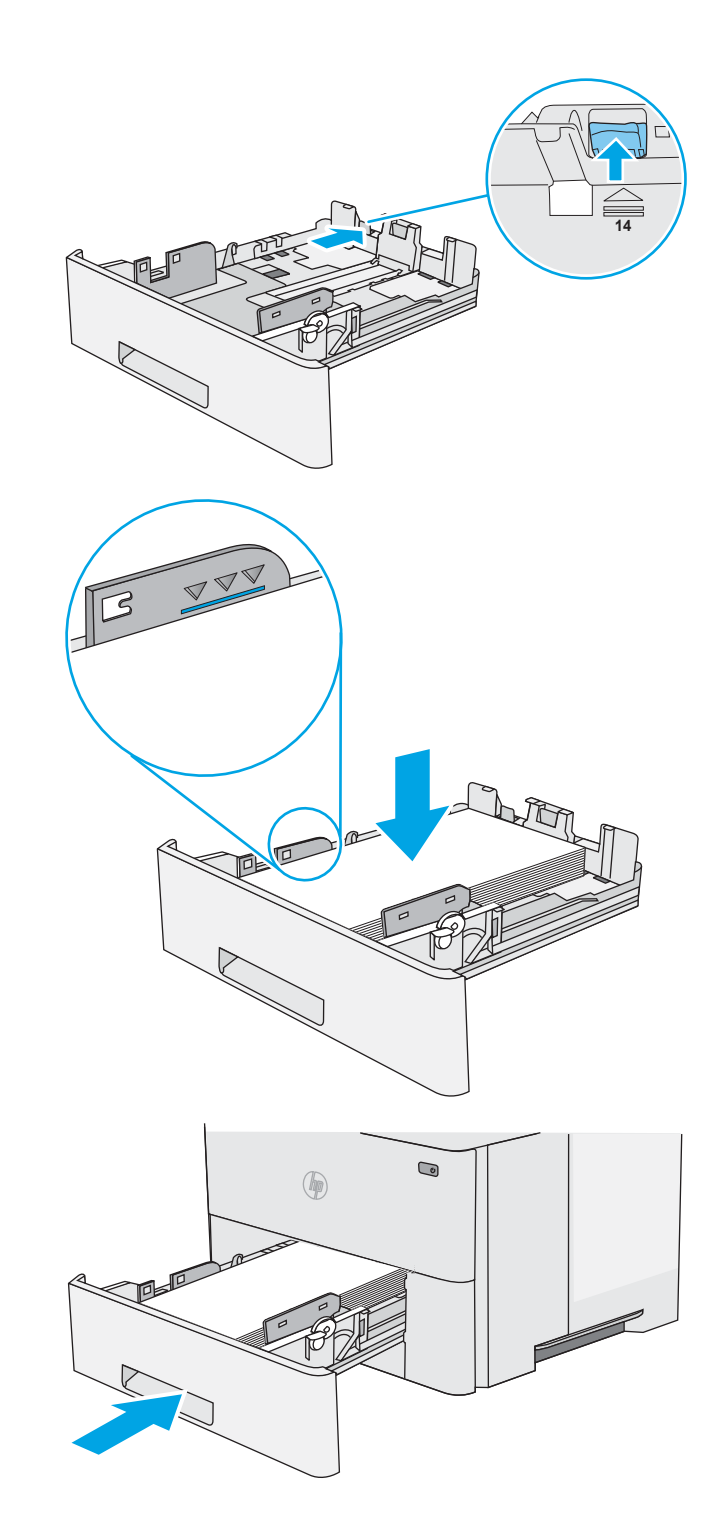

#### Ориентация бумаги в лотке 2 и лотке на 550 листов

При использовании бумаги, которая требует определенной ориентации, загружайте ее в соответствии с данными из следующей таблицы.

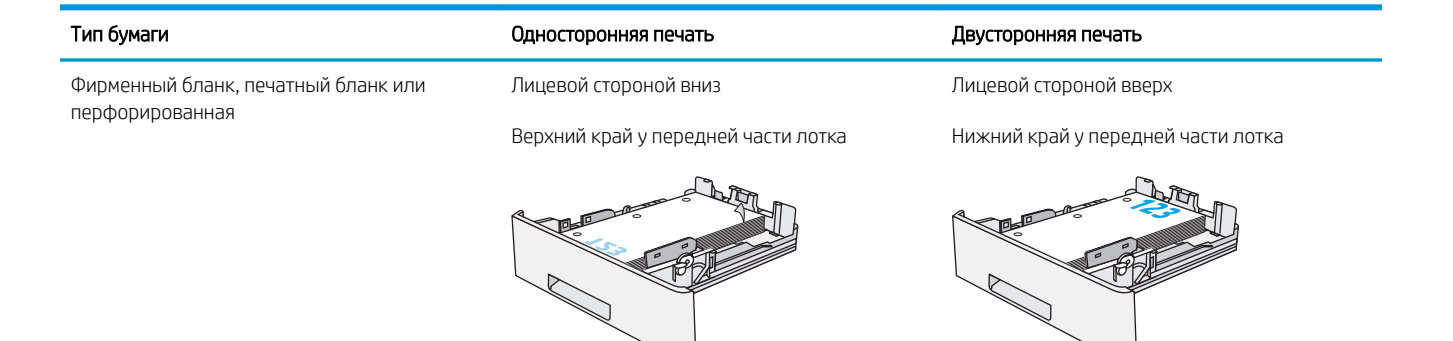

## <span id="page-26-0"></span>Загрузка бумаги и печать конвертов

#### Введение

В следующем разделе приводится описание печати и загрузки конвертов. Для печати на конвертах используйте только лоток 1. Лоток 1 вмещает до 10 конвертов.

Для печати на конвертах с ручной подачей следуйте следующим инструкциям, чтобы выбрать соответствующие параметры в драйвере печати, затем загрузите конверты в лоток после отправки задания печати на принтер.

#### Печать конвертов

- 1. Из окна программы выберите параметр Печать.
- 2. Выберите принтер из списка принтеров, а затем нажмите или коснитесь пункта Свойства или Параметры, чтобы открыть драйвер печати.
- **Э ПРИМЕЧАНИЕ.** Название кнопки различается в зависимости от программного обеспечения.
- **Э ПРИМЕЧАНИЕ.** Чтобы получить доступ к данным функциям с начального экрана Windows 8 или 8.1, выберите Устройства, Печать, затем выберите принтер.
- 3. Нажмите или коснитесь вкладки Бумага и качество печати.
- 4. В раскрывающемся списке Формат бумаги выберите соответствующий формат для конвертов.
- 5. В раскрывающемся списке Тип бумаги выберите Конверты.
- 6. В раскрывающемся списке Источник бумаги выберите Подача вручную.
- 7. Нажмите кнопку ОК, чтобы закрыть диалоговое окно Свойства документа.
- 8. В диалоговом окне Печать нажмите кнопку ОК, чтобы отправить задание на печать.

#### Ориентация конверта

Загрузите конверты в лоток 1 лицевой стороной вверх, короткой стороной с маркой к принтеру.

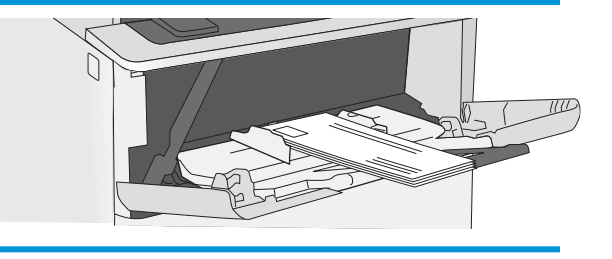

## <span id="page-28-0"></span>3 Расходные материалы, аксессуары и запасные части

- [Заказ расходных материалов, дополнительных принадлежностей и запасных частей](#page-29-0)
- [Замена картриджа с тонером](#page-31-0)

#### Для получения дополнительной информации см.:

Следующая информация является верной на момент публикации. Дополнительные сведения см. в разделе [www.hp.com/support/ljM501](http://www.hp.com/support/ljM501).

В полной справке от HP для этого принтера представлена следующая информация:

- Установка и настройка
- Обучение и использование
- Решение проблем
- Загрузка обновлений ПО и микропрограммы
- Участие в форумах технической поддержки
- Поиск информации по гарантии и нормативной информации

### <span id="page-29-0"></span>Заказ расходных материалов, дополнительных принадлежностей и запасных частей

#### Заказ

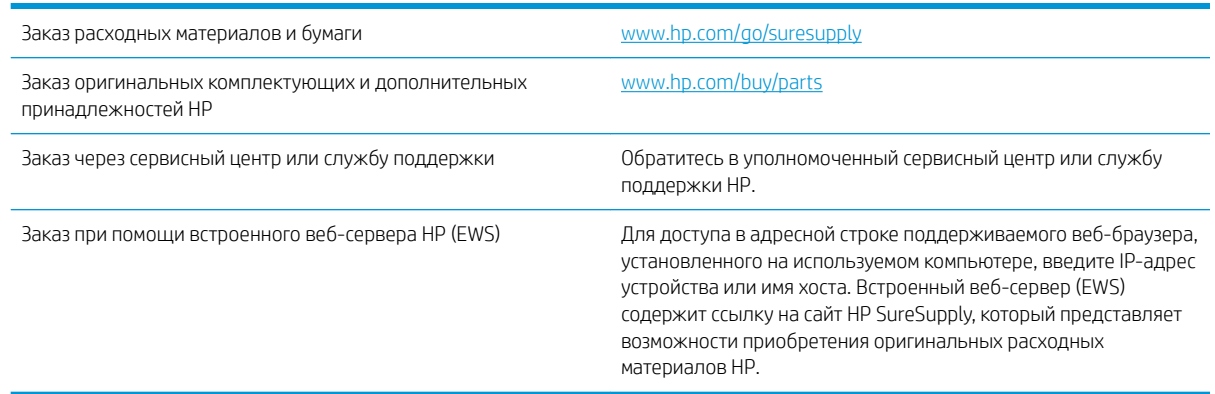

#### Расходные материалы и дополнительные принадлежности

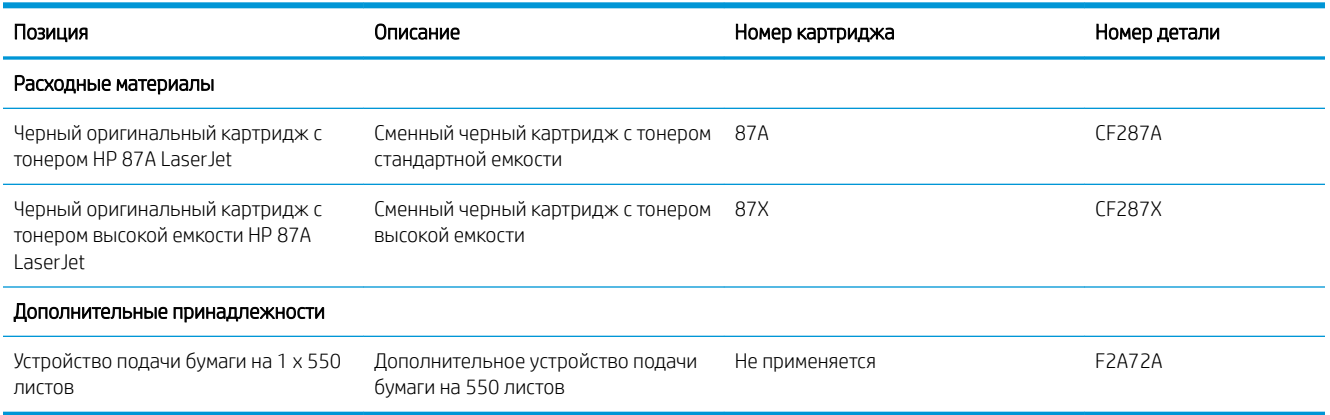

#### Детали для самостоятельного ремонта

Детали для самостоятельного ремонта (CSR) доступны для многих принтеров HP LaserJet для сокращения времени ремонта. Более подробные сведения о программе CSR, а также преимущества можно найти по адресу [www.hp.com/go/csr-support](http://www.hp.com/go/csr-support) и [www.hp.com/go/csr-faq.](http://www.hp.com/go/csr-faq)

Оригинальные сменные детали HP можно заказать по адресу [www.hp.com/buy/parts](http://www.hp.com/buy/parts) или связавшись с авторизованным сервисом или поставщиком услуг HP. При заказе вам понадобится одно из следующих сведений: номер детали, серийный номер (на задней стороне принтера), код продукта или имя принтера.

- Детали, для которых требуется самостоятельная замена, должны устанавливаться пользователем (персонал сервисной службы HP выполняет такую замену только за дополнительную плату). Гарантия на принтер HP не покрывает замену таких деталей на месте или их возврат на склад.
- Детали, для которых самостоятельная замена является необязательной, бесплатно устанавливаются персоналом сервисной службы HP по запросу в течение гарантийного периода принтера.

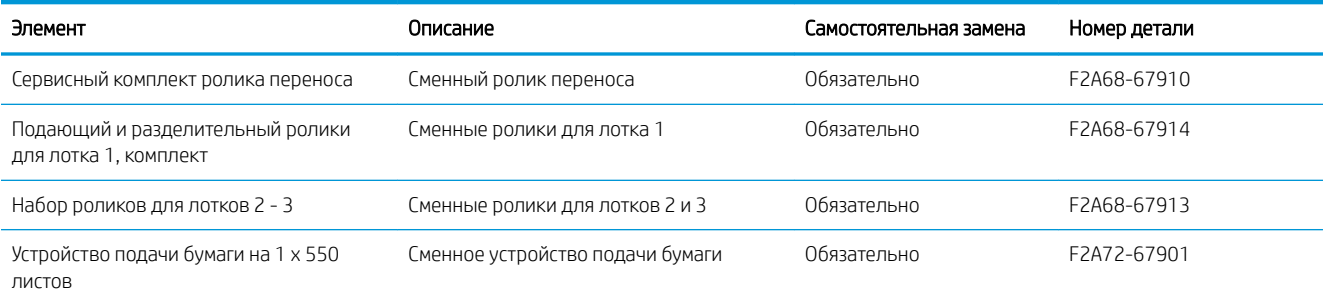

### <span id="page-31-0"></span>Замена картриджа с тонером

#### Введение

В настоящем документе приводится описание картриджа для принтера, а также указания по его замене.

- Сведения о картридже с тонером
- [Извлечение и замена картриджей](#page-32-0)

#### Сведения о картридже с тонером

В данном принтере есть индикация об очень низком уровне ресурса картриджа. Фактический оставшийся срок службы картриджа с тонером может отличаться. Если качество печати становится неприемлемым, приготовьте запасной картридж для замены.

Продолжайте печать с использованием имеющегося картриджа до тех пор, пока перераспределение тонера позволяет обеспечить приемлемое качество печати. Чтобы перераспределить тонер, извлеките картридж с тонером из принтера и осторожно встряхните его из стороны в сторону по горизонтали. Иллюстрацию см. в инструкции по замене картриджа. Вставьте картридж с тонером обратно в принтер и закройте крышку.

Приобрести картриджи или проверить совместимость картриджей для принтера можно по ссылке на HP SureSupply [www.hp.com/go/suresupply](http://www.hp.com/go/suresupply). Прокрутите страницу до конца и убедитесь, что страна/регион выбраны правильно.

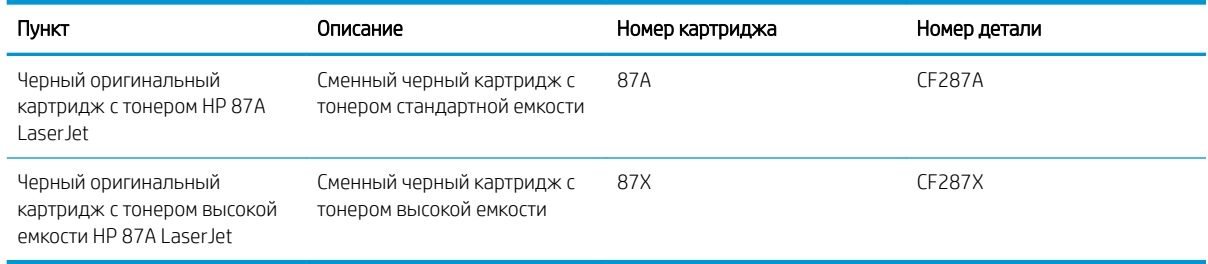

**Э ПРИМЕЧАНИЕ.** Высокопродуктивные картриджи содержат больше тонера, чем стандартные картриджи, для высокоточной передачи цвета в отпечатках. Дополнительные сведения см. по адресу [www.hp.com/go/](http://www.hp.com/go/learnaboutsupplies) [learnaboutsupplies.](http://www.hp.com/go/learnaboutsupplies)

Не извлекайте картридж с тонером из упаковки, пока не возникнет необходимость его использования.

<u>Л ПРЕДУПРЕЖДЕНИЕ.</u> Чтобы предотвратить повреждение картриджа с тонером, не подвергайте его воздействию света дольше, чем на несколько минут. Закройте зеленый барабан переноса изображения, если необходимо извлечь картридж с тонером из принтера на продолжительное время.

На следующей иллюстрации изображены компоненты картриджа с тонером.

<span id="page-32-0"></span>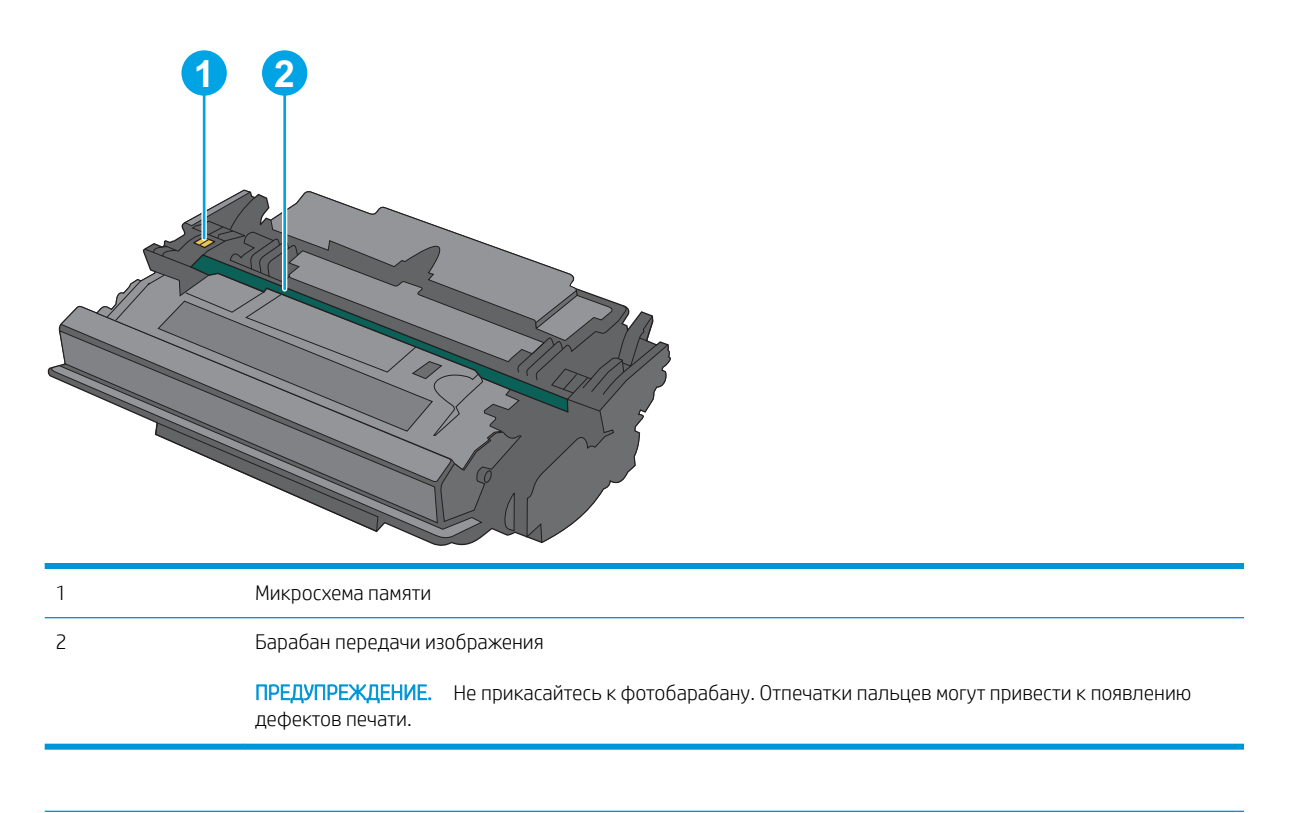

- <u>Л ПРЕДУПРЕЖДЕНИЕ.</u> Попавший на одежду тонер следует стряхнуть куском сухой ткани, а затем промыть загрязненный участок холодной водой. Горячая вода закрепляет пятна тонера на ткани.
- **Э ПРИМЕЧАНИЕ.** Сведения об утилизации использованных картриджей с тонером указаны на коробке картриджа.

#### Извлечение и замена картриджей

1. Нажмите кнопку фиксатора верхней крышки в левой части принтера.

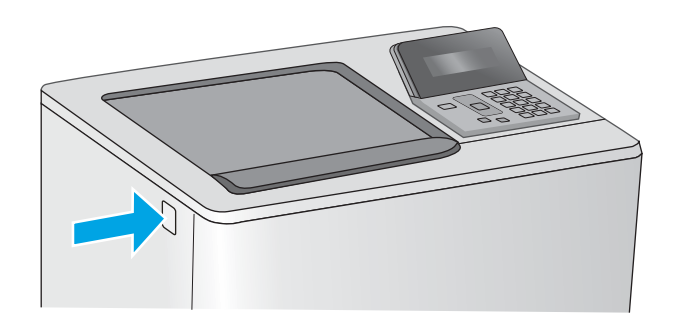

2. Откройте переднюю дверцу.

3. Возьмитесь за ручку использованного картриджа и потяните, чтобы вытащить.

4. Извлеките новый картридж с тонером из защитной упаковки, оторвав пластиковую полоску и открыв упаковку. Сохраните все упаковочные материалы для вторичной переработки использованного картриджа.

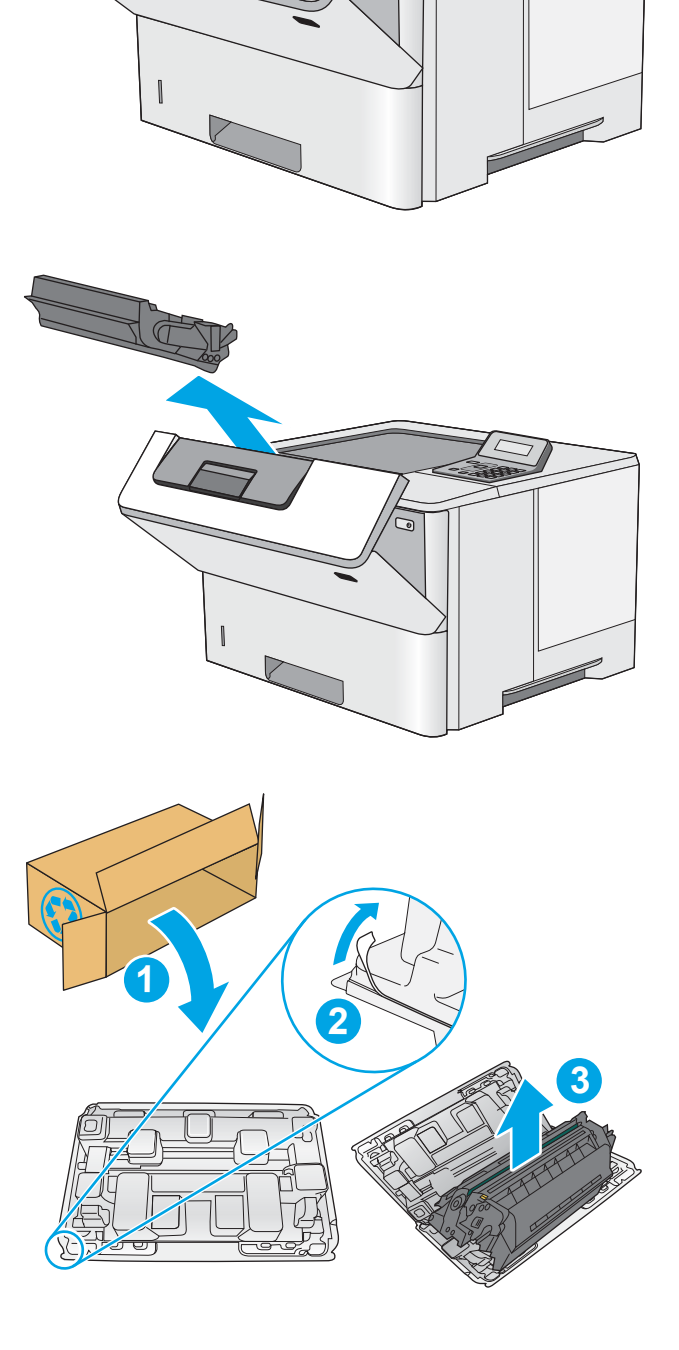

5. Возьмитесь за обе стороны картриджа с тонером и встряхните его 5–6 раз.

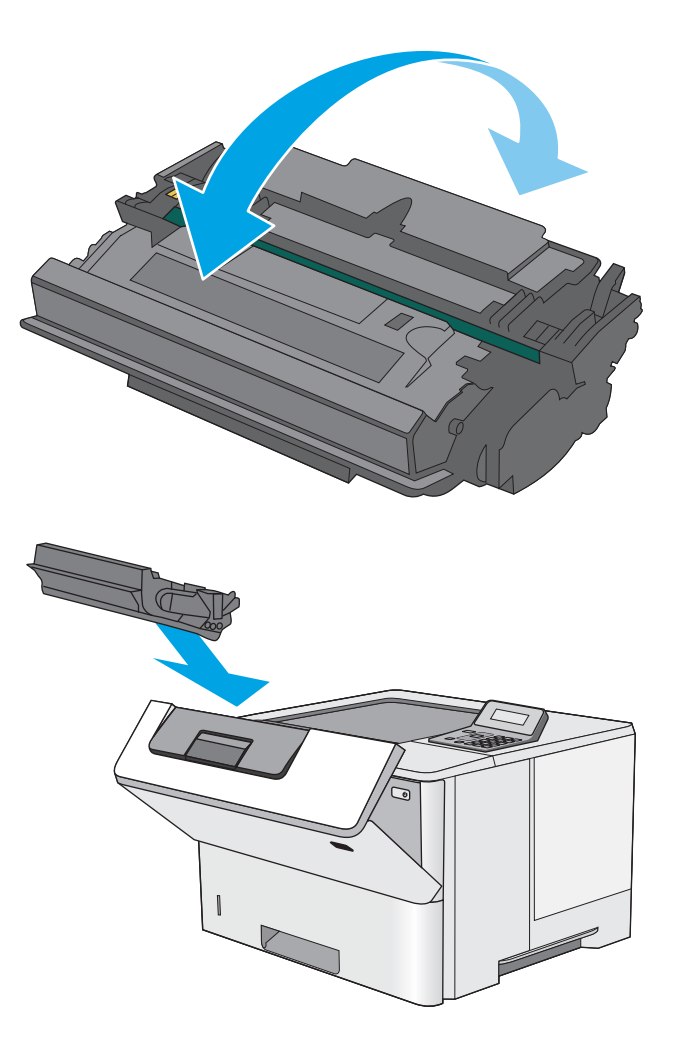

6. Совместите картридж с гнездом и вдвиньте картридж в принтер.

7. Закройте переднюю дверцу.

8. Упакуйте картридж с тонером в коробку, в которой поставлялся новый картридж. Подробнее см. в прилагаемом руководстве по утилизации.

В США в упаковку входит этикетка предоплаченной отправки. В других странах/ регионах перейдите на сайт [www.hp.com/](http://www.hp.com/recycle) <u>[recycle,](http://www.hp.com/recycle)</u> чтобы распечатать этикетку предоплаченной отправки.

Прикрепите этикетку предоплаченной отправки к коробке и верните использованный картридж в компанию HP для вторичной переработки.

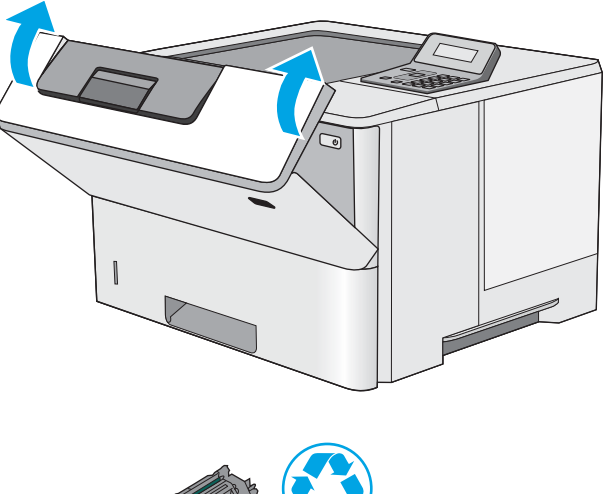

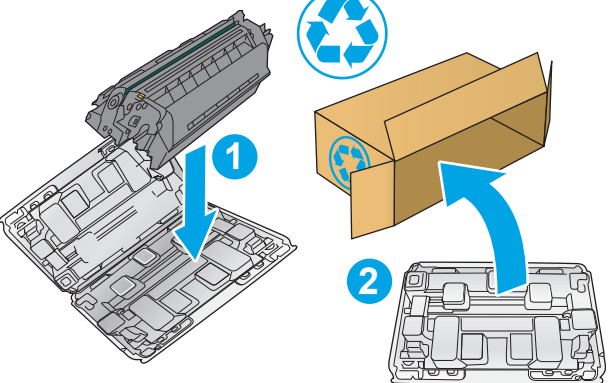
# 4 Печать

- **[Задания печати \(Windows\)](#page-37-0)**
- [Задания печати \(OS X\)](#page-41-0)
- [Хранение заданий печати на USB-накопителе для последующей печати](#page-44-0)
- [Мобильная печать](#page-49-0)

#### Для получения дополнительной информации см.:

Следующая информация является верной на момент публикации. Дополнительные сведения см. в разделе [www.hp.com/support/ljM501](http://www.hp.com/support/ljM501).

В полной справке от HP для этого принтера представлена следующая информация:

- Установка и настройка
- Обучение и использование
- Решение проблем
- Загрузка обновлений ПО и микропрограммы
- Участие в форумах технической поддержки
- Поиск информации по гарантии и нормативной информации

# <span id="page-37-0"></span>Задания печати (Windows)

# Как выполнять печать (Windows)

Ниже приведено описание процесса печати для Windows.

- 1. Из окна программы выберите параметр Печать.
- 2. Выберите принтер из списка. Чтобы изменить настройки щелкните или коснитесь кнопки Свойства или Предпочтения и откройте драйвер печати.
	- **Э ПРИМЕЧАНИЕ.** Название кнопки различается в зависимости от программного обеспечения.
	- **Э ПРИМЕЧАНИЕ.** Чтобы получить доступ к данным функциям с начального экрана Windows 8 или 8.1, выберите Устройства, Печать, затем выберите принтер.
	- ПРИМЕЧАНИЕ. Для получения дополнительных сведений нажмите кнопку справки (?) в окне драйвера печати.
	- ПРИМЕЧАНИЕ. Окна драйвера печати могут отличаться от приведенных здесь, но действия остаются теми же.

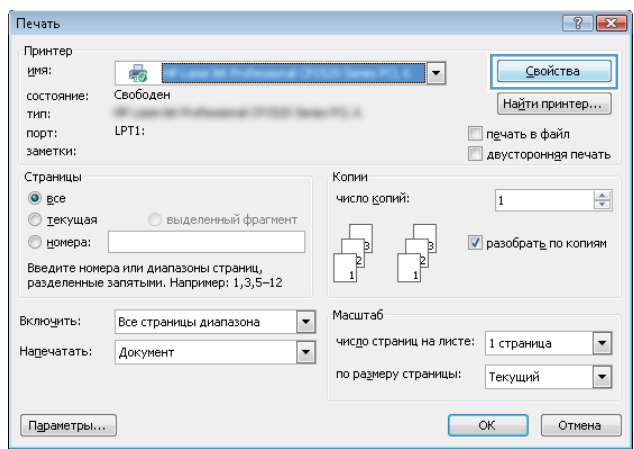

3. Нажмите или коснитесь вкладок в драйвере печати, чтобы настроить доступные функции. К примеру, установите ориентацию бумаги во вкладке Окончательная обработка и установите источник бумаги, тип бумаги, формат бумаги и настройки качество во вкладке Бумага/Качество.

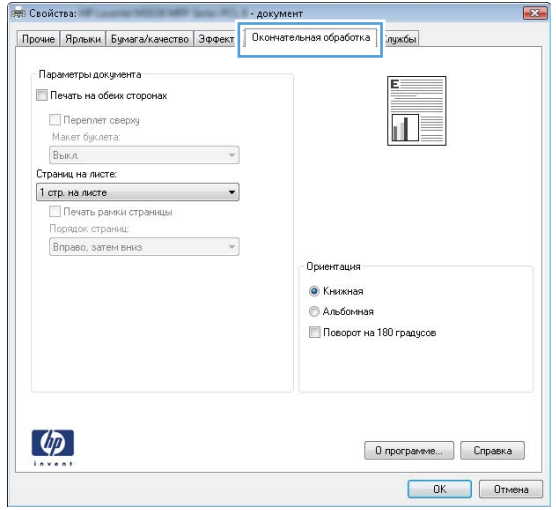

- 4. Нажмите или коснитесь кнопки ОК, чтобы вернуться в диалоговое окно Печать. Выберите количество печатаемых копий с данного экрана.
- 5. Нажмите или коснитесь ОК для печати задания.

## Автоматическая печать на обеих сторонах (Windows)

Данная процедура предназначена для принтеров, которые оснащены устройством автоматической двусторонней печати. Если принтер не оснащен устройством автоматической двусторонней печати или не печатает на бумаге, тип которой не поддерживается дуплексером, можно выполнять печать на обеих сторонах листа бумаги вручную.

- 1. Из окна программы выберите параметр Печать.
- 2. Выберите принтер из списка принтеров, а затем нажмите или коснитесь пункта Свойства или Параметры, чтобы открыть драйвер печати.

**Э ПРИМЕЧАНИЕ.** Название кнопки различается в зависимости от программного обеспечения.

- **Э ПРИМЕЧАНИЕ.** Чтобы получить доступ к данным функциям с начального экрана Windows 8 или 8.1, выберите Устройства, Печать, затем выберите принтер.
- 3. Нажмите или коснитесь вкладки Окончательная обработка.
- 4. Установите флажок Печать на обеих сторонах. Нажмите кнопку ОК, чтобы закрыть диалоговое окно Свойства документа.
- 5. В диалоговом окне Печать нажмите кнопку ОК, чтобы отправить задание на печать.

### Двусторонняя печать в ручном режиме (Windows)

Используйте данную процедуру для принтеров, в которых устройство автоматической двусторонней печати не установлено или для печати на бумаге, которая не поддерживается устройством двусторонней печати.

- 1. Из окна программы выберите параметр Печать.
- 2. Выберите принтер из списка принтеров, а затем нажмите или коснитесь пункта Свойства или Параметры, чтобы открыть драйвер печати.
	- **Э ПРИМЕЧАНИЕ.** Название кнопки различается в зависимости от программного обеспечения.
	- **Э ПРИМЕЧАНИЕ.** Чтобы получить доступ к данным функциям с начального экрана Windows 8 или 8.1, выберите Устройства, Печать, затем выберите принтер.
- 3. Нажмите или коснитесь вкладки Окончательная обработка.
- 4. Установите флажок Двусторонняя печать (вручную). Нажмите OK, чтобы распечатать первую сторону задания печати.
- 5. Заберите распечатанное задание из выходного отсека и поместите его в Лоток 1.
- 6. При появлении сообщения нажмите соответствующую кнопку на панели управления, чтобы продолжить работу.

### Печатать несколько страниц на листе (Windows)

- 1. Из окна программы выберите параметр Печать.
- 2. Выберите принтер из списка принтеров, а затем нажмите или коснитесь пункта Свойства или Параметры, чтобы открыть драйвер печати.
- **Э ПРИМЕЧАНИЕ.** Название кнопки различается в зависимости от программного обеспечения.
- **Э ПРИМЕЧАНИЕ.** Чтобы получить доступ к данным функциям с начального экрана Windows 8 или 8.1, выберите Устройства, Печать, затем выберите принтер.
- 3. Нажмите или коснитесь вкладки Окончательная обработка.
- 4. Выберите число страниц на листе в раскрывающемся списке Страниц на листе.
- 5. Выберите значения параметров Печать рамок страницы, Порядок страниц и Ориентация. Нажмите кнопку ОК, чтобы закрыть диалоговое окно Свойства документа.
- 6. В диалоговом окне Печать нажмите кнопку ОК, чтобы отправить задание на печать.

### Выбор типа бумаги (Windows)

- 1. Из окна программы выберите параметр Печать.
- 2. Выберите принтер из списка принтеров, а затем нажмите или коснитесь пункта Свойства или Параметры, чтобы открыть драйвер печати.
- **Э ПРИМЕЧАНИЕ.** Название кнопки различается в зависимости от программного обеспечения.
- **Э ПРИМЕЧАНИЕ.** Чтобы получить доступ к данным функциям с начального экрана Windows 8 или 8.1, выберите Устройства, Печать, затем выберите принтер.
- 3. Нажмите или коснитесь вкладки Бумага/качество.
- 4. В раскрывающемся списке Тип бумаги выберите используемый тип бумаги, затем нажмите OK.
- 5. Нажмите кнопку ОК, чтобы закрыть диалоговое окно Свойства документа. В диалоговом окне Печать нажмите кнопку ОК, чтобы отправить задание на печать.

#### Дополнительные задания на печать

Перейдите на веб-страницу [www.hp.com/support/ljM501](http://www.hp.com/support/ljM501).

Доступны указания для выполнения особых заданий печати, к примеру?

- Создание и использование ярлыков печати и готовых наборов
- Выберите размер бумаги или используйте произвольный размер бумаги
- Выбор ориентации страницы
- Создание буклета
- Масштабирование документа по определенному формату бумаги
- Печать первой или последней страницы документа на бумаге другого типа
- Печать водяных знаков на документе

# <span id="page-41-0"></span>Задания печати (OS X)

# Как выполнять печать (OS X)

Ниже приведено описание процесса печати для OS X.

- 1. Выберите меню Файл, затем нажмите Печать.
- 2. Выберите принтер.
- 3. Нажмите Показать подробнее или Копии и страницы, а затем выберите другие меню, чтобы настроить параметры печати.

**Э ПРИМЕЧАНИЕ.** Пункт может называться по-разному в зависимости от программного обеспечения.

4. Нажмите кнопку Печать.

## Автоматическая двусторонняя печать (OS X)

- **Э ПРИМЕЧАНИЕ.** Эта информация относится к принтерам, которые оснащены устройством автоматической двусторонней печати.
- **Э ПРИМЕЧАНИЕ.** Эта функция доступна при установке драйвера печати HP. Возможно, она не будет доступна в том случае, если выполняется печать при помощи AirPrint.
	- 1. Выберите меню Файл, затем нажмите Печать.
	- 2. Выберите принтер.
	- 3. Нажмите Показать подробнее или Копии и страницы, а затем нажмите на меню Макет.

**Э ПРИМЕЧАНИЕ.** Пункт может называться по-разному в зависимости от программного обеспечения.

- 4. Выберите вариант переплета в раскрывающемся списке Двусторонняя.
- 5. Нажмите кнопку Печать.

## Двусторонняя печать в ручном режиме (OS X)

**Э ПРИМЕЧАНИЕ.** Эта функция доступна при установке драйвера печати HP. Возможно, она не будет доступна в том случае, если выполняется печать при помощи AirPrint.

- 1. Выберите меню Файл, затем нажмите Печать.
- 2. Выберите принтер.
- 3. Нажмите Показать подробнее или Копии и страницы, а затем нажмите на меню Двусторонняя печать в ручном режиме.

ПРИМЕЧАНИЕ. Пункт может называться по-разному в зависимости от программного обеспечения.

- 4. Выберите поле Двусторонняя печать в ручном режиме, затем выберите параметр переплета.
- 5. Нажмите кнопку Печать.
- 6. Извлеките из лотка 1 принтера все чистые листы бумаги.
- 7. Извлеките отпечатанную стопку из выходного приемника и поместите ее стороной для печати вниз во входной лоток.
- 8. При появлении сообщения нажмите соответствующую кнопку на панели управления, чтобы продолжить работу.

### Печать нескольких страниц на листе (OS X)

- 1. Выберите меню Файл, затем нажмите Печать.
- 2. Выберите принтер.
- 3. Нажмите Показать подробнее или Копии и страницы, а затем нажмите на меню Макет.

**Э ПРИМЕЧАНИЕ.** Пункт может называться по-разному в зависимости от программного обеспечения.

- 4. В раскрывающемся списке Страниц на листе выберите количество станиц, которое вы хотите напечатать на каждом листе.
- 5. В области Порядок страниц выберите порядок и размещение страниц на листе.
- 6. Находясь в меню Рамки выберите тип рамки для печати вокруг каждой страницы на листе.
- 7. Нажмите кнопку Печать.

# Выбор типа бумаги (OS X)

- 1. Выберите меню Файл, затем нажмите Печать.
- 2. Выберите принтер.
- 3. Нажмите Показать подробнее или Копии и страницы, а затем выберите меню Носители и качество или Бумага/качество.
	- **Э ПРИМЕЧАНИЕ.** Пункт может называться по-разному в зависимости от программного обеспечения.
- 4. Выберите из вариантов Носители и качество или Бумага/Качество.
- **Э ПРИМЕЧАНИЕ.** В этом списке представлены основные доступные параметры. Некоторые параметры доступны не для всех принтеров.
	- Тип носителя: Выберите используемый тип бумаги для задания печати.
	- Качество печати: Выберите уровень разрешения для задания печати.
	- Печать "От края до края": Выберите этот параметр для печати близко к краям бумаги.
	- Режим EconoMode: Выберите этот параметр для экономии тонера при печати черновых документов.
- 5. Нажмите кнопку Печать.

### Дополнительные задания на печать

Перейдите на веб-страницу [www.hp.com/support/ljM501](http://www.hp.com/support/ljM501).

Доступны указания для выполнения особых заданий печати, к примеру?

- Создание и использование ярлыков печати и готовых наборов
- Выберите размер бумаги или используйте произвольный размер бумаги
- Выбор ориентации страницы
- Создание буклета
- Масштабирование документа по определенному формату бумаги
- Печать первой или последней страницы документа на бумаге другого типа
- Печать водяных знаков на документе

# <span id="page-44-0"></span>Хранение заданий печати на USB-накопителе для последующей печати

- **Введение**
- Перед началом работы
- Настройте принтер для хранения заданий
- [Создание сохраненного задания \(Windows\)](#page-45-0)
- [Печать сохраненного задания](#page-47-0)
- [Удаление сохраненного задания](#page-48-0)
- [Информация, передаваемая в принтер в целях учета заданий](#page-48-0)

### Введение

В данном разделе описаны процедуры по созданию и печати документов, хранящихся на USB-накопителе. Эти задания могут быть распечатаны позднее.

### Перед началом работы

Функция сохранения заданий имеет следующие требования:

- К порту USB-хоста, который расположен на задней панели, необходимо подключить флэшнакопитель (USB 2.0) с минимум 16 ГБ свободной памяти. На этом USB-накопителе хранится сохраненные задания, отправленные на принтер. При отсоединении этого USB-накопитель от принтера функция хранения заданий выключается.
- При использовании универсального драйвера печати HP (UPD) необходимо использовать UPD версии 5.9.0 и выше.

### Настройте принтер для хранения заданий

Выполните следующую процедуру для включения функции сохранения заданий принтера.

#### Шаг 1. Подключите USB-накопитель

1. Найдите порт USB-хоста на задней панели.

**Э ПРИМЕЧАНИЕ.** На некоторых моделях порт USB-хоста на задней панели прикрыт. Снимите заглушку порта USB-хоста на задней панели перед продолжением.

<span id="page-45-0"></span>2. Подключите USB-накопитель к порту USB-хоста на задней панели.

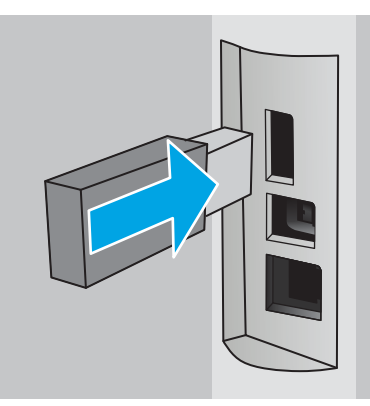

На панели управления появится сообщение Чтобы отформатировать USB-накопитель для хранения заданий, нажмите OK.

3. Нажмите OK, затем следуйте инструкциям на панели управления, чтобы завершить процедуру

### Шаг 2. Обновление драйвера печати

#### Обновление драйвера печати в ОС Windows

- 1. Нажмите кнопку Пуск и выберите пункт Устройства и принтеры.
- 2. Щелкните правой кнопкой мыши строку с именем принтера HP и выберите пункт Свойства принтера.
- 3. В диалоговом окне Свойства откройте на вкладку Параметры устройства.
- 4. Выберите Обновить сейчас и нажмите OK. Драйвер печати обновляется.

Обновленные драйвер принтера будет содержать вкладку Хранение заданий.

### Создание сохраненного задания (Windows)

Можно сохранять задания на USB-накопитель для печати отложенных или конфиденциальных заданий.

**В ПРИМЕЧАНИЕ.** Окна драйвера печати могут отличаться от приведенных здесь, но действия остаются теми же.

1. Из окна программы выберите параметр Печать.

- 2. Выберите принтер из списка принтеров, затем Свойства или Параметры (в зависимости от конкретной программы).
- **Э ПРИМЕЧАНИЕ.** Название кнопки различается в зависимости от программного обеспечения.

**Э ПРИМЕЧАНИЕ.** Чтобы получить доступ к данным функциям с начального экрана Windows 8 или 8.1, выберите Устройства, Печать, затем выберите принтер.

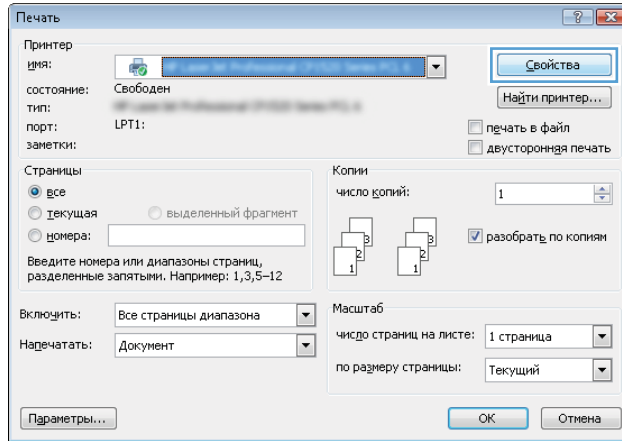

3. Откройте вкладку Хранение заданий.

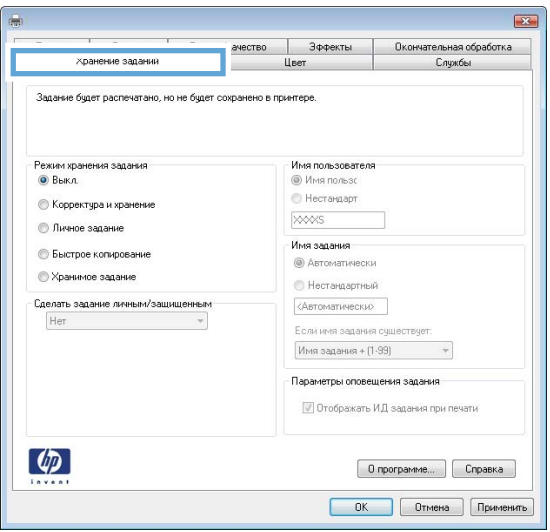

4. Выберите Режим хранения задания.

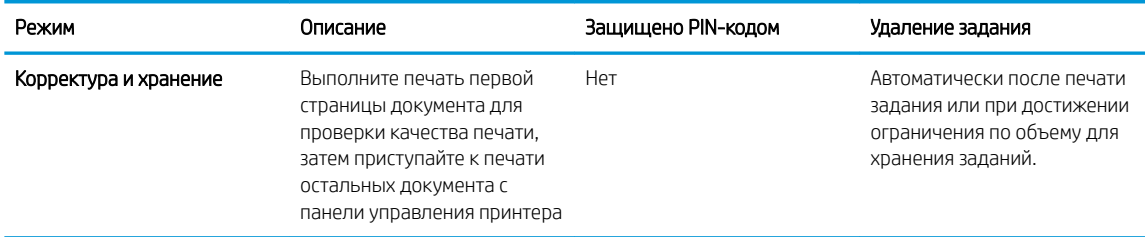

<span id="page-47-0"></span>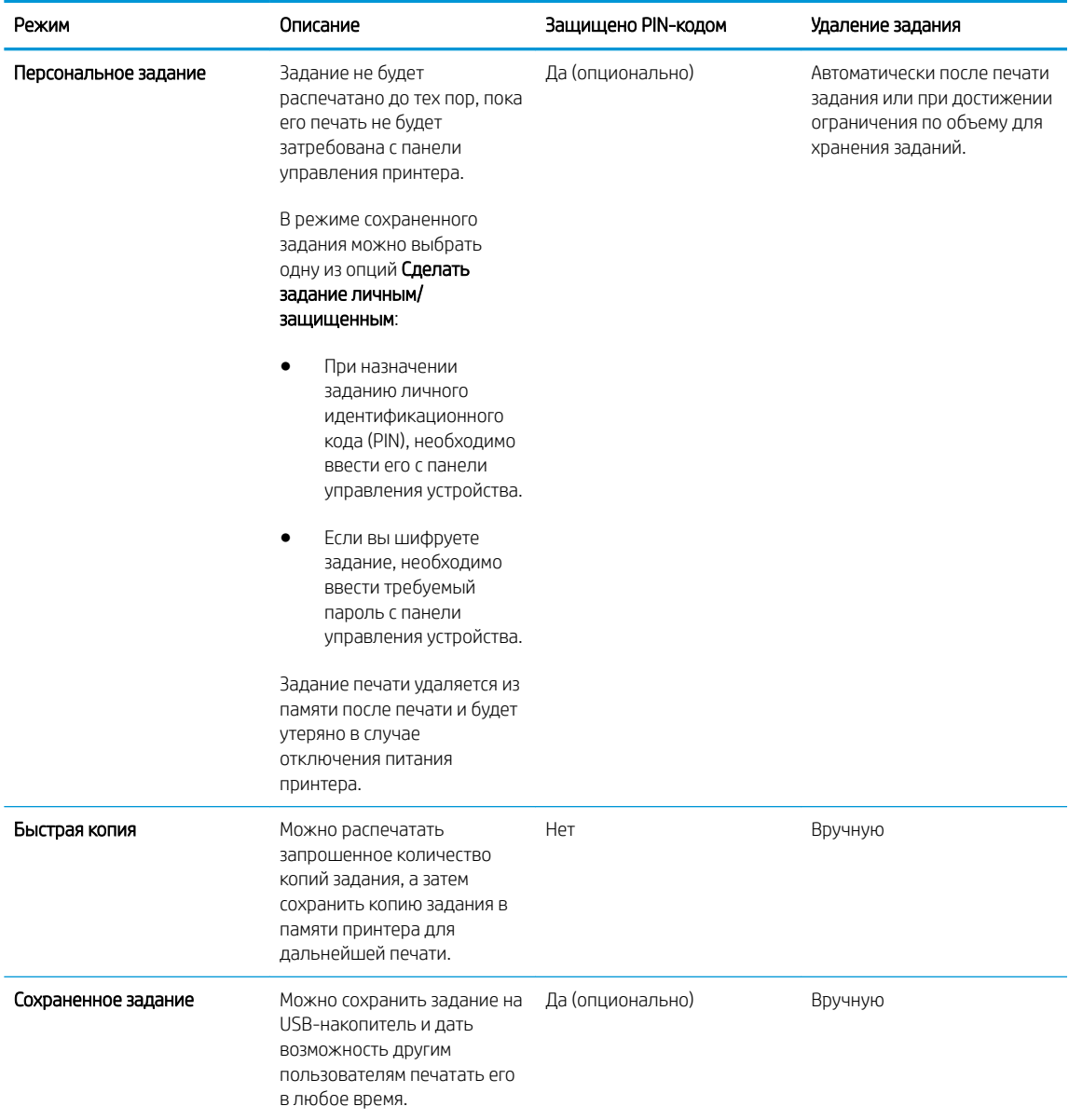

5. Чтобы использовать другое определенное имя пользователя или имя задания на печать,выберите пункт Нестандартный и введите имя пользователя или задания.

Выберите,что делать,если уже существует другое сохраненное задание с таким именем.

- Имя задания + (1-99): Добавьте уникальный номер в конце имени задания.
- Заменить существующий файл: Перезапишите существующее сохраненное задание новым.
- 6. Нажмите кнопку ОК,чтобы закрыть диалоговое окно Свойства документа. В диалоговом окне Печать нажмите кнопку ОК,чтобы отправить задание на печать.

### Печать сохраненного задания

Для печати задания, которое хранится на USB-накопителе, выполните следующие действия.

- <span id="page-48-0"></span>1. На панели управления принтера нажмите кнопку ОК.
- 2. Прокрутите список и выберите Сохраненные задания.
- 3. В списке Папки заданий выберите имя пользователя. Отображается список заданий, сохраненных под этим именем пользователя.
- 4. Введите имя задания. Если задание является конфиденциальным или защищенным, введите PIN-код при запросе.
- 5. С помощью кнопок со стрелками выберите Копии, затем нажмите OK.
- 6. Введите количество копий и нажмите кнопку OK.
- 7. С помощью кнопок со стрелками выберите Печать, затем нажмите OK.

### Удаление сохраненного задания

При отправке задания, сохраненного ранее на USB-накопителе, сохраненные задания с аналогичным именем для этого пользователя перезаписываются. Если USB-накопитель заполнен, на панели управления принтера появится сообщение Нет свободной памяти, чтобы сохранить другие задания печати, необходимо удалить, необходимо удалить существующие сохраненные задания.

Чтобы удалить задания, которое хранится на USB-накопителе, выполните следующие действия.

- 1. На панели управления принтера нажмите кнопку OK.
- 2. Прокрутите список и выберите Сохраненные задания.
- 3. В списке Папки заданий выберите имя пользователя. Отображается список заданий, сохраненных под этим именем пользователя.
- 4. Введите имя задания. Если задание является конфиденциальным или защищенным, введите PIN-код при запросе.
- 5. С помощью кнопок со стрелками выберите Удалить, затем нажмите ОК. Снова нажмите ОК для удаления задания.

### Информация, передаваемая в принтер в целях учета заданий

Задания печати, отправленные из драйверов на клиенте (например, ПК), могут отправлять личную информацию на устройства печати и формирования изображений HP. Эта информация может включать, но, не ограничиваясь, имя пользователя и имя клиента, от которого пришла работа, и использоваться для учета заданий, как определено администратором печатающего устройства. Такая же информация может также храниться с заданием на устройстве хранения данных (например, жестком диске) печатающего устройства при использовании функции сохранения заданий.

# <span id="page-49-0"></span>Мобильная печать

### Введение

У компании HP есть несколько решений мобильной печати и печати через службу ePrint для удобной печати на любом принтере HP с ноутбука, планшетного ПК, смартфона или другого мобильного устройства. Ознакомиться с полным списком и определиться с выбором можно на сайте [www.hp.com/go/](http://www.hp.com/go/LaserJetMobilePrinting) [LaserJetMobilePrinting](http://www.hp.com/go/LaserJetMobilePrinting).

- **HP ePrint по электронной почте**
- П<sub>O</sub> HP ePrint
- **[AirPrint](#page-50-0)**
- [Виртуальный принтер Google](#page-51-0)
- [Встроенное решение для печати в Android](#page-51-0)

# HP ePrint по электронной почте

Чтобы выполнить печать с использованием функции HP ePrint, просто отправьте сообщение электронной почты с вложенным документом на электронный адрес принтера с любого устройства, в котором есть поддержка работы с электронной почтой.

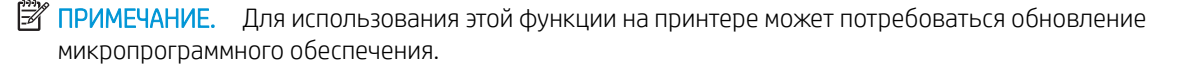

Для использования HP ePrint, принтер должен соответствовать следующим требованиям:

- Принтер должен быть подключен к беспроводной или проводной сети и иметь доступ к сети Интернет.
- Веб-службы HP должны быть включены, а принтер должен быть зарегистрирован в системе HP Connected.

Чтобы включить веб-службы HP и зарегистрироваться в службе HP Connected, выполните следующую процедуру.

- 1. На панели управления принтера нажмите кнопку ОК. Откройте меню Настройки сети и выберите Показать IP-адрес для отображения IP-адреса или имени хоста.
- 2. Откройте веб-браузер и в адресной строке введите IP-адрес или имя хоста точно в том виде, в котором они отображаются на панели управления принтера. Нажмите клавишу ввода на клавиатуре компьютера. Откроется EWS.

### https://10.10.XXXXX/

- **Э ПРИМЕЧАНИЕ.** Если в веб-браузере отображается сообщение о том, что переход на веб-сайт может быть безопасным, выберите вариант перехода на веб-сайт. Переход на этот веб-сайт не причинит вреда компьютеру.
- 3. Перейдите на вкладку Веб-службы HP и выберите Включить. На принтере активируются вебслужбы, затем будет выполнена печать информационной страницы.

На информационной странице содержит код принтера, который используется для регистрации продукта HP в системе HP Connected.

4. Перейдите на сайт [www.hpconnected.com](http://www.hpconnected.com) для создания учетной записи HP ePrint и завершения процесса установки.

## <span id="page-50-0"></span>ПО HP ePrint

Программа HP ePrint облегчает печать с настольного компьютера или ноутбука Windows или Mac на любом принтере с поддержкой HP ePrint. Эта программа облегчает нахождение принтеров, поддерживающих HP ePrint, у которых уже есть учетная запись на HP Connected. Целевой принтер HP может быть расположен в вашем офисе или в любой точке земного шара.

- Windows: После установки ПО нажмите Печать в соответствующем приложении и выберите HP ePrint из списка установленных принтеров. Нажмите кнопку Свойства для настройки параметров печати.
- ОS X: После установки ПО нажмите Файл, Печать, а затем выберите стрелку рядом с пунктом PDF (в нижней левой части экрана драйвера). Выберите HP ePrint.

Для Windows программа HP ePrint поддерживает также обычную прямую печать по протоколам TCP/IP на принтеры в сети (LAN или WAN) и для устройств с поддержкой PostScript®.

Windows и OS X поддерживают печать по протоколу IPP на принтеры, подключенные к сети LAN или WAN и поддерживающие ePCL.

Windows и Mac также поддерживают печать документов формата PDF в общедоступных пунктах печати и печать с помощью HP ePrint через электронную почту и облачную службу.

Драйверы и дополнительную информацию можно найти на сайте [www.hp.com/go/eprintsoftware](http://www.hp.com/go/eprintsoftware).

**Э ПРИМЕЧАНИЕ.** Программа HP ePrint для Мас является технически не драйвером печати, а утилитой рабочего процесса PDF.

**ПРИМЕЧАНИЕ.** НР ePrint не поддерживает печать через USB.

### AirPrint

Прямая печать через Apple AirPrint поддерживается для iOS 4.2 или выше, а также для компьютеров Mac с ОС X 10.7 Lion и выше. AirPrint позволяет выполнять печать на принтере напрямую с iPad, iPhone (3GS или более поздней версии) и iPod touch (начиная с третьего поколения) в следующих мобильных приложениях:

- Электронная почта
- Фотографии
- Safari
- **iBooks**
- В некоторых сторонних приложениях

**Э ПРИМЕЧАНИЕ.** Перед тем как использовать AirPrint с USB-соединением, проверьте номер версии. USBсоединение не поддерживается AirPrint версии 1.3 и более ранних версий.

# <span id="page-51-0"></span>Виртуальный принтер Google

Виртуальный принтер Google является решением для мобильной печати, доступное для пользователей с аккаунтом Gmail, которое позволяет печатать через Интернет с любых устройств, включая телефоны или планшеты, на любом принтере.

Для получения дополнительных сведений перейдите по адресу [www.google.com/cloudprint/learn/](http://www.google.com/cloudprint/learn/printers.html) [printers.html](http://www.google.com/cloudprint/learn/printers.html), затем выберите ссылку HP.

### Встроенное решение для печати в Android

Решение печати HP для Android и Kindle позволяет мобильным устройствам автоматически находить и печатать на принтерах HP, которые подключены к сети.

Принтер должен быть подключен к той же сети (подсети), что и устройство Android.

Решения печати HP встроены в некоторые устройства с ОС Android и Kindle и доступны для других устройств на веб-сайте: [play.google.com](https://play.google.com).

Подробную информацию об использовании встроенных решений для печати в ОС Android, а также о поддерживаемых устройствах Android см. на сайте [www.hp.com/go/LaserJetMobilePrinting](http://www.hp.com/go/LaserJetMobilePrinting).

# 5 Управление принтером

- [Использование приложений веб-служб HP](#page-53-0)
- [Изменение типа подключения принтера \(Windows\)](#page-54-0)
- [Дополнительная настройка со встроенным веб-сервером HP \(EWS\) и HP Device Toolbox \(Windows\)](#page-55-0)
- [Дополнительные настройки с HP Utility для OS X](#page-58-0)
- [Настройка параметров IP-сети](#page-61-0)
- [Функции безопасности принтера](#page-64-0)
- [Параметры энергосбережение](#page-65-0)
- **•** [HP Web Jetadmin](#page-67-0)
- [Обновление микропрограммы](#page-68-0)

#### Для получения дополнительной информации см.:

Следующая информация является верной на момент публикации. Дополнительные сведения см. в разделе [www.hp.com/support/ljM501](http://www.hp.com/support/ljM501).

В полной справке от HP для этого принтера представлена следующая информация:

- Установка и настройка
- Обучение и использование
- Решение проблем
- Загрузка обновлений ПО и микропрограммы
- Участие в форумах технической поддержки
- Поиск информации по гарантии и нормативной информации

# <span id="page-53-0"></span>Использование приложений веб-служб HP

Приложения веб-служб HP предоставляют полезный контент, который можно автоматически скачать из Интернета на принтер. Выбор большой, включая новости, календари, формы и облачное хранение документов.

Чтобы активировать эти приложения и запланировать загрузки, перейдите на веб-сайт HP Connected по адресу [www.hpconnected.com](http://www.hpconnected.com)

**Э ПРИМЕЧАНИЕ.** Чтобы использовать данную функцию, принтер должен быть подключен к сети и иметь интернет-доступ. Веб-службы HP должны быть активированы на принтере.

#### Включить веб-службы

- 1. На панели управления принтера нажмите кнопку OK.
- 2. Выберите меню Веб-службы HP, затем нажмите кнопку ОК.
- 3. Выберите пункт Включить веб-службы HP, затем нажмите кнопку ОК.

# <span id="page-54-0"></span>Изменение типа подключения принтера (Windows)

Если принтер уже используется и необходимо изменить способ подключения, используйте ярлык Перенастройка устройства HP, расположенный на рабочем столе. Например, можно изменить настройки принтера для использования другого адреса беспроводного соединения, для подключения к проводной или беспроводной сети или переключиться с сетевого подключения на USB. Настройки можно изменить без использования компакт-диска принтера. После выбора требуемого типа подключения программа откроет соответствующее окно, в котором необходимо произвести изменения.

# <span id="page-55-0"></span>Дополнительная настройка со встроенным веб-сервером HP (EWS) и HP Device Toolbox (Windows)

Встроенный веб-сервер HP позволяет управлять функциями печати с компьютера без необходимости в использовании панели управления принтера.

- Просмотр информации о состоянии принтера
- Определение оставшихся ресурсов всех расходных материалов и заказ новых
- Просмотр и изменение конфигурации лотков.
- Просмотр и изменение меню панели управления принтера
- Просмотр и печать внутренних страниц.
- Получение уведомлений о событиях принтера и расходных материалах
- Просматривать и изменять настройку сети

Встроенный веб-сервер HP функционирует при подключении принтера к IP-сети Для встроенного вебсервера не поддерживаются подключения по протоколам на базе IPX. Для открытия и использования встроенного веб-сервера HP доступ в Интернет не требуется.

При подключении принтера к сети доступ к встроенному веб-серверу HP обеспечивается автоматически.

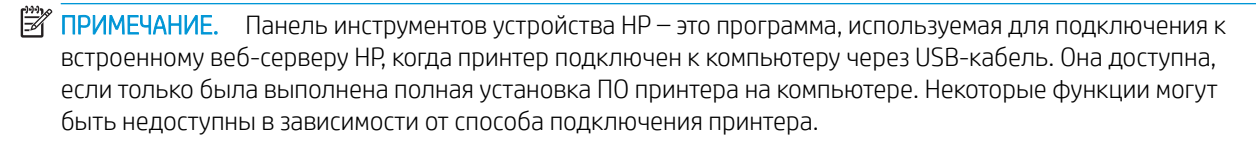

**ЭМИ ПРИМЕЧАНИЕ.** Встроенный веб-сервер НР недоступен за пределами сетевого брандмауэра.

#### Способ 1. Откройте встроенный веб-сервер HP (EWS) из меню Пуск.

- 1. Нажмите кнопку Пуск и щелкните пункт Программы.
- 2. Выберите группу принтеров HP, затем пункт Панель инструментов принтера HP.

#### Способ 2. Откройте встроенный веб-сервер HP (EWS) из веб-браузера

- 1. На панели управления принтера нажмите кнопку ОК. Откройте меню Настройки сети и выберите Показать IP-адрес для отображения IP-адреса или имени хоста.
- 2. Откройте веб-браузер и в адресной строке введите IP-адрес или имя хоста точно в том виде, в котором они отображаются на панели управления принтера. Нажмите клавишу ввода на клавиатуре компьютера. Откроется EWS.

#### https://10.10.XXXXX/

ПРИМЕЧАНИЕ. Если в веб-браузере отображается сообщение о том, что переход на веб-сайт может быть безопасным, выберите вариант перехода на веб-сайт. Переход на этот веб-сайт не причинит вреда компьютеру.

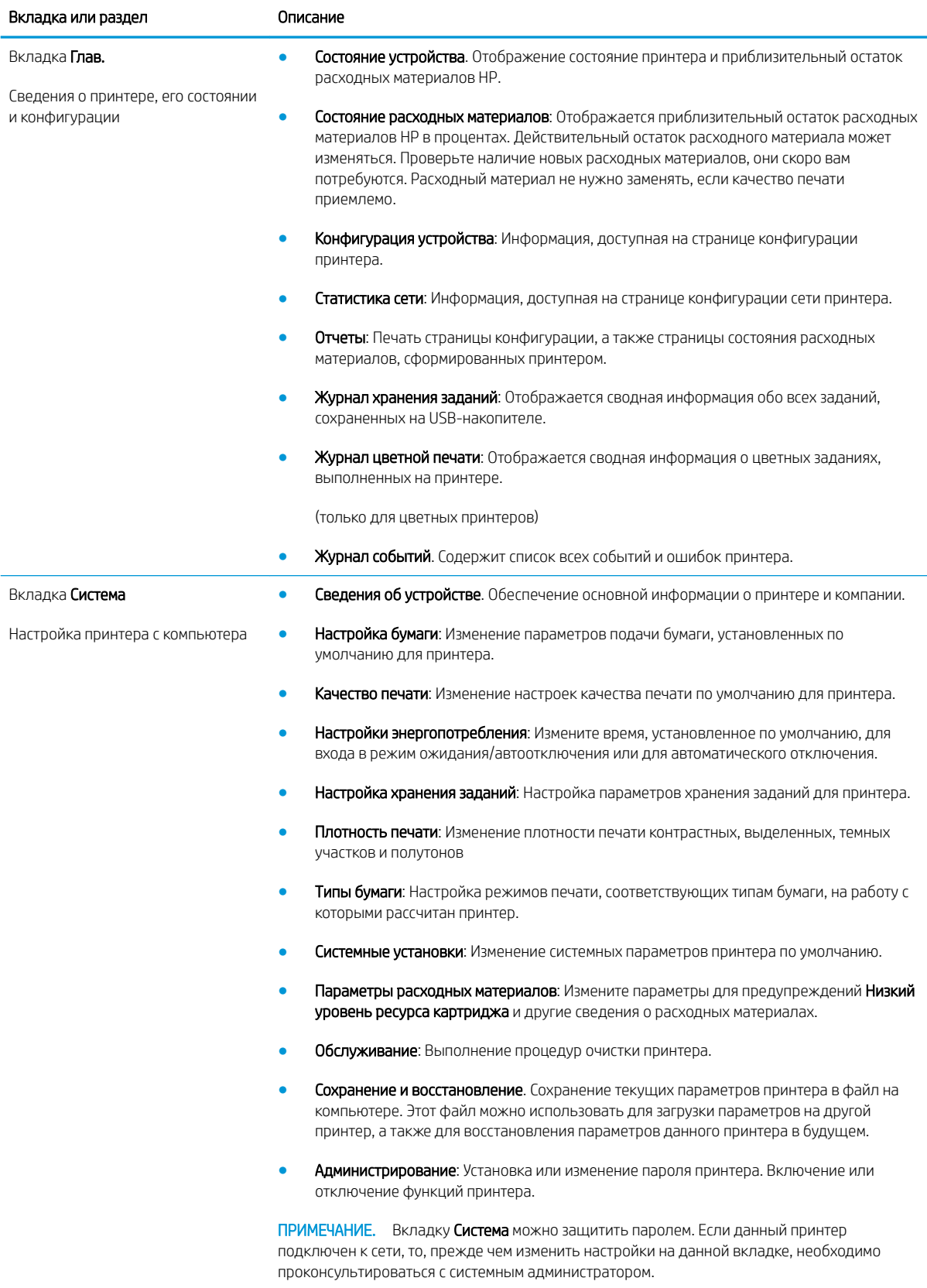

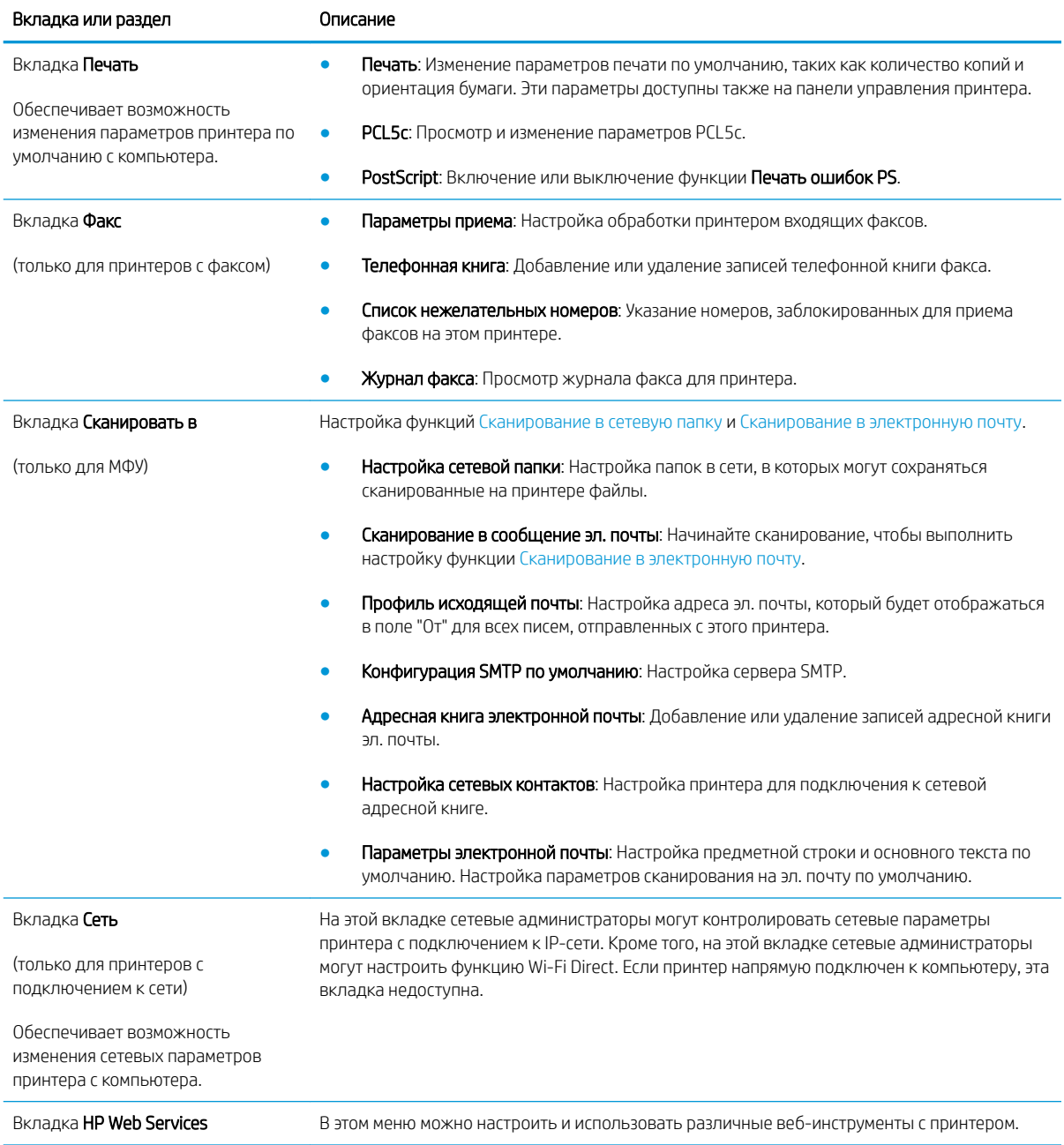

# <span id="page-58-0"></span>Дополнительные настройки с HP Utility для OS X

Используйте HP Utility для проверки состояния принтера, просмотра или изменения параметров принтера с компьютера.

Утилиту HP Utility можно использовать, когда принтер подключен по кабелю USB или к сети TCP/IP.

# Откройте утилиту HP Utility

- 1. На компьютере откройте меню Настройки системы, затем нажмите Печать и факс, Печать и сканирование или Принтеры и сканеры.
- 2. Сначала выберите принтер из списка.
- 3. Нажмите кнопку Параметры и расходные материалы.
- 4. Перейдите на вкладку Утилита.
- 5. Нажмите кнопку Открыть утилиту принтера.

### Функции HP Utility

Панель инструментов HP Utility включает в себя следующие элементы:

- Устройства: Нажмите на эту кнопку, чтобы показать или скрыть устройства Mac, найденные HP Utility.
- Все параметры: Нажмите эту кнопку, чтобы вернуться в главный раздел HP Utility.
- Поддержка HP: Нажмите эту кнопку, чтобы открыть браузер и перейти на веб-сайт поддержки HP.
- Расходные материалы: Нажмите эту кнопку, чтобы открыть веб-сайт HP SureSupply.
- Регистрация: Нажмите эту кнопку, чтобы открыть веб-сайт регистрации продуктов HP.
- Вторичная переработка: Нажмите эту кнопку, чтобы открыть веб-сайт HP Planet Partners Recycling Program.

Утилита принтера HP Utility состоит из страниц, которые выбираются из списка Все параметры. В следующей таблице приведено описание функций, которые можно выполнить на этих страницах.

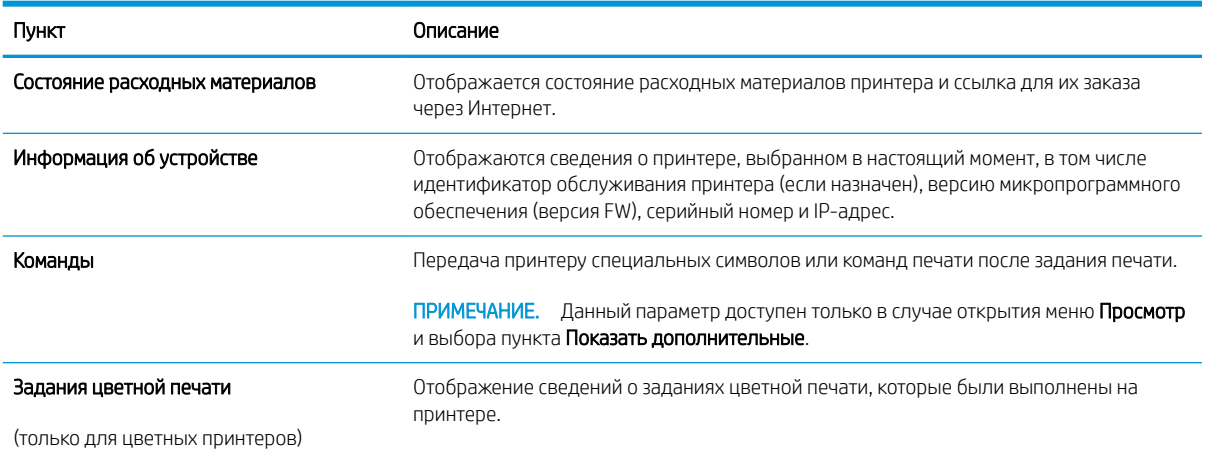

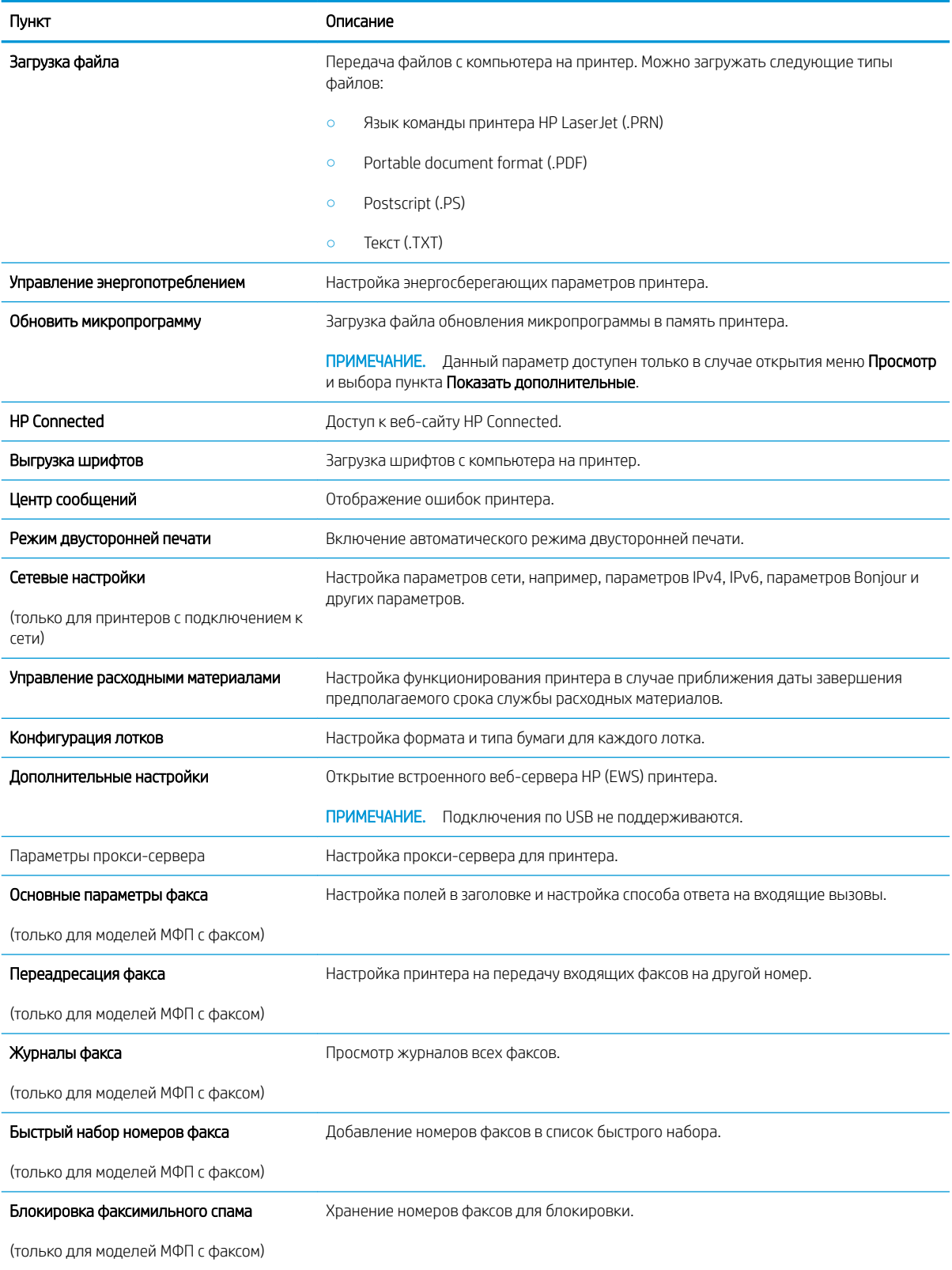

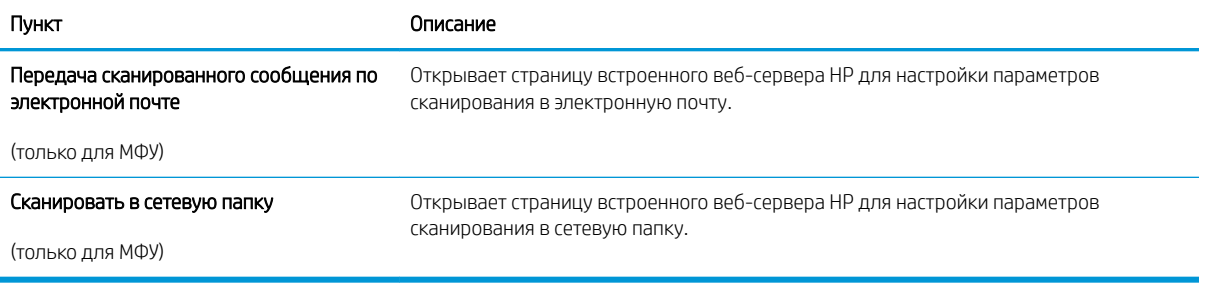

# <span id="page-61-0"></span>Настройка параметров IP-сети

- Введение
- Отказ от обязательств в связи с совместным использованием принтера
- Просмотр и изменение сетевых параметров
- Изменение сетевого имени принтера
- [Настройка параметров TCP/IP IPv4 вручную с панели управления](#page-62-0)
- [Скорость подключения и параметры двусторонней печати](#page-62-0)

### Введение

Информация следующих разделов поможет настроить сетевые параметры принтера.

### Отказ от обязательств в связи с совместным использованием принтера

HP не поддерживает одноранговые сети, поскольку эта возможность является функцией операционных систем Microsoft, но не драйверов принтера HP. Посетите веб-сайт Microsoft по адресу [www.microsoft.com](http://www.microsoft.com).

#### Просмотр и изменение сетевых параметров

Для просмотра или изменения параметров IP-конфигурации пользуйтесь встроенным веб-сервером HP.

- 1. Откройте встроенный веб-сервер HP (EWS):
	- а. На панели управления принтера нажмите кнопку ОК. Откройте меню Настройки сети и выберите Показать IP-адрес для отображения IP-адреса или имени хоста.
	- б. Откройте веб-браузер и в адресной строке введите IP-адрес или имя хоста точно в том виде, в котором они отображаются на панели управления принтера. Нажмите клавишу ввода на клавиатуре компьютера. Откроется EWS.

https://10.10.XXXXX/

- **Э ПРИМЕЧАНИЕ.** Если в веб-браузере отображается сообщение о том, что переход на веб-сайт может быть безопасным, выберите вариант перехода на веб-сайт. Переход на этот веб-сайт не причинит вреда компьютеру.
- 2. Перейдите на вкладку Сеть для получения информации о сети. Измените параметры, установив необходимые значения.

### Изменение сетевого имени принтера

Чтобы изменить сетевое имя принтера для его идентификации, используйте встроенный веб-сервер HP.

- 1. Откройте встроенный веб-сервер HP (EWS):
	- а. На панели управления принтера нажмите кнопку ОК. Откройте меню Настройки сети и выберите Показать IP-адрес для отображения IP-адреса или имени хоста.

<span id="page-62-0"></span>б. Откройте веб-браузер и в адресной строке введите IP-адрес или имя хоста точно в том виде, в котором они отображаются на панели управления принтера. Нажмите клавишу ввода на клавиатуре компьютера. Откроется EWS.

https://10.10.XXXXX/

- <u><sup>2</sup> примечание.</u> Если в веб-браузере отображается сообщение о том, что переход на веб-сайт может быть безопасным, выберите вариант перехода на веб-сайт. Переход на этот веб-сайт не причинит вреда компьютеру.
- 2. Перейдите на вкладку Система.
- 3. На странице Сведения об устройстве имя принтера по умолчанию находится в поле Имя устройства. Можно изменить это имя на другое уникальное имя.

 $\mathbb{R}$  примечание. Заполнение других полей на этой странице необязательно.

4. Нажмите кнопку Применить, чтобы сохранить изменения.

### Настройка параметров TCP/IP IPv4 вручную с панели управления

Используйте меню панели управления для настройки адреса IPv4, маски подсети и шлюза по умолчанию.

- 1. На панели управления принтера нажмите кнопку OK.
- 2. Откройте следующие меню:
	- Сетевая установка
	- Способ конфигурации IPv4
	- **Вручную**
- 3. Клавишами со стрелками с подтверждением кнопкой OK введите IP-адрес, маску подсети и шлюз по умолчанию, затем нажмите кнопку OK, чтобы сохранить изменения.

# Скорость подключения и параметры двусторонней печати

 $\mathbb{P}$  примечание. Эта информация предназначена только для сетей Ethernet. Она не может применяться для беспроводных сетей.

Скорость и режим сетевых соединений сервера печати должны соответствовать характеристикам сетевого концентратора. В большинстве случаев принтер следует оставить в автоматическом режиме. Неверные изменения скорости сетевого соединения и двусторонней печати могут препятствовать взаимодействию принтера с остальными устройствами в сети. Внести изменения можно с панели управления принтера.

**Э ПРИМЕЧАНИЕ.** Параметры принтера должны соответствовать параметрам для сетевых устройств (сетевой концентратор, коммутатор, шлюз, маршрутизатор или компьютер).

ПРИМЕЧАНИЕ. Изменение данных параметров может привести к выключению и включению принтера. Вносите изменения только во время простоя принтера.

- 1. На панели управления принтера нажмите кнопку OK.
- 2. Откройте следующие меню:

#### ● Сетевая установка

#### ● Скорость соединения

- 3. Выберите один из следующих вариантов.
	- Автоматически: Сервер печати автоматически настраивается на самую высокую скорость передачи данных и допустимый в сети режим связи.
	- Дуплекс 10T: 10 Мбит/с, полнодуплексный режим
	- Полудуплекс 10T: 10 Мбит/с, полудуплексный режим
	- Дуплекс 100TX: 100 Мбит/с, дуплексный режим
	- Полудупл. 100TX: 100 Мбит/с, полудуплексный режим
	- Дуплекс 1000T: 1000 Мбит/с, дуплексный режим
- 4. Нажмите кнопку OK. Принтер автоматически выключится и включится.

# <span id="page-64-0"></span>Функции безопасности принтера

### Введение

Для ограничения доступа к параметрам настроек, обеспечения безопасности данных и предотвращения доступа к аппаратным компонентам, которые могут представлять ценность, принтер содержит ряд функций безопасности.

- <u>Задайте или измените пароль системы с помощью встроенного веб-сервера HP</u>
- Блокировка форматтера

### Задайте или измените пароль системы с помощью встроенного веб-сервера HP

Назначение пароля администратора для доступа к принтеру и встроенному веб-серверу HP для предотвращения изменения настроек принтера неавторизованными пользователями.

- 1. Откройте встроенный веб-сервер HP (EWS):
	- а. На панели управления принтера нажмите кнопку ОК. Откройте меню Настройки сети и выберите Показать IP-адрес для отображения IP-адреса или имени хоста.
	- б. Откройте веб-браузер и в адресной строке введите IP-адрес или имя хоста точно в том виде, в котором они отображаются на панели управления принтера. Нажмите клавишу ввода на клавиатуре компьютера. Откроется EWS.

https://10.10.XXXXX/

- $\mathbb{F}$  примечание. Ссли в веб-браузере отображается сообщение о том, что переход на веб-сайт может быть безопасным, выберите вариант перехода на веб-сайт. Переход на этот веб-сайт не причинит вреда компьютеру.
- 2. На левой навигационной панели, на вкладке Система выберите ссылку Администрирование.
- 3. В области Безопасность устройства введите пароль в поле Пароль.
- 4. Повторно введите пароль в поле Подтверждение пароля.
- 5. Нажмите кнопку Применить.
	- **Э ПРИМЕЧАНИЕ.** Запишите пароль и храните его в надежном месте.

### Блокировка форматтера

Форматтер оснащен разъемом для подключения кабеля безопасности. Блокировка форматтера предотвращает извлечение ценных компонентов из него.

# <span id="page-65-0"></span>Параметры энергосбережение

- Введение
- Печать в экономичном режиме (EconoMode)
- Настройка задержки автоматического выключения и параметров принтера для потребления не более 1 Вт
- [Настройка задержки выключения](#page-66-0)

### Введение

В принтере есть несколько функций для экономии электроэнергии и расходных материалов.

### Печать в экономичном режиме (EconoMode)

В принтере есть режим EconoMode для печати черновых документов. В режиме EconoMode расходуется меньше тонера. Однако при использовании EconoMode может ухудшиться качество печати.

Компания HP не рекомендует постоянно использовать режим EconoMode. Если режим EconoMode используется все время, износ механических деталей печатающего картриджа может произойти до того, как будет израсходован порошок тонера. Если качество печати ухудшилось до неприемлемого, замените картридж с тонером.

- **Э ПРИМЕЧАНИЕ.** Если этот режим недоступен в драйвере печати, его можно включить с помощью встроенного веб-сервера HP.
	- 1. Из окна программы выберите параметр Печать.
	- 2. Выберите принтер, затем нажмите Свойства или Параметры.
	- 3. Выберите вкладку Бумага/качество.
	- 4. Установите флажок EconoMode.

### Настройка задержки автоматического выключения и параметров принтера для потребления не более 1 Вт

Установить период времени простоя до выключения принтера можно через меню панели управления.

**Э ПРИМЕЧАНИЕ.** После выключения принтера энергопотребление не превышает 1 Вт.

Выполните следующие действия, чтобы изменить время задержки выключения:

- 1. На панели управления принтера нажмите кнопку OK.
- 2. Откройте следующие меню:
	- Настройка системы
	- Настройки энергопотребления
	- Выключение после
- 3. Задайте время задержки выключения.

**ЭМИ ПРИМЕЧАНИЕ.** Значение по умолчанию: 4 часа.

# <span id="page-66-0"></span>Настройка задержки выключения

В меню панели управления можно выбрать, требуется ли задержка перед выключением принтера после нажатия кнопки питания.

Выполните следующие действия, чтобы изменить параметр "Задержка выключения":

- 1. На панели управления принтера коснитесь ОК.
- 2. Откройте следующие меню:
	- Настройка системы
	- Настройки энергопотребления
	- Задержка выключения
- 3. Выберите один из следующих вариантов задержки:
	- Без задержки: Принтер выключается после простоя, продолжительность которого определяется параметров "Выключение после".
	- При наличии активных портов: При выборе этого параметра принтер не будет выключен, пока активны какие-либо порты. Активное сетевое подключение или соединения факса будут препятствовать выключению принтера.

# <span id="page-67-0"></span>HP Web Jetadmin

HP Web Jetadmin – это передовой инструмент, отмеченный наградами, который позволяет эффективно управлять целым парком подключенных к сети устройств HP, таких как принтеры, многофункциональные принтеры и устройства цифровой отправки. Это единое решение, предназначенное для удаленной установки, контроля, технического обслуживания, устранения неполадок и обеспечения безопасности в среде печати, формирования и обработки изображений. HP Web Jetadmin значительно повышает производительность бизнес-процессов: позволяет сэкономить рабочее время, эффективно управлять расходами и сохранять вложенные в оборудование средства.

Периодически выпускаются обновления HP Web Jetadmin, обеспечивающие поддержку определенных функций устройства. Перейдите по адресу [www.hp.com/go/webjetadmin](http://www.hp.com/go/webjetadmin) для получения дополнительных сведений.

# <span id="page-68-0"></span>Обновление микропрограммы

HP предоставляет периодические обновления принтера, новые приложения веб-служб и новые функции к существующим приложениям веб-служб. Выполните следующие действия, чтобы обновить микропрограмму отдельного принтера. При обновлении микропрограммы веб-службы обновляются автоматически.

Есть два способа обновления микропрограммы на этом принтере. Для обновления микропрограммы принтера используйте только один из указанных способов.

### Способ 1. Обновление микропрограммы с панели управления

Используйте эти шаги для загрузки микропрограммы с панели управления (только для подключенных к сети принтеров) и/или установите принтер в режим автоматической загрузки будущих обновлений микропрограммы. Для принтеров, подключенных по USB, перейдите ко второму способу:

- 1. Убедитесь в том, что принтер подключен к проводной (Ethernet) или беспроводной сети с активным интернет-соединением.
- **Э ПРИМЕЧАНИЕ.** Принтер должен быть подключен к интернету для выполнения обновления микропрограммы по сетевому соединению.
- 2. На панели управления нажмите кнопку ОК, чтобы открыть меню Настройка.
- 3. Прокрутите и откройте меню Обслуживание, а затем откройте меню Обновление LaserJet.

**Э ПРИМЕЧАНИЕ.** Если в списке нет варианта Обновление LaserJet, используйте второй способ.

- 4. Выберите Проверить наличие обновления, чтобы проверить наличие обновлений.
- **Э ПРИМЕЧАНИЕ.** Принтер автоматически выполняет проверку обновления и, в случае обнаружения новой версии, автоматически начинается процесс обновления.
- 5. Установите принтер в режим автоматического обновления микропрограммы, когда обновления становятся доступными.

На панели управления нажмите кнопку ОК, чтобы открыть меню Настройка.

Прокрутите и откройте меню Обслуживание, откройте меню Обновление LaserJet и выберите Настойка обновлений.

Задайте для параметра Разрешить обновление значение ДА, а для параметра Проверять автоматически — значение ВКЛ.

### Способ 2. Обновление микропрограммы с помощью утилиты обновления микропрограммы

С помощью данных действий вручную загрузите и установите утилиту обновления микропрограммы с сайта HP.com.

**Э ПРИМЕЧАНИЕ.** Данный способ является единственным доступным вариантом обновления микропрограммы для принтеров, подключенных к компьютеру через кабель USB. Кроме того, он подходит для принтеров, подключенных к сети.

ПРИМЕЧАНИЕ. Чтобы использовать этот способ, должен быть установлен драйвер печати.

- 1. Перейдите на сайт [www.hp.com/go/support](http://www.hp.com/go/support), выберите ссылку Драйверы и программное обеспечение, введите в поле поиска название принтера и нажмите клавишу ввода, а затем выберите принтер из списка результатов поиска.
- 2. Выберите операционную систему.
- 3. В разделе Микропрограмма найдите Утилиту обновления микропрограммы.
- 4. Щелкните Загрузить, щелкните Запустить, а затем снова щелкните Запустить.
- 5. При запуске утилиты выберите принтер из раскрывающегося перечня, и затем выберите Переслать микропрограмму.
- ПРИМЕЧАНИЕ. Чтобы распечатать страницу конфигурации и проверить версию установленной микропрограммы перед процессом обновления или после него, щелкните Печать стр. конфигурации.
- 6. Следуйте указаниям на экране для завершения установки, а затем щелкните кнопку Выход, чтобы закрыть утилиту.

# 6 Решение проблем

- [Поддержка клиентов](#page-71-0)
- [Восстановление заводских настроек по умолчанию](#page-72-0)
- [На панели управления принтера отображается сообщение об ошибке "Низкий уровень тонера в](#page-73-0) [картридже" или "Очень низкий уровень тонера в картридже"](#page-73-0)
- [Принтер не захватывает или пропускает захват бумаги](#page-75-0)
- [Устранение замятий бумаги](#page-81-0)
- [Улучшение качества печати](#page-99-0)
- [Решение проблем проводной сети](#page-105-0)

#### Для получения дополнительной информации см.:

Следующая информация является верной на момент публикации. Дополнительные сведения см. в разделе [www.hp.com/support/ljM501](http://www.hp.com/support/ljM501).

В полной справке от HP для этого принтера представлена следующая информация:

- Установка и настройка
- Обучение и использование
- Решение проблем
- Загрузка обновлений ПО и микропрограммы
- Участие в форумах технической поддержки
- Поиск информации по гарантии и нормативной информации

# <span id="page-71-0"></span>Поддержка клиентов

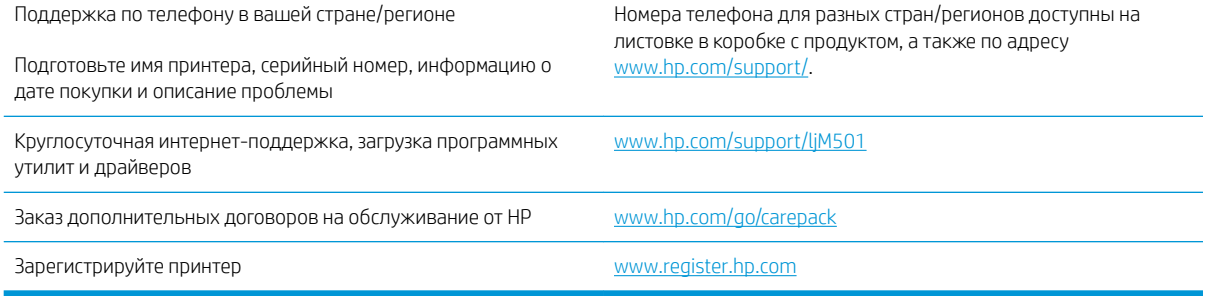
## Восстановление заводских настроек по умолчанию

Восстановление значений по умолчанию вернет все параметры принтера и сети к заводским настройкам. Сброс счетчика страниц или формата лотка не производится. Чтобы восстановить параметры принтера по умолчанию, выполните следующие действия.

<u>Л ПРЕДУПРЕЖДЕНИЕ.</u> Восстановление заводских параметров по умолчанию приводит к возврату всех настроек к заводским значениям и удалению страниц из памяти принтера.

- 1. На панели управления принтера нажмите кнопку OK.
- 2. Выберите Сервис.
- 3. Установите флажок Восстановить настройки по умолчанию, затем нажмите ОК.

Принтер будет автоматически перезагружен.

## На панели управления принтера отображается сообщение об ошибке "Низкий уровень тонера в картридже" или "Очень низкий уровень тонера в картридже"

Низкий уровень ресурса картриджа: На принтере появляется сообщение о низком уровне ресурса картриджа. Фактический остаточный ресурс картриджа может быть различным. Подготовьте расходные материалы для замены, когда качество печати станет неприемлемым. Картридж не требуется заменять прямо сейчас.

Продолжайте печать с использованием имеющегося картриджа до тех пор, пока перераспределение тонера позволяет обеспечить приемлемое качество печати. Чтобы перераспределить тонер, извлеките картридж с тонером из принтера и осторожно встряхните его из стороны в сторону по горизонтали. Иллюстрацию см. в инструкции по замене картриджа. Вставьте картридж с тонером обратно в принтер и закройте крышку.

Картридж на исходе: На принтере появляется сообщение о низком уровне ресурса картриджа. Фактический остаточный ресурс картриджа может быть различным. Подготовьте расходные материалы для замены, когда качество печати станет неприемлемым. Картридж нужно заменить тогда, когда качество печати перестанет быть приемлемым.

При очень низком уровне ресурса картриджа HP действие гарантии HP Supplies Premium Protection Warranty на этот картридж прекращается.

## Изменение настроек "Очень низкий уровень"

Можно изменить поведение принтера при достижении очень низкого уровня ресурса расходных материалов. Эти настройки не придется переустанавливать при установке нового картриджа с тонером.

- 1. На панели управления принтера нажмите кнопку OK.
- 2. Откройте следующие меню:
	- Настройка системы
	- Параметры расходного материала
	- Черный картридж или Цветные картриджи
	- Параметры "при очень низком уровне"
- 3. Выберите один из следующих вариантов.
	- Выберите параметр Продолжить, чтобы настроить принтер на вывод сообщения об очень низком уровне тонера в картридже с сохранением возможности печати.
	- Выберите Стоп, чтобы настроить принтер на остановку печати до замены картриджа с тонером.
	- Выберите **Запрос**, чтобы настроить принтер на остановку печати и вывод запроса о замене картриджа с тонером. Вы сможете подтвердить запрос и продолжить печать. Этот параметр можно настроить таким образом, что напоминание отобразится через 100, 200, 300 или 400 страниц либо больше не будет отображаться. Параметр служит только для удобства пользователя и не означает, что у оставшихся страниц будет приемлемое качество печати.

## Заказ расходных материалов

Заказ расходных материалов и бумаги [www.hp.com/go/suresupply](http://www.hp.com/go/suresupply)

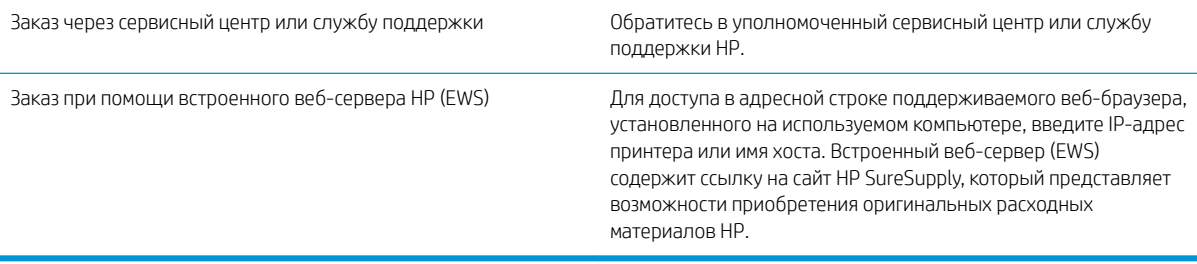

# Принтер не захватывает или пропускает захват бумаги

## Введение

Приведенные далее решения помогут устранить проблему, при которой принтером не захватывается бумага из лотка или захватывается несколько листов бумаги сразу. К замятию бумаги может привести любая из следующих ситуаций.

- Принтер не захватывает бумагу
- [Принтером захватывается несколько листов бумаги](#page-77-0)

## Принтер не захватывает бумагу

Если принтером не захватывается бумага из лотка, попробуйте справиться с этой проблемой следующим образом.

- 1. Откройте принтер и извлеките всю замятую бумагу. Убедитесь, что внутри принтера не осталось разорванных кусочков бумаги.
- 2. Загрузите в лоток бумагу формата, подходящего для задания печати.
- 3. Убедитесь, что на панели управления принтера тип и формат бумаги заданы верно.
- 4. Проверьте, чтобы направляющие для бумаги были правильно отрегулированы по размеру носителя. Отрегулируйте направляющие, установив в соответствующие углубления лотка. Стрелка на направляющей лотка должна точно совпадать с отметкой на лотке.
- **Э ПРИМЕЧАНИЕ.** Не сдвигайте направляющие слишком плотно по стопке бумаги. Сдвиньте их по указателям или по меткам лотка.

На следующих изображениях показаны примеры указателей формата бумаги в лотках для различных принтеров. Большинство принтеров HP имеют указатели, похожие на эти.

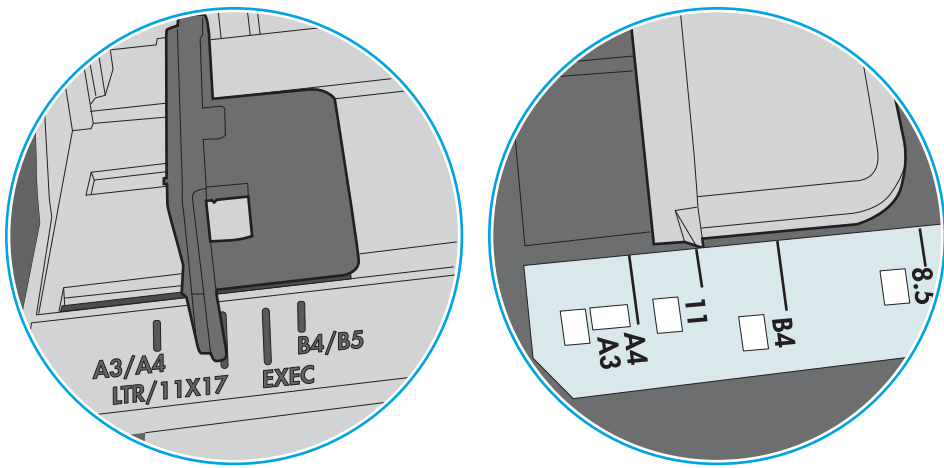

Рисунок 6-1 Указатели формата для лотка 1 или многофункционального лотка

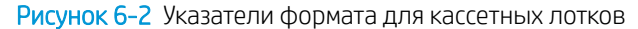

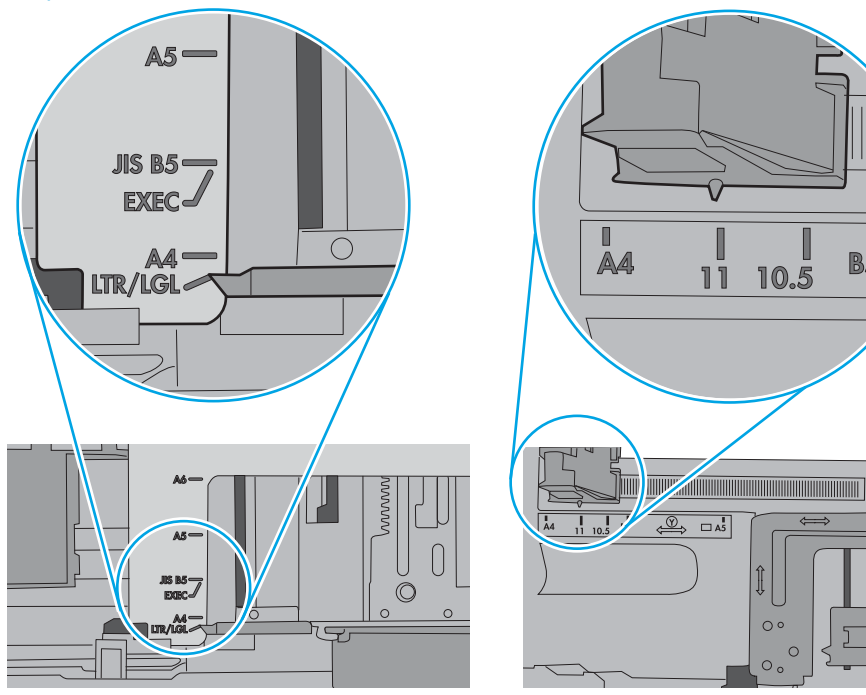

П

 $\overline{B5}$ 

<span id="page-77-0"></span>5. Убедитесь, что уровень влажности в комнате соответствует техническим требованиям для данного принтера, а бумага хранится в закрытой упаковке. Большинство видов бумаги поставляется во влагонепроницаемой упаковке во избежание намокания.

В условиях высокой влажности бумага в верхней части стопки лотка может впитывать влагу, что может привести к ее деформации. Если это произошло, извлеките 5-10 верхних листов бумаги из стопки.

В условиях низкой влажности избыток статического электричества может стать причиной склеивания листов бумаги. Если это произошло, извлеките бумагу из лотка и согните стопку в форме буквы "U", держа ее за оба края. Затем распрямите стопку и согните ее в обратном направлении в форме буквы "U". Затем повторите данную процедуру еще раз, держа стопку за боковые стороны. Этот процесс освобождает отдельные листы бумаги от накопленного статического электричества. Выровняйте стопку бумаги по краю стола перед его возвратом в лоток.

Рисунок 6-3 Технология сгибания стопки бумаги

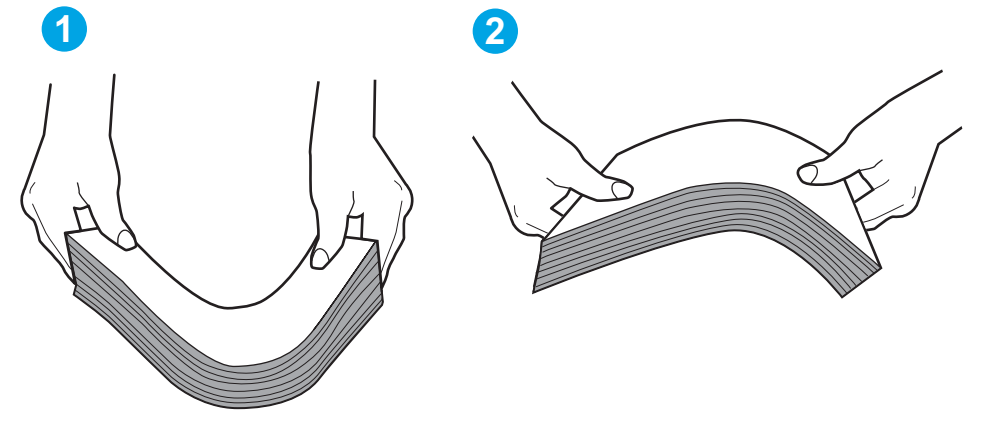

- 6. Убедитесь, что на панели управления принтера отображается подтверждение запроса на ручную подачу бумаги. Загрузите бумагу и продолжайте работу.
- 7. Возможно, что загрязнены ролики над лотком. Протрите стекло безворсовой тканью, смоченной теплой водой. Если возможно, используйте дистиллированную воду.

Рисунок 6-4 Расположение роликов для лотка 1 или многофункционального лотка

ПРЕДУПРЕЖДЕНИЕ. Следует избегать попадания воды непосредственно на принтер. Вместо этого распылите воду на ткань или смочите ткань водой и отожмите ее перед очисткой роликов.

На следующем изображении приведены примеры расположения роликов в различных принтерах.

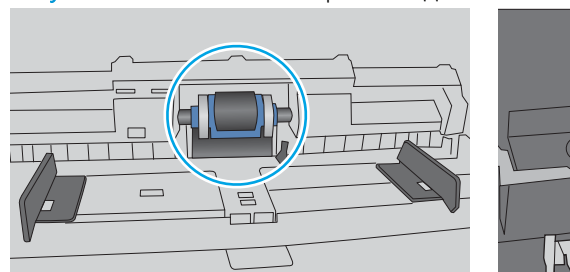

### Принтером захватывается несколько листов бумаги

Если принтером захватывается более одного листа бумаги из лотка, попробуйте справиться с этой проблемой следующим образом.

- 1. Извлеките стопку бумаги из лотка, согните, разверните ее на 180 градусов, и переверните. *Не пролистывайте пачку бумаги.* Положите стопку бумаги обратно в лоток.
- **Э ПРИМЕЧАНИЕ.** При перелистывании бумаги создается статическое электричество. Вместо перелистывания согните стопку бумаги в форме буквы "U", держа ее за оба края. Затем распрямите стопку и согните ее в обратном направлении в форме буквы "U". Затем повторите данную процедуру еще раз, держа стопку за боковые стороны. Этот процесс освобождает отдельные листы бумаги от накопленного статического электричества. Выровняйте стопку бумаги по краю стола перед его возвратом в лоток.

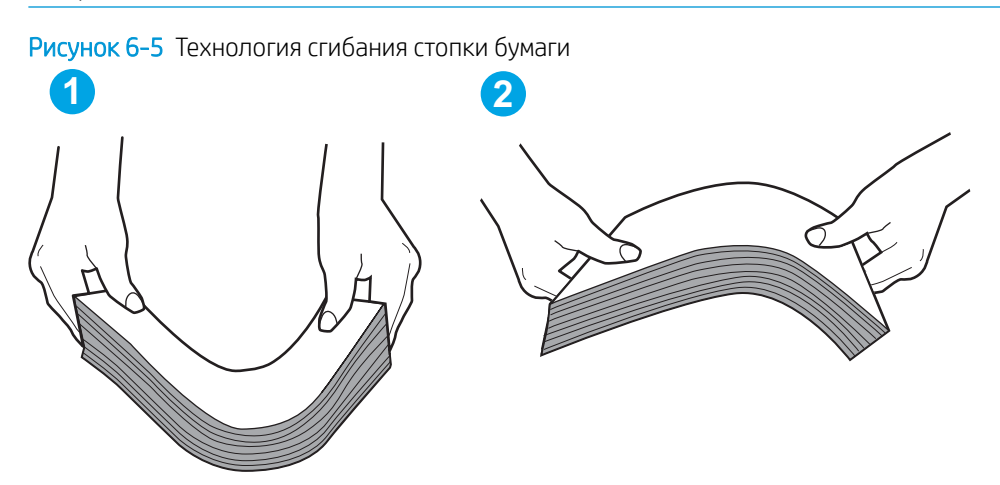

- 2. Используйте только ту бумагу, которая соответствует техническим характеристикам HP данного принтера.
- 3. Убедитесь, что уровень влажности в комнате соответствует техническим требованиям данного принтера и бумага хранится в закрытой упаковке. Большинство видов бумаги поставляется во влагонепроницаемой упаковке во избежание намокания.

В условиях высокой влажности бумага в верхней части стопки лотка может впитывать влагу, что может привести к ее деформации. Если это произошло, извлеките 5-10 верхних листов бумаги из стопки.

В условиях низкой влажности избыток статического электричества может стать причиной склеивания листов бумаги. Если это произошло, извлеките бумагу из лотка и согните стопку, как описано выше.

4. Используйте бумагу без складок, повреждений или сгибов. При необходимости воспользуйтесь бумагой из другой пачки.

5. Убедитесь в том, что лоток не переполнен, проверив указатели высоты стопки внутри лотка. Если лоток переполнен, извлеките стопку бумаги из лотка, выровняйте стопку и положите часть бумаги обратно в лоток.

Следующие изображения показывают примеры указателей высоты стопки бумаги в лотках различных принтеров. Большинство принтеров HP имеют указатели, похожие на эти. Также убедитесь, что все листы бумаги находятся под выступами возле указателя высоты стопки. Эти выступы помогают удерживать бумагу в правильном положении при прохождении в принтер.

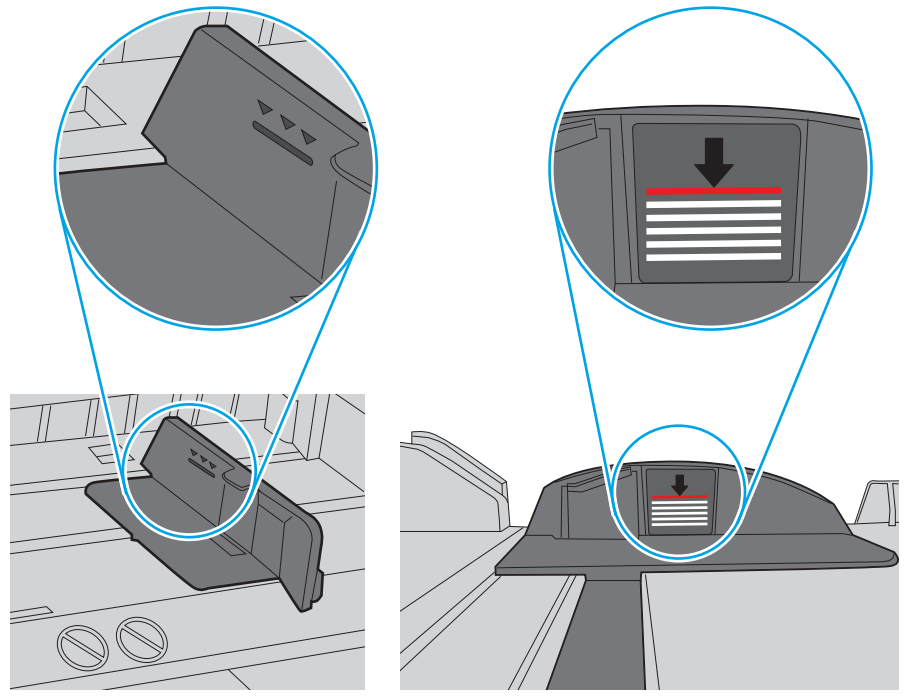

Рисунок 6-6 Указатели высоты стопки

Рисунок 6-7 Выступ для стопки бумаги

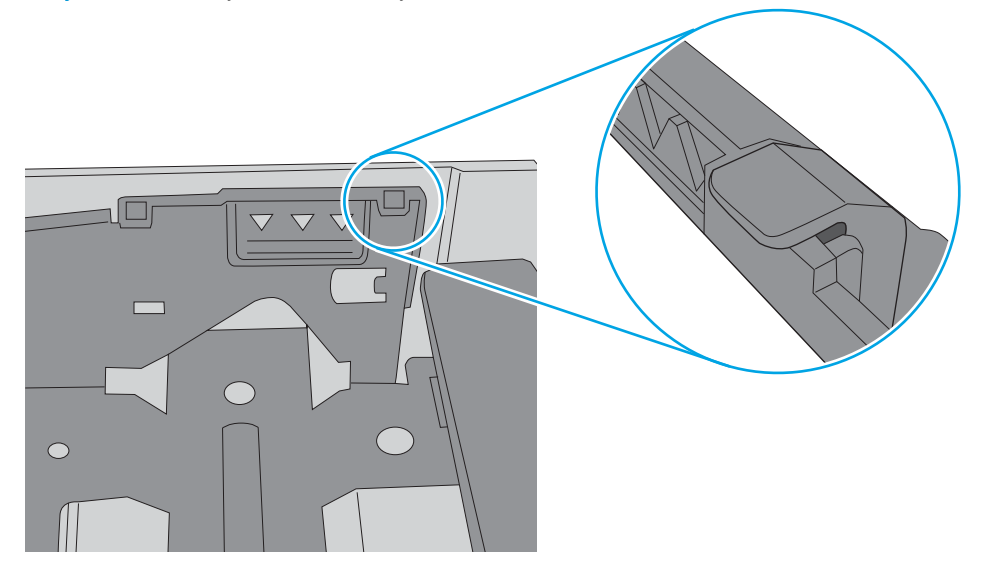

- 6. Проверьте, чтобы направляющие для бумаги были правильно отрегулированы по размеру носителя. Отрегулируйте направляющие, установив в соответствующие углубления лотка. Стрелка на направляющей лотка должна точно совпадать с отметкой на лотке.
	- **Э ПРИМЕЧАНИЕ.** Не сдвигайте направляющие слишком плотно по стопке бумаги. Сдвиньте их по указателям или по меткам лотка.

На следующих изображениях показаны примеры указателей формата бумаги в лотках для различных принтеров. Большинство принтеров HP имеют указатели, похожие на эти.

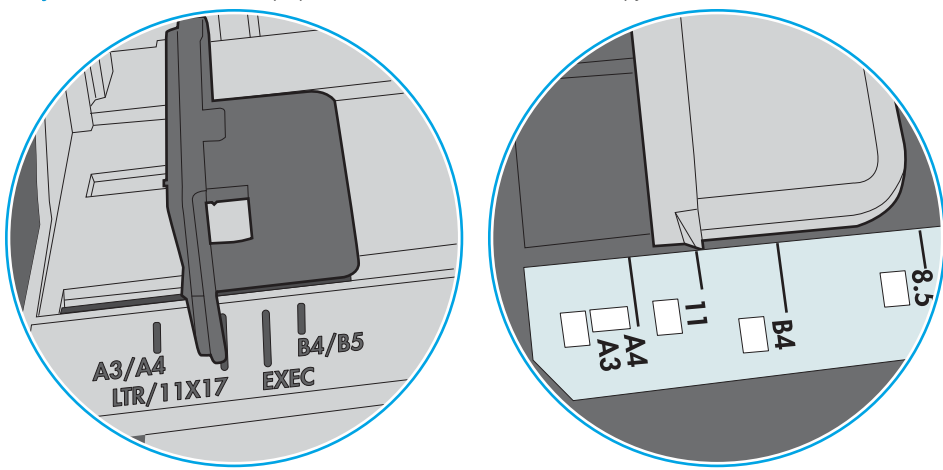

Рисунок 6-8 Указатели формата для лотка 1 или многофункционального лотка

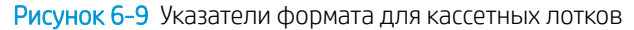

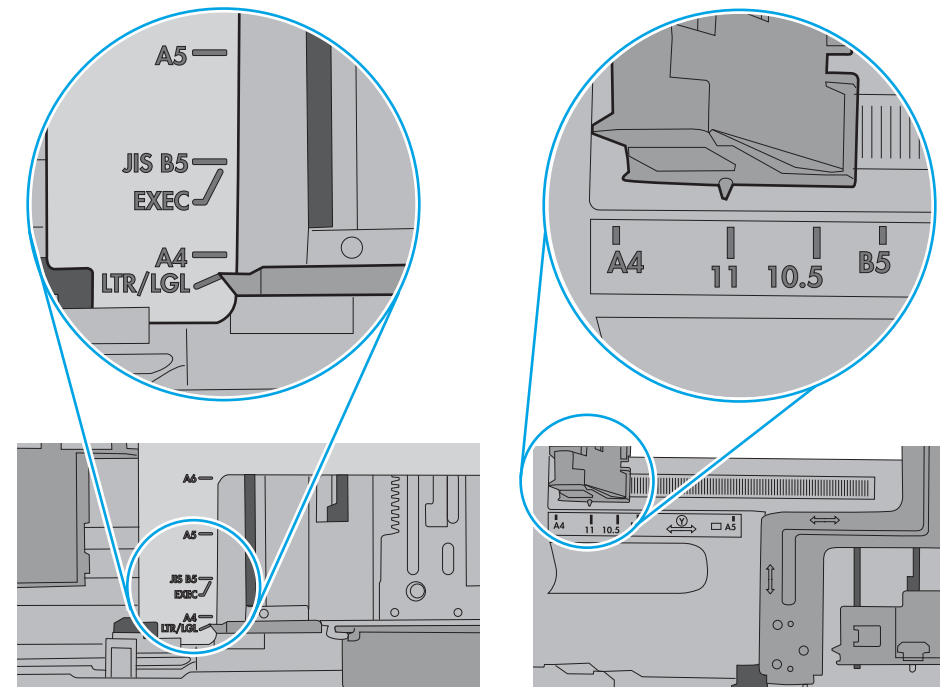

7. Убедитесь, что условия среды соответствуют рекомендуемым условиям эксплуатации.

# Устранение замятий бумаги

## Введение

Следующая информация содержит инструкции по устранению замятий бумаги в принтере.

- Места возникновения замятий бумаги
- [Замятие бумаги случается часто или периодически?](#page-82-0)
- [Устранение замятий бумаги в лотке 1](#page-82-0)
- [Устранение замятий в лотке 2 и лотке на 550 листов](#page-85-0)
- [Устранение замятий в области картриджей с тонером](#page-89-0)
- [Устранение замятий со стороны задней дверцы и в области термоэлемента \(модели M501n\)](#page-92-0)
- [Устранение замятий в выходном лотке](#page-93-0)
- [Устранение замятий в устройстве двусторонней печати \(модели M501dn\)](#page-94-0)

## Места возникновения замятий бумаги

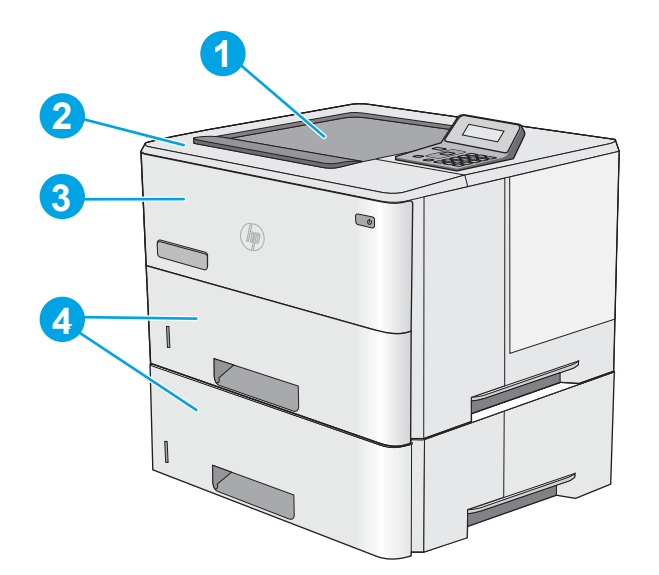

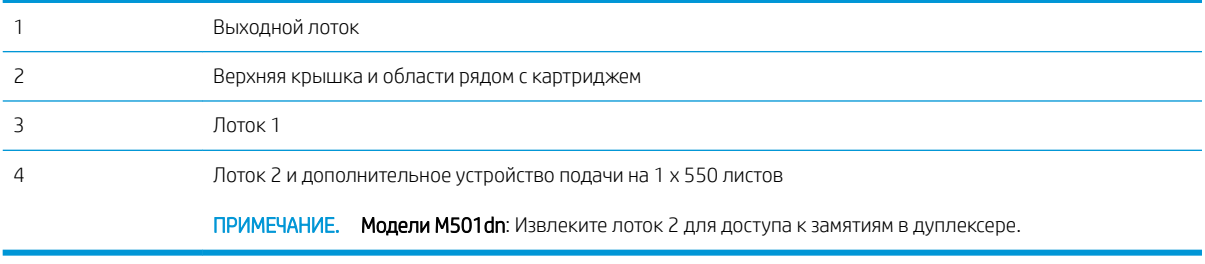

## <span id="page-82-0"></span>Замятие бумаги случается часто или периодически?

Выполните следующие действия для устранения неполадок, связанных с частыми замятиями бумаги. Если первый шаг не устраняет неполадку, перейдите к следующему шагу пока проблема не будет устранена.

- 1. Если бумага застряла в принтере, извлеките ее и распечатайте страницу конфигурации для проверки принтера.
- 2. Убедитесь, что на панели управления принтера лоток сконфигурирован правильно для данного типа и формата бумаги. Отрегулируйте параметры бумаги при необходимости.
	- а. На панели управления принтера нажмите кнопку ОК.
	- б. Откройте следующие меню:
		- Настройка системы
		- Настройка бумаги
	- в. Выберите лоток из списка.
	- г. Выберите Тип бумаги, затем тип бумаги во входном лотке.
	- д. Выберите Формат бумаги, затем формат бумаги во входном лотке.
- 3. Выключите принтер, подождите 30 секунд, а затем снова включите его.
- 4. Распечатайте страницу очистки, чтобы удалить излишки тонера внутри принтера.
	- **а.** На панели управления принтера нажмите кнопку ОК.
	- б. Откройте следующие меню:
		- Служба

#### ● Страница очистки

в. Загрузите чистую бумагу формата Letter или A4 после появления соответствующего сообщения и нажмите OK.

На панели управления принтера отобразится сообщение Очистка. Дождитесь завершения процесса. Извлеките напечатанную страницу.

- 5. Чтобы проверить принтер, напечатайте страницу конфигурации.
	- **а.** На панели управления принтера нажмите кнопку ОК.
	- б. Откройте меню Отчеты.
	- в. Выберите Отчет о конфигурации.

Если ни одно из этих действий не помогло устранить проблему, возможно, требуется сервисное обслуживание принтера. Обратитесь в службу технической поддержки HP.

#### Устранение замятий бумаги в лотке 1

Для устранения замятий в лотке 1 выполните следующую процедуру. При возникновении замятия на панели управления отображается сообщение об ошибке, помогающее устранить замятие.

1. Если в зоне подачи видна большая часть замятого листа, осторожно извлеките бумагу из принтера. Убедитесь в том, что извлечен весь лист. Если лист порвался, выполните следующие действия, чтобы найти обрывки.

Если большая часть листа находится внутри принтера, выполните следующие действия.

2. Нажмите кнопку фиксатора верхней крышки в левой части принтера.

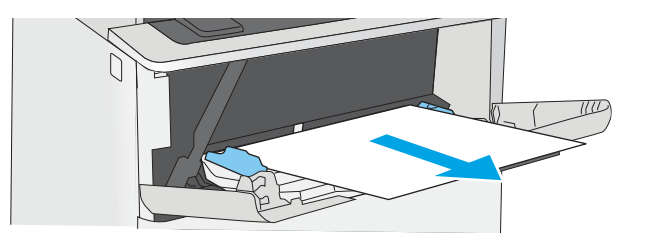

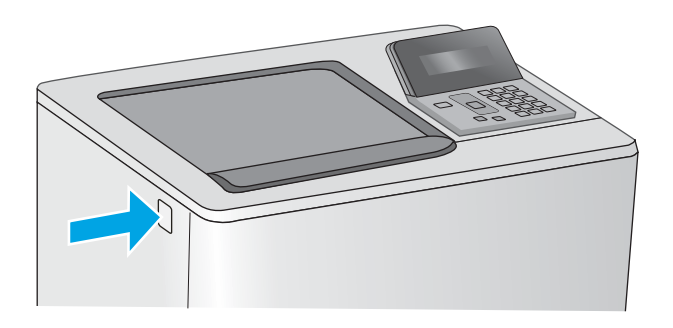

3. Откройте переднюю дверцу.

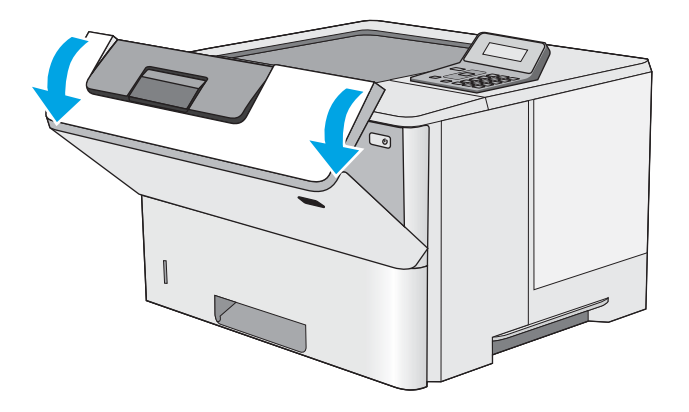

4. Извлеките картридж с тонером.

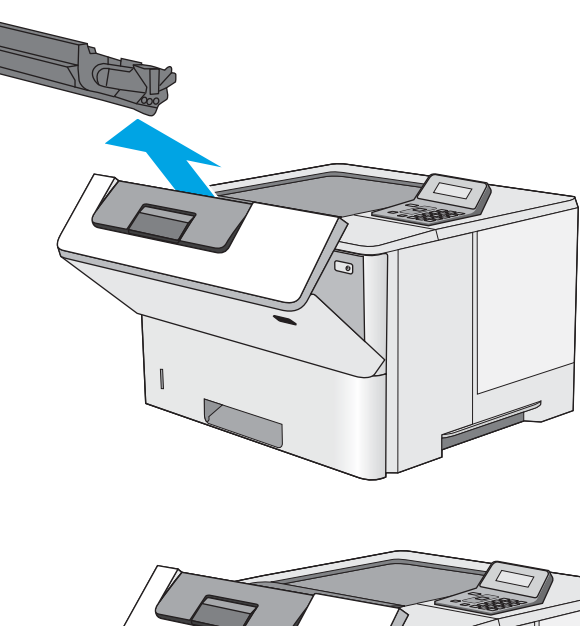

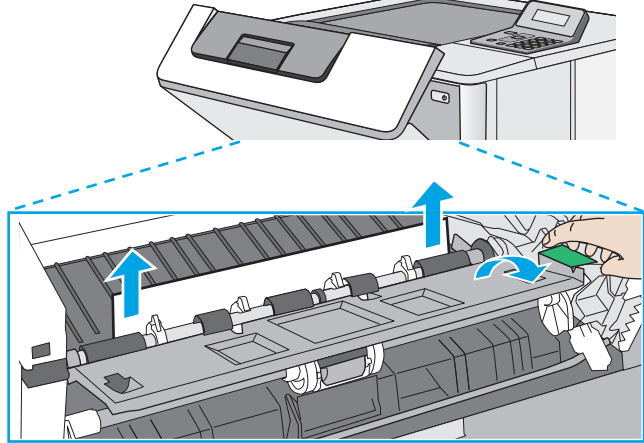

Приподнимите крышку доступа к замятиям и<br>медленно извлеките всю замятую бумагу.<br>Старайтесь не порвать бумагу. 5.

<span id="page-85-0"></span>6. Установите картридж на место.

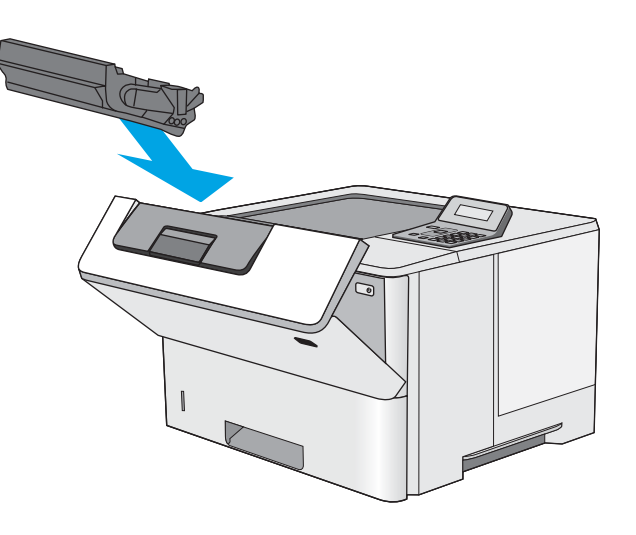

7. Закройте переднюю дверцу.

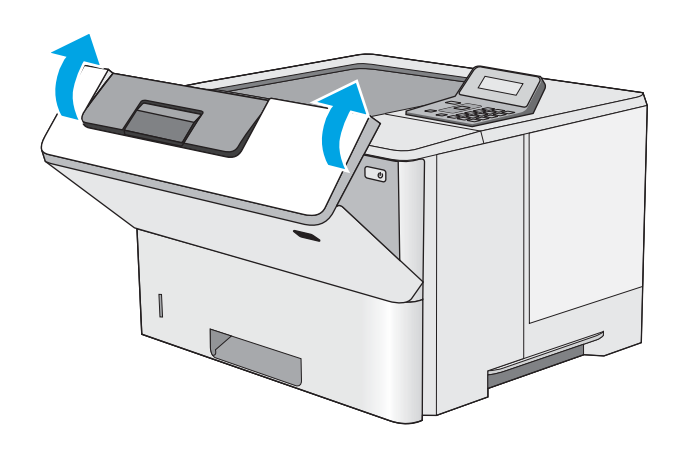

## Устранение замятий в лотке 2 и лотке на 550 листов

Чтобы проверить наличие бумаги во всех возможных местах замятий в лотке 2 и лотке на 550 листов, выполните следующую процедуру. При возникновении замятия на панели управления отображается сообщение об ошибке, помогающее устранить замятие.

1. Извлеките лоток из устройства.

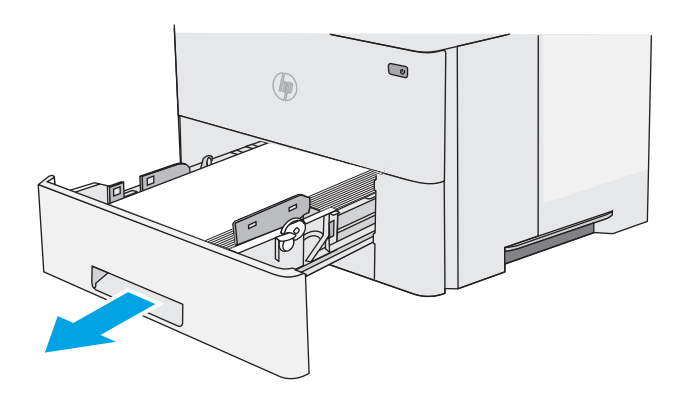

2. Уберите бумагу из лотка и удалите все поврежденные листы.

3. Задняя направляющая бумаги должна быть отрегулирована по указателю соответствующего формата бумаги. Если необходимо, отодвиньте фиксатор и переместите заднюю направляющую бумаги в правильное положение. Она должна защелкнуться на месте.

ПРИМЕЧАНИЕ. При выдвинутом лотке индикатор формата бумаги изменится с A4 на 14.

4. Загрузите бумагу в лоток. Убедитесь, что ни один из четырех углов стопки не согнут, а верх стопки находится ниже указателей максимальной высоты.

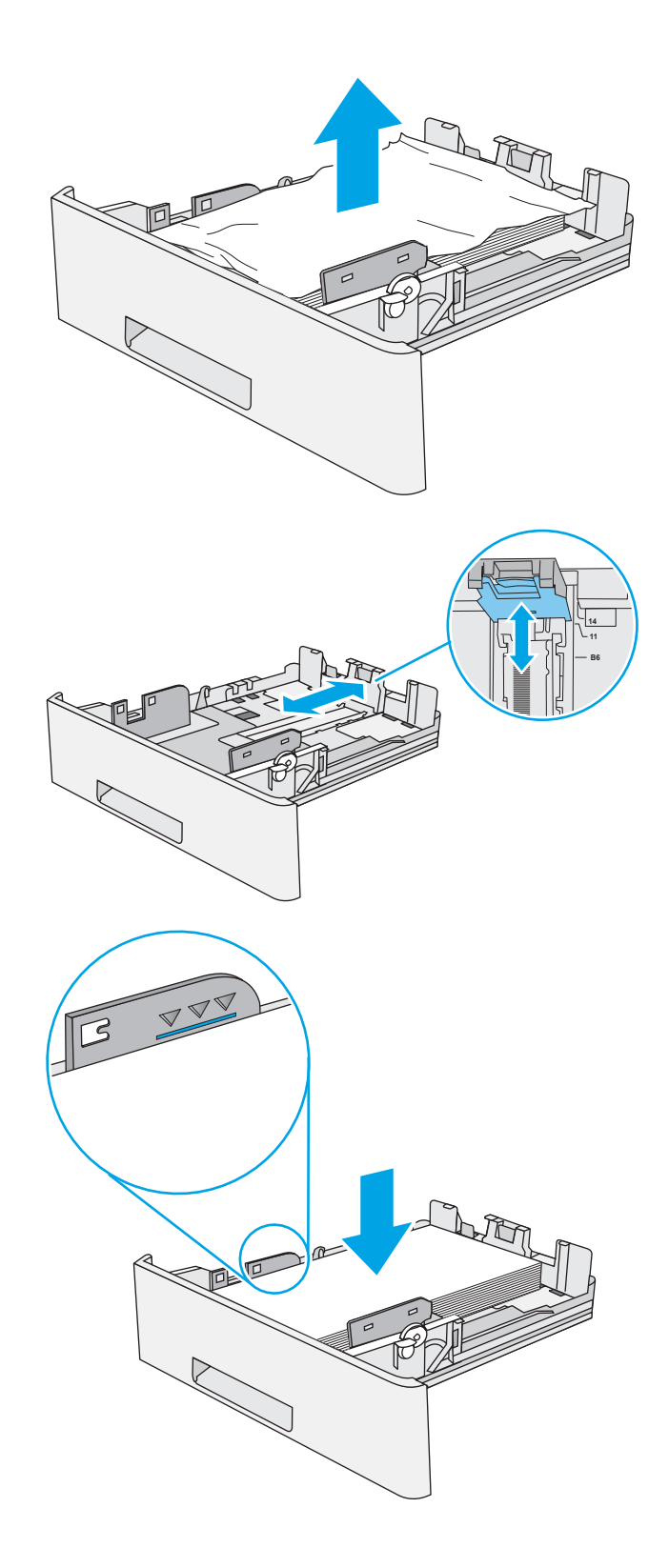

5. Установите на место и закройте лоток.

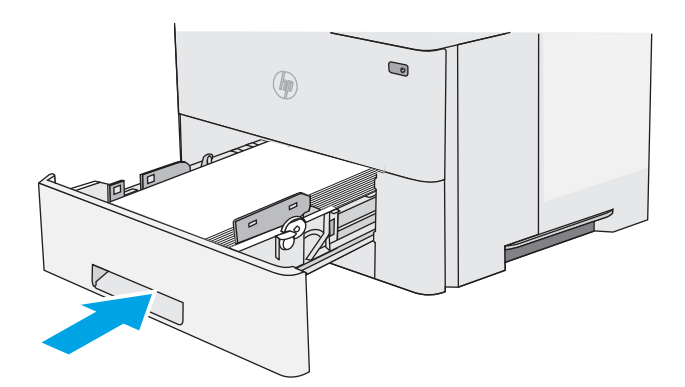

Нажмите кнопку фиксатора верхней крышки в<br>левой части принтера. 6.

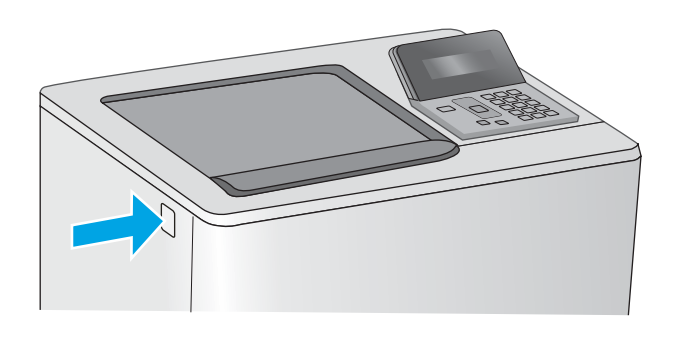

Откройте переднюю дверцу.  $7.$ 

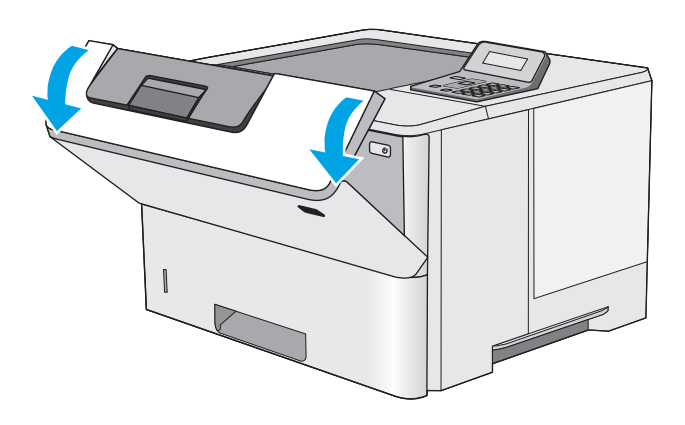

8. Извлеките картридж с тонером.

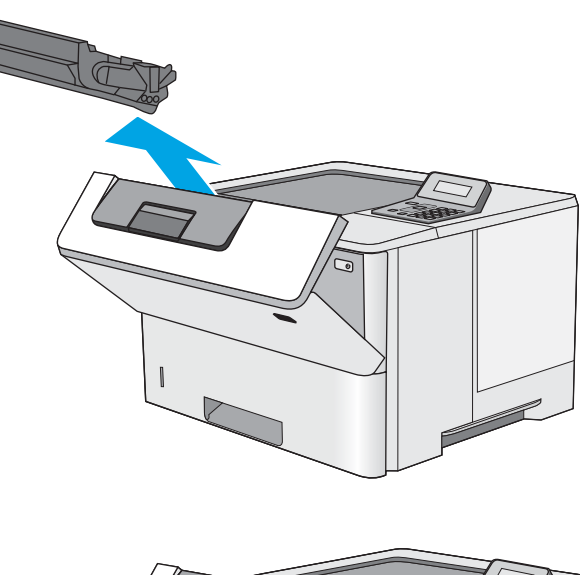

- 
- Приподнимите крышку доступа к замятиям и<br>медленно извлеките всю замятую бумагу.<br>Старайтесь не порвать бумагу. 9.

<span id="page-89-0"></span>10. Установите картридж на место.

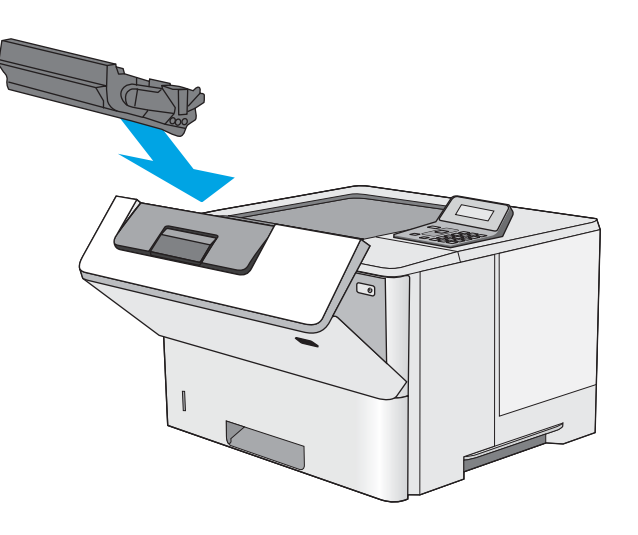

11. Закройте переднюю дверцу.

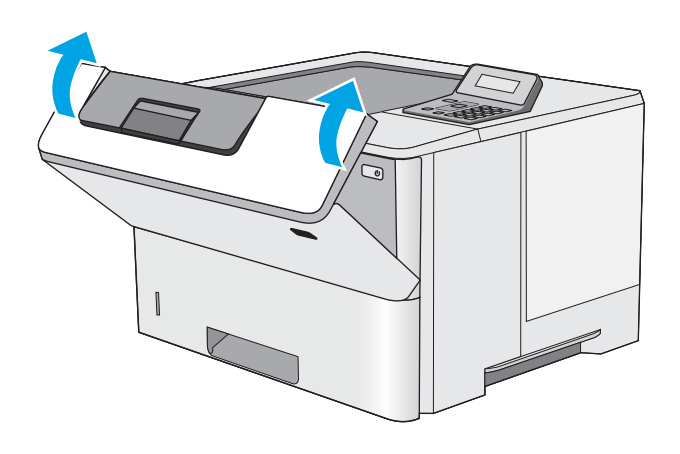

## Устранение замятий в области картриджей с тонером

Чтобы проверить наличие бумаги во всех возможных местах замятий, относящихся с области картриджей с тонером, выполните следующую процедуру. При возникновении замятия на панели управления отображается сообщение об ошибке, помогающее устранить замятие.

Нажмите кнопку фиксатора верхней крышки в<br>левой части принтера.  $1.$ 

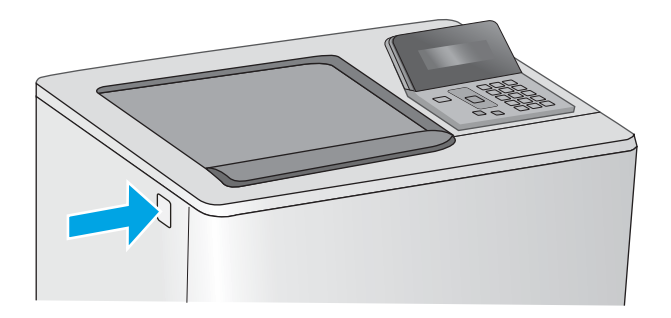

 $2.$ Откройте переднюю дверцу.

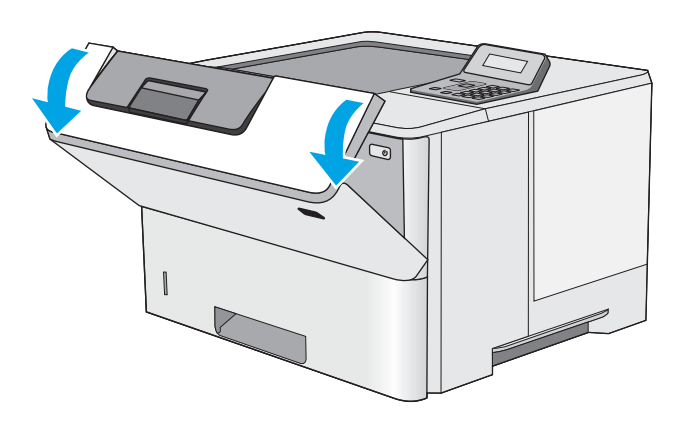

 $3.$ Извлеките картридж с тонером.

Приподнимите крышку доступа к замятиям и<br>медленно извлеките всю замятую бумагу.<br>Старайтесь не порвать бумагу. 4.

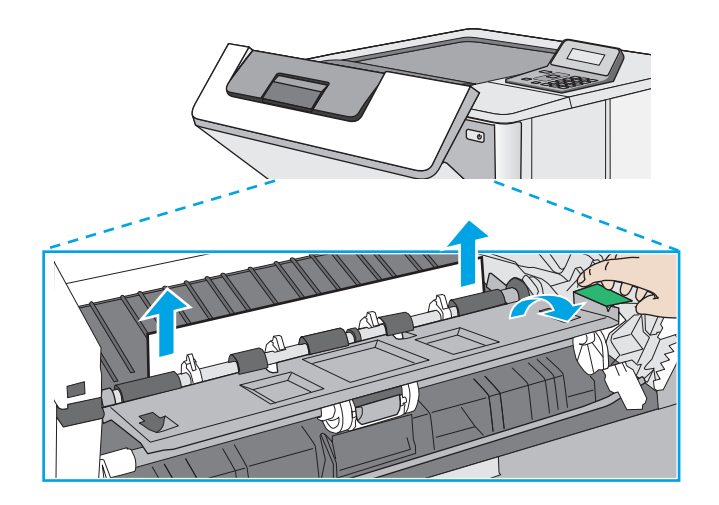

5. Установите картридж на место.

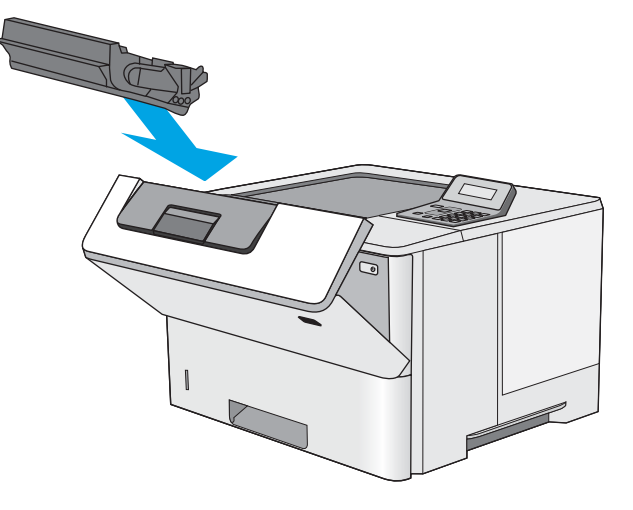

Закройте переднюю дверцу. 6.

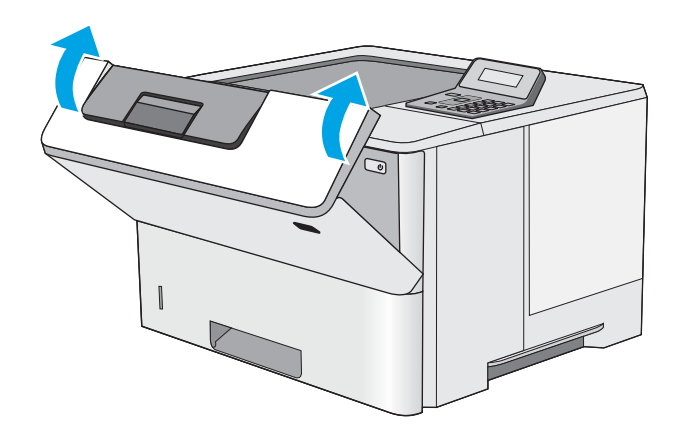

## <span id="page-92-0"></span>Устранение замятий со стороны задней дверцы и в области термоэлемента (модели M501n)

Для устранения замятий со стороны задней дверцы и в области термоэлемента выполните следующую процедуру. При возникновении замятия на панели управления отображается сообщение об ошибке, помогающее устранить замятие.

- **Э ПРИМЕЧАНИЕ.** При работе принтера термоэлемент сильно нагревается. Перед устранением замятий дождитесь, пока термофиксатор охладится.
- 1. Откройте заднюю дверцу.

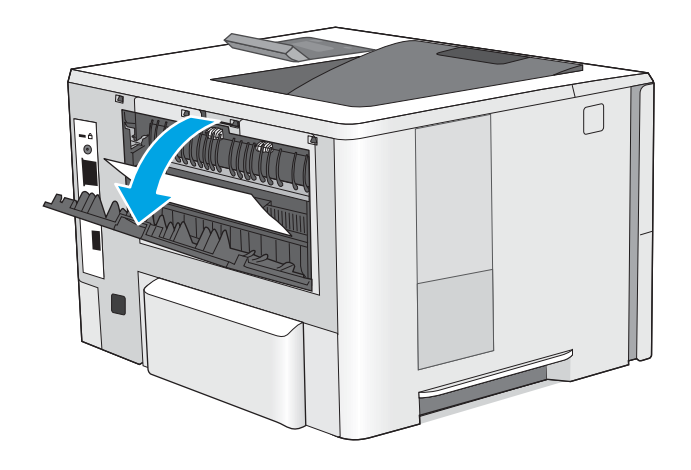

<span id="page-93-0"></span>2. Извлеките всю замятую бумагу.

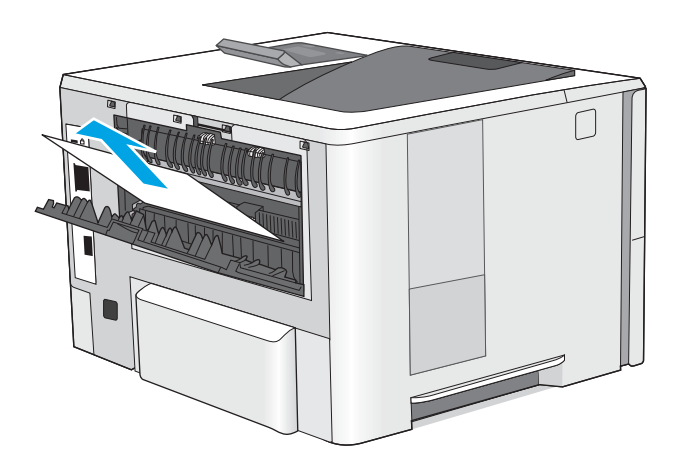

3. Закройте заднюю дверцу.

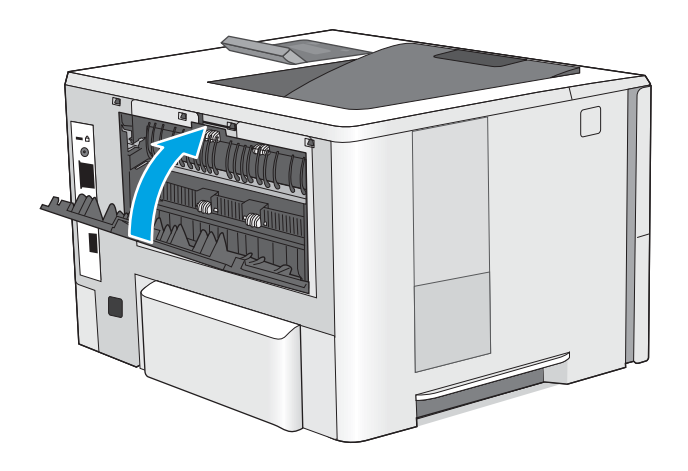

## Устранение замятий в выходном лотке

Чтобы проверить наличие бумаги во всех возможных местах замятий, выполните следующую процедуру. При возникновении замятия на панели управления отображается сообщение об ошибке, помогающее устранить замятие.

<span id="page-94-0"></span>1. Если бумага видна в выходном приемнике, возьмитесь за передний край и извлеките ее.

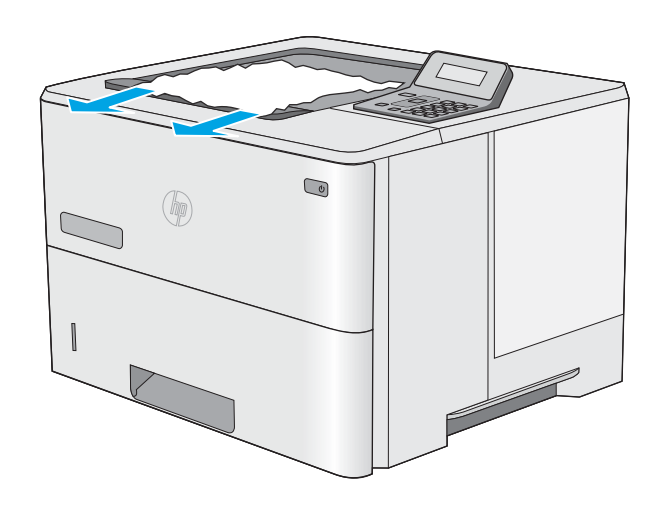

## Устранение замятий в устройстве двусторонней печати (модели M501dn)

Чтобы проверить наличие бумаги во всех возможных местах замятий, относящихся к устройству двусторонней печати, выполните следующую процедуру. При возникновении замятия на панели управления отображается сообщение об ошибке, помогающее устранить замятие.

1. Извлеките лоток 2 из принтера.

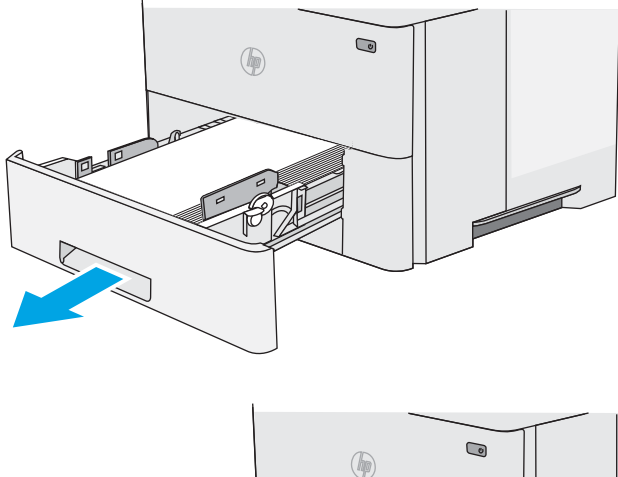

- 
- 2. Потяните вперед зеленый рычажок во внутренней части области лотка, чтобы освободить поддон дуплексера.

3. Извлеките всю замятую бумагу.

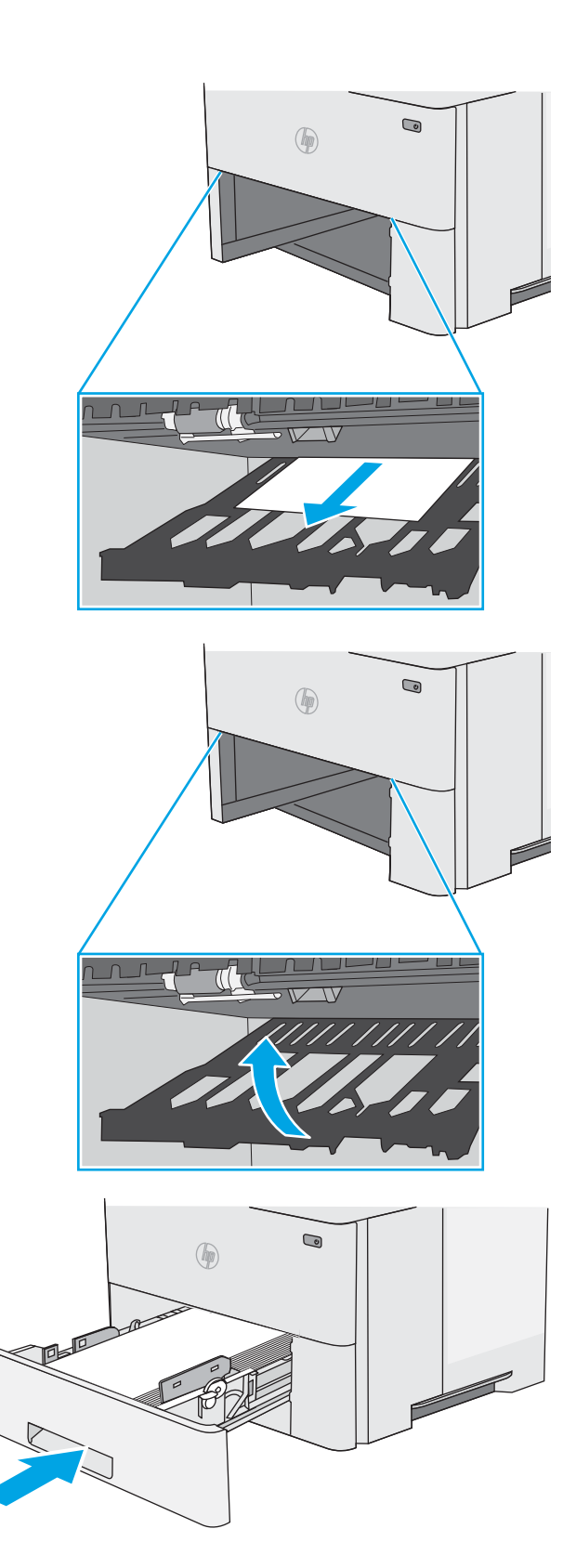

4. Закройте поддон дуплексера.

5. Установите на место и закройте лоток.

6. Откройте заднюю дверцу.

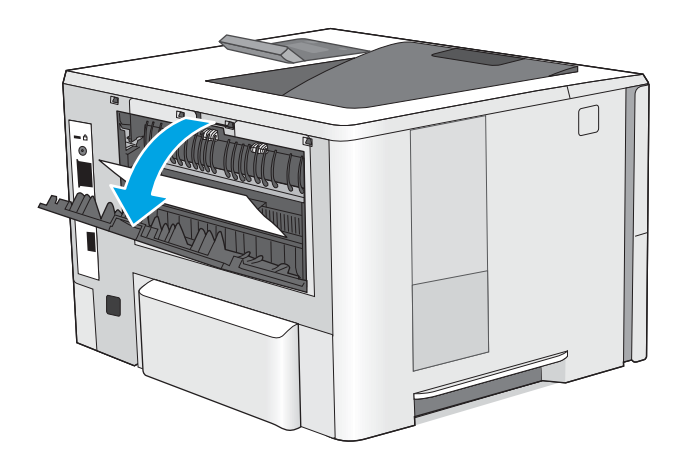

7. Извлеките всю замятую бумагу.

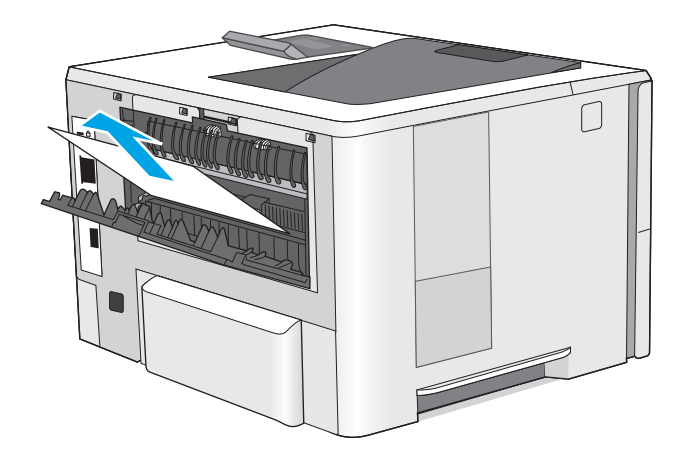

8. Закройте заднюю дверцу.

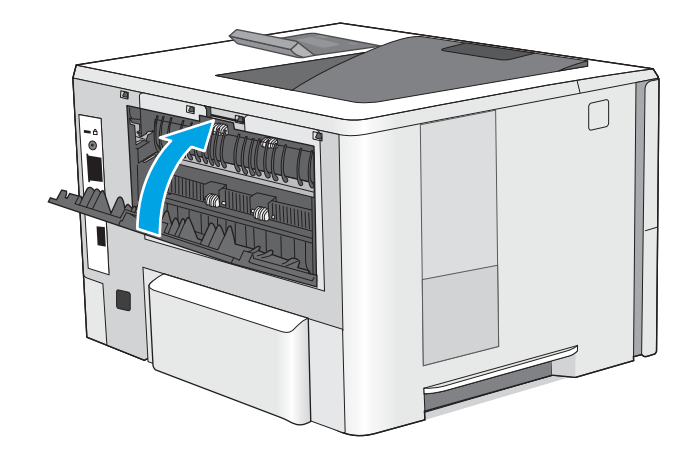

9. Нажмите кнопку фиксатора верхней крышки в левой части принтера.

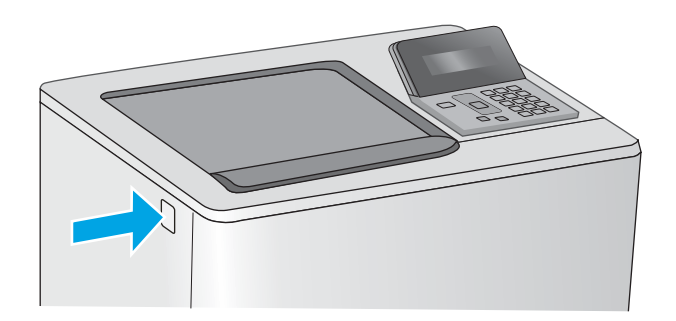

10. Откройте переднюю дверцу.

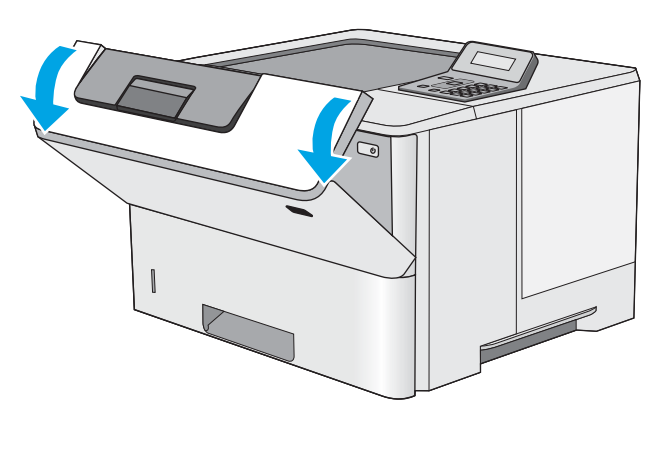

11. Извлеките картридж с тонером.

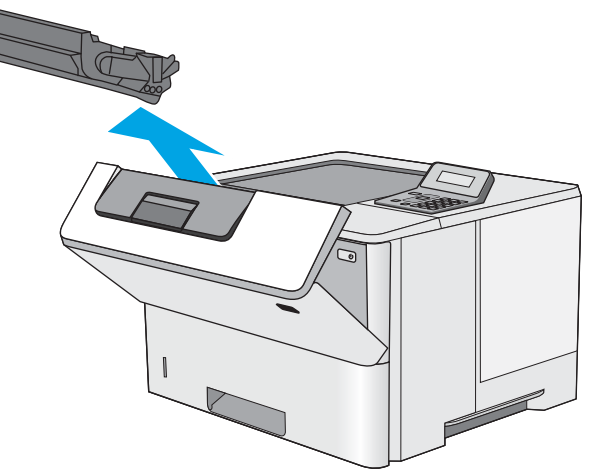

12. Приподнимите крышку доступа к замятиям и медленно извлеките всю замятую бумагу. Старайтесь не порвать бумагу.

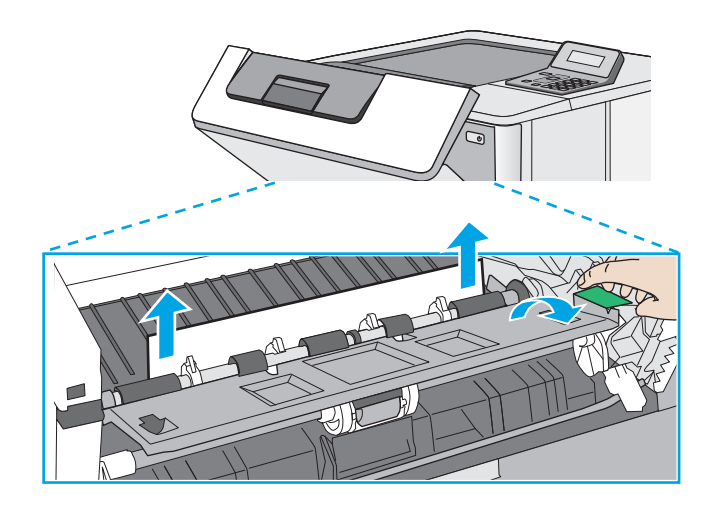

13. Установите картридж на место.

14. Закройте переднюю дверцу.

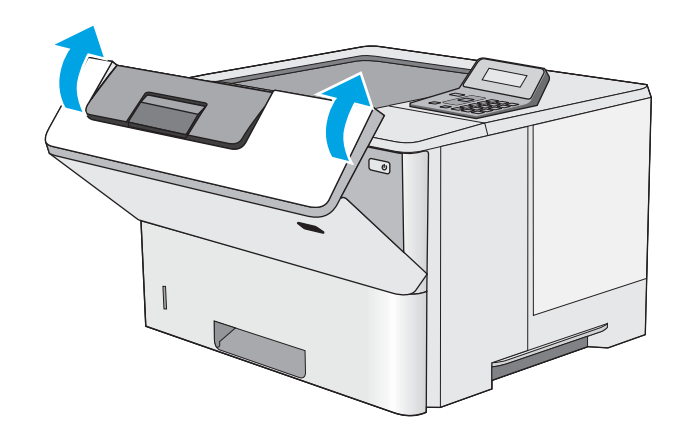

## Улучшение качества печати

## Введение

- Печать из другой программы
- Проверка параметра типа бумаги для задания печати
- [Проверка состояния картриджа с тонером](#page-100-0)
- [Очистка принтера](#page-101-0)
- [Визуальный осмотр картриджа с тонером](#page-101-0)
- [Проверка бумаги и среды печати](#page-101-0)
- [Проверка параметров режима EconoMode](#page-103-0)
- [Попробуйте другой драйвер печати](#page-103-0)

Если на принтере наблюдаются проблемы с качеством печати, попробуйте применить следующие решения в указанном порядке.

## Печать из другой программы

Попробуйте выполнить печать из другой программы. Если страница печатается правильно, причиной возникновения неполадки является программа, с помощью которой выполняется печать.

### Проверка параметра типа бумаги для задания печати

Проверьте параметр типа бумаги при печати из приложения и наличие на напечатанных страницах смазываний, нечеткой или затемненной печати, закрученных листов, рассыпанных частиц тонера, незакрепленного тонера или небольших участков без тонера.

#### Проверка параметра типа бумаги (Windows)

- 1. Из окна программы выберите параметр Печать.
- 2. Выберите принтер, затем нажмите Свойства или Параметры.
- 3. Выберите вкладку Бумага/качество.
- 4. В раскрывающемся списке Тип бумаги выберите Дополнительно...
- 5. Разверните параметры Тип: .
- 6. Разверните категорию типов бумаги, которая наилучшим образом описывает используемый тип.
- 7. Выберите параметр для используемого типа бумаги и нажмите кнопку ОК.
- 8. Нажмите кнопку ОК, чтобы закрыть диалоговое окно Свойства документа. В диалоговом окне Печать нажмите кнопку ОК, чтобы отправить задание на печать.

#### Проверка параметра типа бумаги (OS X)

- 1. Выберите меню Файл, затем нажмите Печать.
- 2. В меню Принтер выберите принтер.
- <span id="page-100-0"></span>3. По умолчанию драйвер печати показывает меню Копий и страниц. Откройте раскрывающийся список меню и выберите меню Финишная обработка.
- 4. Выберите тип из списка раскрывающегося меню Тип носителя.
- 5. Нажмите кнопку Печать.

#### Проверка состояния картриджа с тонером

На странице состояния расходных материалов содержится следующая информация:

- приблизительный остаточный ресурс картриджа в процентах;
- на сколько страниц осталось чернил;
- Номера деталей для картриджей с тонером HP
- число напечатанных страниц;

Для печати страницы состояния расходных материалов используйте следующую процедуру.

- 1. На панели управления принтера нажмите кнопку OK.
- 2. Перейдите к меню Отчеты, затем нажмите кнопку ОК.
- 3. Перейдите к параметру Состояние расходных материалов и нажмите кнопку ОК, чтобы напечатать отчет о состоянии всех расходных материалов.
- 4. Проверьте оставшийся ресурс картриджа с тонером и, если это возможно, статус других обслуживаемых элементов.

Использование картриджа с предположительно истекшим сроком службы может привести к возникновению проблем с качеством печати. На странице состояния расходных материалов указывается, что уровень расходного материала очень низкий. Когда остаток расходного материала HP достигает слишком низкого значения, действие гарантии HP Premium Protection Warranty для этого расходного материала прекращается.

Картридж нужно заменить тогда, когда качество печати перестанет быть приемлемым. Проверьте наличие новых расходных материалов, они скоро вам потребуются.

Если вы определите, что необходимо заменить картридж с тонером или другие обслуживаемые элементы, страница статуса расходных материалов содержит соответствующие номера деталей HP.

5. Убедитесь, что используете оригинальный картридж HP.

Подлинный картридж с тонером HP содержит слова "HP", либо на нем присутствует эмблема HP. Дополнительные сведения об определении картриджей HP см. на сайте [www.hp.com/go/](http://www.hp.com/go/learnaboutsupplies) [learnaboutsupplies.](http://www.hp.com/go/learnaboutsupplies)

Компания HP не может рекомендовать использование расходных материалов, поставляемых другими фирмами, как новых, так и заполненных повторно. Компания HP, не являясь изготовителем такой продукции, не имеет возможности обеспечить и контролировать их качество. Если вы используете повторно заправленный или восстановленный картридж и недовольны его качеством печати, замените его подлинным картриджем HP.

## <span id="page-101-0"></span>Очистка принтера

#### Печать страницы очистки

В процессе печати частицы бумаги, тонера и пыли могут накапливаться внутри принтера и вызывать проблемы с качеством печати, такие как пятна или точки тонера, пятна, линии, полосы или повторяющиеся отпечатки.

Для печати страницы очистки используйте следующую процедуру.

- 1. На панели управления принтера нажмите кнопку OK.
- 2. Откройте следующие меню:
	- Служба

#### Страница очистки

3. Загрузите чистую бумагу формата Letter или A4 после появления соответствующего сообщения и нажмите OK.

На панели управления принтера отобразится сообщение Очистка. Дождитесь завершения процесса. Извлеките напечатанную страницу.

#### Визуальный осмотр картриджа с тонером

Для осмотра каждого картриджа следующие действия.

- 1. Извлеките картридж с тонером из принтера.
- 2. Проверьте плату памяти на предмет повреждений.
- 3. Осмотрите поверхность зеленого барабана переноса изображений.
	- ПРЕДУПРЕЖДЕНИЕ. Не прикасайтесь к фотобарабану Отпечатки пальцев на фотобарабане могут вызвать ухудшение качества печати.
- 4. При наличии царапин, отпечатков пальцев или других повреждений на фотобарабане замените картридж с тонером.
- 5. Установите картридж на место и напечатайте несколько страниц, чтобы убедиться в разрешении проблемы.

### Проверка бумаги и среды печати

#### Этап 1. Используйте бумагу, которая соответствует требованиям HP

Некоторые проблемы с качеством печати возникают из-за использования бумаги, которая не соответствует заявленным требованиям HP.

- Всегда используйте тип бумаги, на который рассчитан принтер.
- Проверьте качество бумаги и удостоверьтесь в отсутствии надрезов, надрывов, разрезов, пятен, рыхлых частиц, пыли, морщин, пустот и неровных или загибающихся краев.
- Используйте бумагу, на которой раньше не производилась печать.
- Используйте бумагу, которая не содержит металлического материала, например не имеет блеска.
- Используйте бумагу, предназначенную для печати на лазерных принтерах. Не используйте бумагу, предназначенную для печати на струйных принтерах.
- Не используйте слишком грубую бумагу. Использование гладкой бумаги обычно приводит к улучшению результатов печати.

#### Этап 2. Проверьте среду

Среда может непосредственно влиять на качество печати и является распространенной причиной проблем с качеством печати или подачей бумаги. Попробуйте применить указанные ниже решения.

- Не устанавливайте принтер рядом с открытыми окнами или дверями, а также рядом с кондиционерами воздуха.
- Убедитесь, что принтер не подвергается воздействию температур и влажности, не соответствующих техническим характеристикам.
- Не размещайте принтер в замкнутом пространстве, например в шкафу.
- Расположите принтер на ровной твердой поверхности.
- Удалите все, что закрывает вентиляционные отверстия на принтере. Для принтера требуется свободная циркуляция воздуха со всех сторон, в том числе сверху.
- Принтер должен быть защищен от попадания частиц пыли, пара, масла и прочих веществ, которые могут накапливаться внутри корпуса.

#### Шаг 3: Настройка лотка для бумаги

Выполните следующие действия, если при печати из конкретных лотков текст или изображения не выровнены по центру или в соответствии с требованиями.

- 1. На панели управления принтера нажмите кнопку OK.
- 2. Откройте следующие меню:
	- Настройка системы
	- Качество печати
	- Изменить выравнивание
- 3. Прокрутите список и выберите лоток для настройки, затем нажмите ОК.
- 4. Найдите и выберите одно из следующего:
	- Смещение по X1
	- Смещение по X2
	- Смещение по Y
- 5. Кнопками со стрелками и кнопкой ОК отрегулируйте значение выравнивания.
- 6. Повторите по необходимости два предыдущих шага, чтобы настроить параметры выравнивания.
- 7. Нажмите Назад , чтобы вернуться в меню Изменить выравнивание.
- 8. Прокрутите список и выберите пункт Печать тестовой страницы.
- <span id="page-103-0"></span>9. Прокрутите список и выберите лоток, из которого будет выполняться печать.
- 10. Следуйте инструкциям на напечатанных страницах.
- 11. Прокрутите список и выберите еще раз Печать пробной страницы, чтобы проверить результаты. При необходимости внесите дополнительные изменения.

### Проверка параметров режима EconoMode

Компания HP не рекомендует постоянно использовать режим EconoMode. Если режим EconoMode используется все время, износ механических деталей печатающего картриджа может произойти до того, как будет израсходован порошок тонера. Если качество печати ухудшилось до неприемлемого, замените картридж с тонером.

TPIMEЧАНИЕ. Эта функция доступна в драйвере PCL 6 для Windows. Если этот драйвер не используется, можно использовать эту функцию при помощи встроенного веб-сервера HP.

Если вся страница слишком светлая или слишком темная, выполните следующие действия.

- 1. Из окна программы выберите параметр Печать.
- 2. Выберите принтер, затем нажмите Свойства или Параметры.
- 3. Выберите вкладку Бумага/качество и найдите область Качество печати.
- 4. Если вся страница слишком темная:
	- Выберите параметр 600 dpi.
	- Установите флажок **EconoMode**, чтобы включить функцию.

Если вся страница слишком светлая:

- Выберите параметр FastRes 1200.
- Снимите флажок EconoMode, чтобы отключить функцию.
- 5. Нажмите кнопку ОК, чтобы закрыть диалоговое окно Свойства документа. В диалоговом окне Печать нажмите кнопку ОК, чтобы распечатать задание.

## Попробуйте другой драйвер печати

Если печать выполняется из программы, и на распечатанных страницах присутствуют неожиданные линии на изображениях, пропавший текст, пропавшие картинки, неправильное форматирование или неверные шрифты, попробуйте другой драйвер печати.

Загрузите любой из следующих драйверов с веб-сайта HP: [www.hp.com/support/ljM501](http://www.hp.com/support/ljM501).

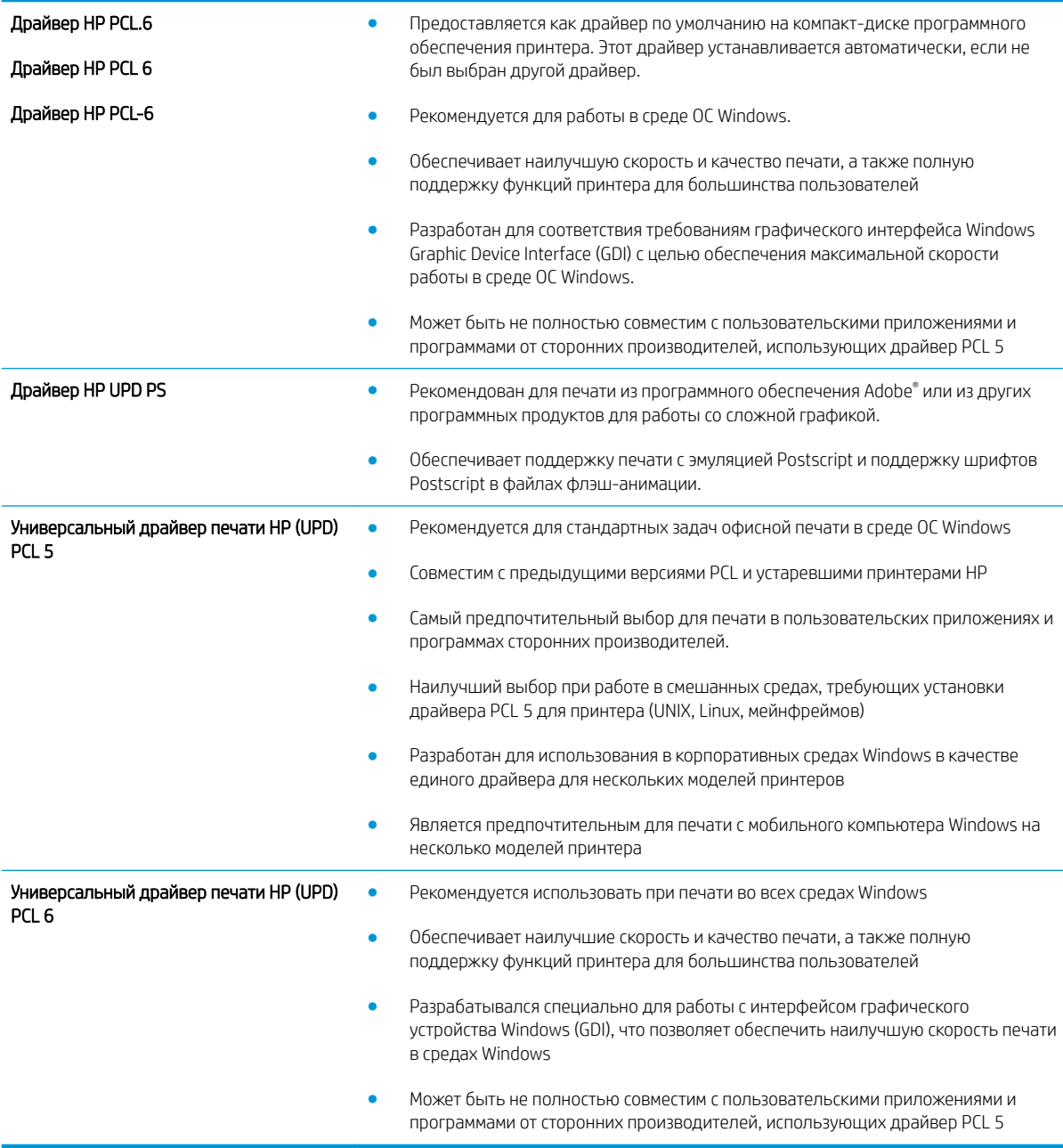

# Решение проблем проводной сети

## Введение

Выполните проверку следующих пунктов, чтобы убедиться, что у принтера есть связь с сетью. Сначала, распечатайте страницу конфигурации с панели управления принтера и определите его IP-адрес, указанный на этой странице.

- Некачественное подключение на физическом уровне
- В компьютере используется неверный IP-адрес принтера
- Компьютер не может связаться с принтером
- В принтере используется неверное подключение и неправильные параметры двусторонней печати
- Новое программное обеспечение может вызывать неполадки с совместимостью.
- Неправильные настройки компьютера или рабочей станции
- Принтер отключен или настройки сети неверны
- те примечание. НР не поддерживает одноранговые сети, поскольку эта возможность является функцией операционных систем Microsoft, но не драйверов печати HP. Дополнительные сведения можно найти на сайте Microsoft:www.microsoft.com.

### Некачественное подключение на физическом уровне

- $1<sub>1</sub>$ Убедитесь в том, что принтер подключен к нужному сетевому порту с помощью кабеля требуемой длины.
- $2.$ Убедитесь в надежности кабельных соединений.
- $3.$ Проведите осмотр подключения сетевого порта на задней панели принтера и убедитесь, что индикатор активности желтого цвета и индикатор состояния зеленого цвета горят.
- Если неполадку устранить не удается, замените кабель или подключите устройство к другому порту  $4.$ на концентраторе.

## В компьютере используется неверный IP-адрес принтера

- $1.$ Откройте свойства принтера и щелкните на вкладке Порты. Убедитесь в правильности текущего IPадреса для принтера. IP-адрес принтера указан на странице конфигурации.
- $2.$ Если принтер устанавливался с использованием стандартного для HP порта TCP/IP, отметьте флажок Всегда печатать с этого принтера, даже при изменении IP-адреса.
- $3<sub>1</sub>$ Если принтер устанавливался с использованием стандартного порта для Microsoft TCP/IP, используйте имя хоста, а не IP-адрес.
- Если IP-адрес правильный, удалите принтер и добавьте его снова.  $4.$

#### Компьютер не может связаться с принтером

- $1.$ Убедитесь в наличии сетевого соединения, проверив связь с устройством с помощью команды "ping".
	- Откройте командную строку компьютера. a.
- <span id="page-106-0"></span>При работе в ОС Windows, щелкните Пуск, выберите Выполнить, введите команду cmd и нажмите Ввод.
- Для OS X: перейдите в Приложения, затем Утилиты и откройте Терминал.  $\bullet$
- б. Введите ping и IP-адрес принтера.
- Если выводится время отклика сеть исправна. **B.**
- $2.$ Если выполнить команду ping не удалось, проверьте, включены ли концентраторы сети, а затем убедитесь в том, что в сетевых параметрах, настройках принтера и компьютера указана одна и та же сеть.

### В принтере используется неверное подключение и неправильные параметры двусторонней печати

НР рекомендует оставлять эти параметры в автоматическом режиме (значение по умолчанию). При смене указанных параметров следует изменить и сетевые настройки.

#### Новое программное обеспечение может вызывать неполадки с совместимостью.

Проверьте правильность установки нового программного обеспечения и драйвера печати.

### Неправильные настройки компьютера или рабочей станции

- $\mathbf{1}$ . Проверьте драйверы сети, драйверы печати и параметры переадресации в сети.
- $2.$ Проверьте правильность настройки операционной системы.

## Принтер отключен или настройки сети неверны

- $1.$ Посмотрите страницу конфигурации, и проверьте состояние сетевого протокола. Включите его при необходимости.
- $2.$ При необходимости измените конфигурацию сети.
# Указатель

## А

акустические характеристики [10](#page-17-0)

### Б

блокировка форматтер [57](#page-64-0) бумага выбор [94](#page-101-0) загрузка в лоток 1 [14](#page-21-0) загрузка лотка 2 и лотка на 550 листов [16](#page-23-0) замятия [75](#page-82-0) ориентация бумаги в лотке 2 и лотке на 550 листов [17](#page-24-0) Ориентация для лотка 1 [15](#page-22-0) бумага, заказ [22](#page-29-0)

## В

в ручном режиме (на обеих сторонах) Windows [32](#page-39-0) веб-сайты HP Web Jetadmin, загрузка [60](#page-67-0) веб-службы включение [46](#page-53-0) приложения [46](#page-53-0) веб-службы HP включение [46](#page-53-0) приложения [46](#page-53-0) Веб-узлы поддержка клиентов [64](#page-71-0) вес, принтер [9](#page-16-0) включая лотки [6](#page-13-0) память [6](#page-13-0) включение сохраненные задания [37](#page-44-0) Восстановление заводских параметров по умолчанию [65](#page-72-0)

встроенный веб-сервер доступ [57](#page-64-0) изменение пароля [57](#page-64-0) Встроенный веб-сервер (EWS) функции [48](#page-55-0) встроенный веб-сервер HP доступ [57](#page-64-0) изменение пароля [57](#page-64-0) Встроенный веб-сервер HP (EWS) функции [48](#page-55-0) выключатель питания расположение [2](#page-9-0) выходной лоток расположение [2](#page-9-0) устранение замятий [86](#page-93-0)

## Д

двусторонняя печать вручную (Mac) [34](#page-41-0) вручную (Windows) [32](#page-39-0) настройки (Windows) [32](#page-39-0) Mac [34](#page-41-0) Windows [32](#page-39-0) двусторонняя печать вручную Mac [34](#page-41-0) Windows [32](#page-39-0) дополнительные принадлежности заказ [22](#page-29-0) номера деталей [22](#page-29-0) дуплексная печать (двусторонняя) настройки (Windows) [32](#page-39-0)

### З

заводские параметры по умолчанию, восстановление [65](#page-72-0) загрузка бумага в лотке 1 [14](#page-21-0) бумага в лотке 2 и лотке на 550 листов [16](#page-23-0)

задания, сохраненные включение [37](#page-44-0) задания,сохраненные печать [40](#page-47-0) создание (Windows) [38](#page-45-0) удаление [41](#page-48-0) задержка автоматического выключения установка [59](#page-66-0) Задержка автоматического выключения параметры [58](#page-65-0) задняя дверца устранение замятий [85](#page-92-0) заказ расходные материалы и дополнительные принадлежности [22](#page-29-0) замена картридж с тонером [24](#page-31-0) замятие бумаги места [74](#page-81-0) замятия выходной лоток [86](#page-93-0) задняя дверца [85](#page-92-0) лоток 1 [75](#page-82-0) Лоток 2 [78](#page-85-0) лоток на 550 листов [78](#page-85-0) область картриджа с тонером [82](#page-89-0) причины [75](#page-82-0) термоэлемент [85](#page-92-0) устройство двусторонней печати [87](#page-94-0) запасные части номера деталей [22](#page-29-0)

#### И

интерактивная поддержка [64](#page-71-0)

интерфейсные порты расположение [4](#page-11-0)

#### К

картридж замена [24](#page-31-0) картридж с тонером замена [24](#page-31-0) компоненты [24](#page-31-0) картриджи с тонером использование при низком уровне [66](#page-73-0) номера деталей [22](#page-29-0) номера для заказа [24](#page-31-0) параметры нижнего предела [66](#page-73-0) клавиатура расположение [2](#page-9-0) кнопка вкл./выкл. расположение [2](#page-9-0) код продукта расположение [3](#page-10-0) коды изделий расходные материалы [22](#page-29-0) конверты загрузка в лоток 1 [14](#page-21-0) ориентация [15](#page-22-0) конверты, загрузка [19](#page-26-0) конфиденциальная печать [37](#page-44-0)

#### Л

локальная сеть (LAN) расположение [4](#page-11-0) лотки емкость [6](#page-13-0) расположение [2](#page-9-0) лотки для бумаги номера деталей [22](#page-29-0) лоток 1 устранение замятий [75](#page-82-0) Лоток 1 загрузка конвертов [19](#page-26-0) ориентация бумаги [15](#page-22-0) лоток 2 устранение замятий [78](#page-85-0) лоток 2 и лоток на 550 листов загрузка [16](#page-23-0) ориентация бумаги [17](#page-24-0)

лоток на 550 листов номера деталей [22](#page-29-0) устранение замятий бумаги [78](#page-85-0)

#### М

Меню «Приложения» [46](#page-53-0) микросхема памяти (тонер) расположение [24](#page-31-0) мобильная печать устройства с ОС Android [44](#page-51-0) мобильная печать, поддерживаемое программное обеспечение [8](#page-15-0) модуль сбора тонера расположение [3](#page-10-0)

#### Н

Настройки экономичного режима (EconoMode) [58,](#page-65-0) [96](#page-103-0) нескольких страниц на листе печать (Mac) [35](#page-42-0) печать (Windows) [33](#page-40-0) номера деталей дополнительные принадлежности [22](#page-29-0) запасные части [22](#page-29-0) картриджи с тонером [22](#page-29-0)

#### О

область картриджа с тонером устранение замятий [82](#page-89-0) операционные системы, поддерживаемые [6](#page-13-0) очистка тракт прохождения бумаги [94](#page-101-0)

#### П

Панель инструментов устройства HP, использование [48](#page-55-0) панель управления расположение [2](#page-9-0) параметры заводские параметры по умолчанию, восстановление [65](#page-72-0) параметры двусторонней печати по сети, изменение [55](#page-62-0) параметры по умолчанию, восстановление [65](#page-72-0) параметры скорости сетевого соединения, изменение [55](#page-62-0) параметры экономного режима [58](#page-65-0) печатный носитель загрузка в лоток 1 [14](#page-21-0) печать сохраненные задания [40](#page-47-0) печать на обеих сторонах в ручном режиме, Windows [32](#page-39-0) настройки (Windows) [32](#page-39-0) Mac [34](#page-41-0) Windows [32](#page-39-0) пленки печать (Windows) [33](#page-40-0) ПО HP ePrint [43](#page-50-0) поддержка интерактивная [64](#page-71-0) поддержка клиентов интерактивная [64](#page-71-0) порт печати USB 2.0 расположение [4](#page-11-0) порт факса расположение [4](#page-11-0) порты расположение [4](#page-11-0) потребляемая мощность [10](#page-17-0) приемник, выходной расположение [2](#page-9-0) приложения загрузка [46](#page-53-0) проблемы с захватом бумаги устранение [68,](#page-75-0) [70](#page-77-0) программное обеспечение утилита HP [51](#page-58-0) программы печати, поддерживаемые [6](#page-13-0) программы, поддерживаемые [6](#page-13-0)

#### Р

размеры, принтер [9](#page-16-0) разъем кабеля питания расположение [3](#page-10-0) расходные материалы заказ [22](#page-29-0) замена картриджа с тонером [24](#page-31-0) использование при низком уровне [66](#page-73-0) номера деталей [22](#page-29-0) параметры нижнего предела [66](#page-73-0) состояние, просмотр с помощью HP Utility для Mac [51](#page-58-0)

#### $\mathsf{C}$

серийный номер расположение 3 сетевая установка 47 сети поддерживаемые 6 установка принтера 47 HP Web Jetadmin 60 сеть пароль, изменение 57 пароль, установка 57 системные требования встроенный веб-сервер HP 48 состояние HP Utility, Mac 51 состояние расходных материалов проверка 93 сохраненные задания B Windows 38 включение 37 печать 40 создание (Windows) 38 удаление 41 специальная бумага печать (Windows) 33 спецификации электрические и акустические  $10$ страниц в минуту 6 страниц на лист выбор (Mac) 35 выбор (Windows) 33 страница состояния расходных материалов печать 93

### T

термоэлемент устранение замятий 85 техническая поддержка интерактивная 64 тип бумаги выбор (Mac) 35 выбор (Windows) 33 тонер оставшееся количество 93 требования к браузеру встроенный веб-сервер HP 48 Требования к веб-браузеру встроенный веб-сервер HP 48

## ÿ

удаление сохраненные задания -41 устранение неисправностей замятия 75 неполадки сети 98 подачи бумаги 68 устранение неполадок проводная сеть 98 устройства с ОС Android печать из 44 устройство двусторонней печати устранение замятий 87

## Ф

форматтер расположение 3

#### X

хранение заданий печати 37

#### Э

электрические характеристики 10 ЭТИКЕТКИ печать (Windows) 33

#### A

AirPrint 43

#### E

Ethernet (RJ-45) расположение 4

#### н

HP Customer Care 64 HP ePrint 42 HP EWS, использование 48 HP Utility 51 HP Utility для Мас функции 51 Bonjour 51 HP Utility, Mac 51 HP Web Jetadmin 60

#### Ī

Internet Explorer, поддерживаемые версии встроенный веб-сервер HP 48

## L

LAN. nopt расположение 4

#### M

Macintosh HP Utility 51

#### N

Netscape Navigator, поддерживаемые версии поддерживаемые версии вебсервера НР 48

#### R

RJ-45, порт расположение 4

#### Ū

USB, порт расположение 4